Документ подписан простой электронной подписью Информация о владельце: ФИО: Локтионова Оксана Геннадьевна Должность: проректор по учебной работе Уникальный программный ключ:

# Дата подписания: 25.05.2024 12:12:44 МИНОБРНАУКИ РОССИИ

0b817ca911e6668abb13a5d426d39e5f1c11eabbf73e943df4a4851fda56d089c)джетное образовательное учреждение высшего образования «Юго-Западный государственный университет»  $(HO3<sub>ry</sub>)$ 

Кафедра космического приборостроения и систем связи

УТВЕРЖДАЮ: Проректор по учебной работе О.Г. Локтионова 2024 F  $\langle\langle 23 \rangle \rangle$ 

# ИНФОКОММУНИКАЦИОННЫЕ СИСТЕМЫ ИСПОЛЬЗОВАНИЯ РЕЗУЛЬТАТОВ **КОСМИЧЕСКОЙ ДЕЯТЕЛЬНОСТИ**

Методические указания по выполнению лабораторных работ

Курск 2024

#### Составители: В.Г. Андронов

#### Рецензент

## Доктор технических наук, доцент, профессор кафедры космического приборостроения и систем связи В.Г. Довбня

Инфокоммуникационные системы использования результатов космической деятельности: методические указания по выполнению лабораторных работ / Юго-Зап. гос. ун-т; сост.: сост. В.Г. Андронов. – Курск, 2024. – 150 с.

В методических указаниях приведен теоретический материал о технических средствах съемки земной поверхности с регистрацией изображений и навыков использования результатов космической деятельности при решении технологических и проектных задач в области связи, информационных и коммуникационных технологий.

Полученные знания в результате выполнения лабораторных работ дадут возможность сформировать компетенции понимания информационного взаимодействия в современных геоинформационных системах.

Предназначены для студентов очной и заочной форм обучения, обучающихся по направлению подготовки 11.03.02 Инфокоммуникационные технологии и системы связи при изучении дисциплины «Инфокоммуникационные системы использования результатов космической деятельности». Представляют интерес для студентов и аспирантов всех направлений подготовки и специальностей технического и экономического направлений.

#### Текст печатается в авторской редакции

Подписано в печать 23.05.2024. Формат 60х84 1/16. Усл. печ. л. 8,72. Уч.-изд. л. 7,89. Тираж 100 экз. Заказ 447. Бесплатно. Юго-Западный государственный университет. 305040, г. Курск, ул. 50 лет Октября, 94.

# **СОДЕРЖАНИЕ**

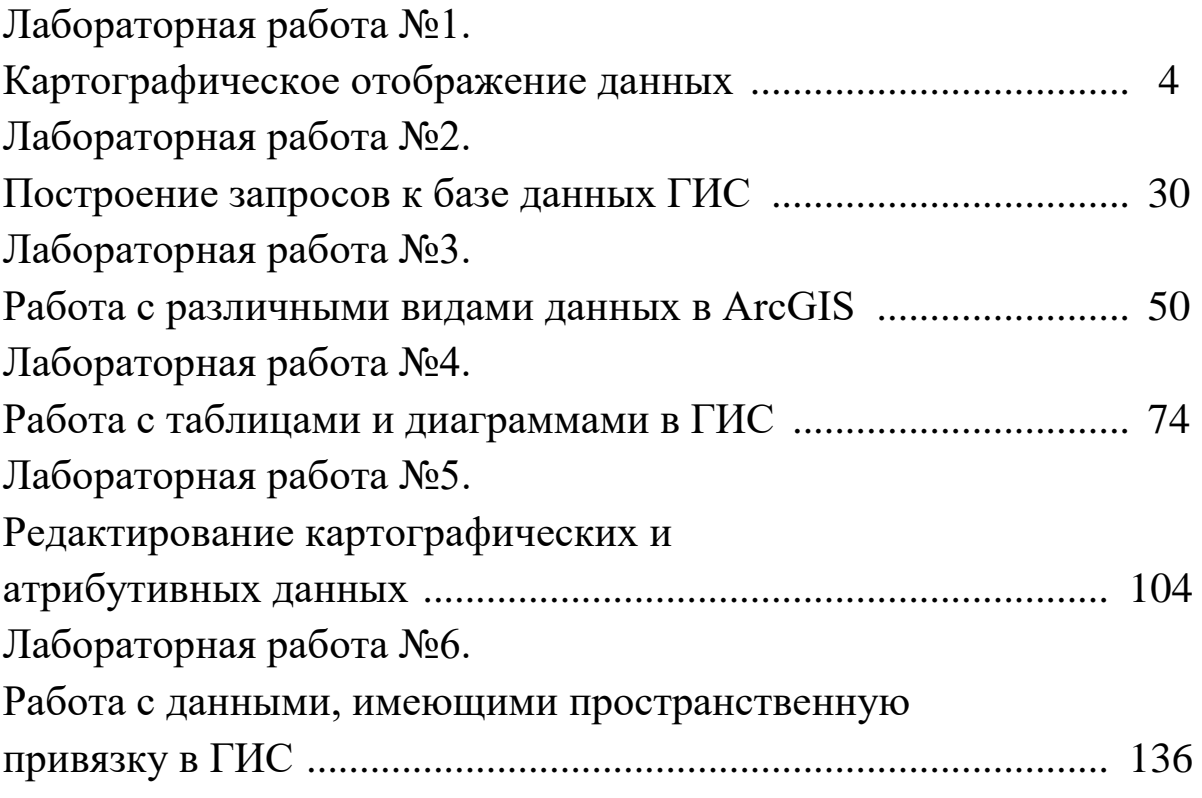

**Лабораторная работа №1. Картографическое отображение данных**

## **1 Цель лабораторной работы**

Научиться отображать пространственные и атрибутивные данные в процессе создания карты для страхового агентства, на которой будут показаны строения, попадающие в зону затопления.

*Игровая ситуация:* агентству необходимо сформулировать страховые гарантии для строений, попадающих в зону затопления в городе Мэплвуд. Для этого в процессе выполнения лабораторной работы необходимо создать карту, на которой будут показаны строения, попадающие в эту зону затопления.

#### *Задание*

1.Ознакомиться с интерфейсом ArcMap в пункте 2.1.

2.Ознакомиться в пункте 2.2 с видом представления данных и видом компоновки.

3.Изучить в пункте 2.3 что такое слои, фреймы данных и элементы карты.

4.Изучить назначение и функции ArcMap в пункте 2.4.

5.Выполнить упражнения 3.1-3.13 согласно таблицы вариантов в пункте 3 для усвоения теоретических материалов.

6.Ответить на контрольные вопросы. Ответы, которые сводятся к выбору да/нет, свести в таблицу и привести в отчете. На остальные ответить устно при сдаче лабораторной работы.

7.Привести итоговую карту с зоной затопления в отчете.

#### *Содержание отчета*

− титульный лист;

− задание;

− таблица ответов на тестовые контрольные вопросы;

− изображения основных стадий создания карты и итоговая карта.

# **2 Основные понятия 2.1 Интерфейс ArcMap**

Основные элементы интерфейса ArcMap показаны на рисунке 1.

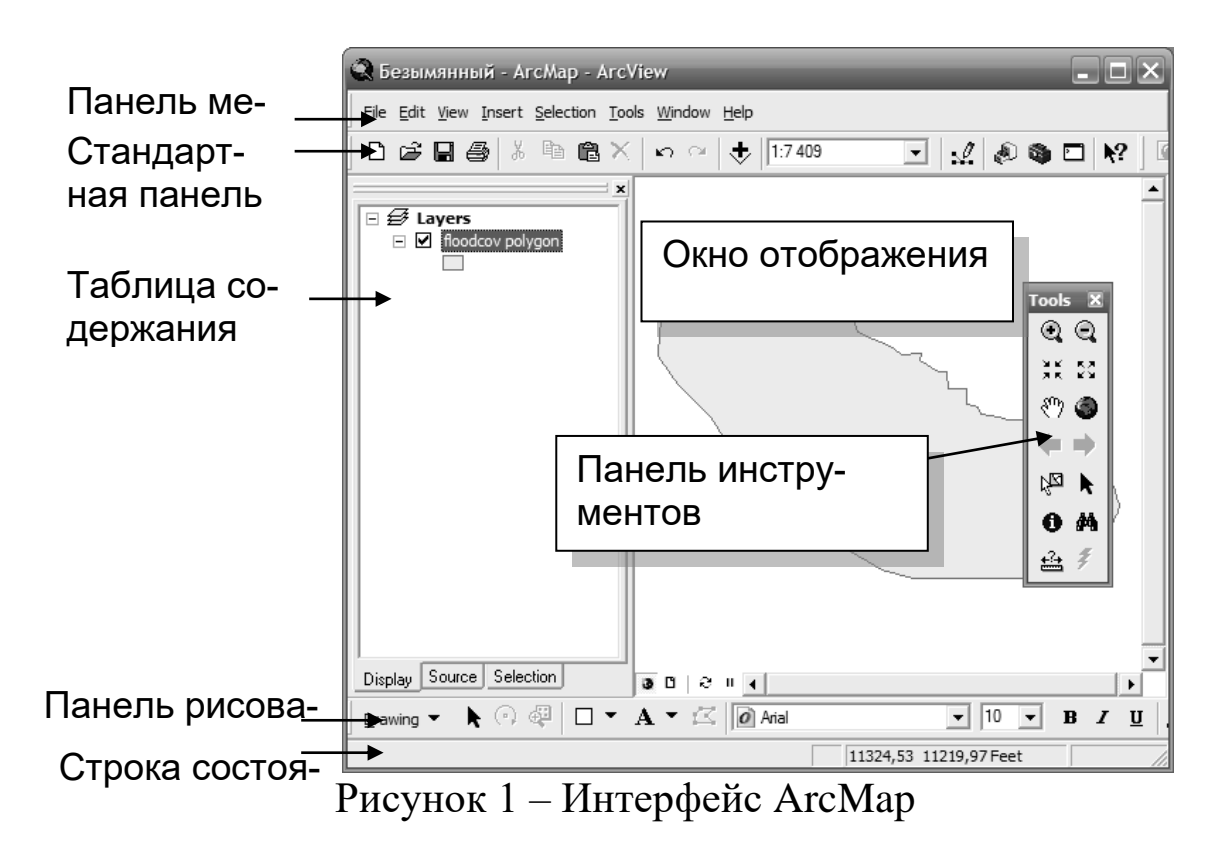

#### **2.2 Вид данных или вид компоновки**

− Вид данных представлен на рисунке 2.

− Вид компоновки представлен на рисунке 3.

− Для отображения, запросов,

− Для создания компоновок карт редактирования и анализа

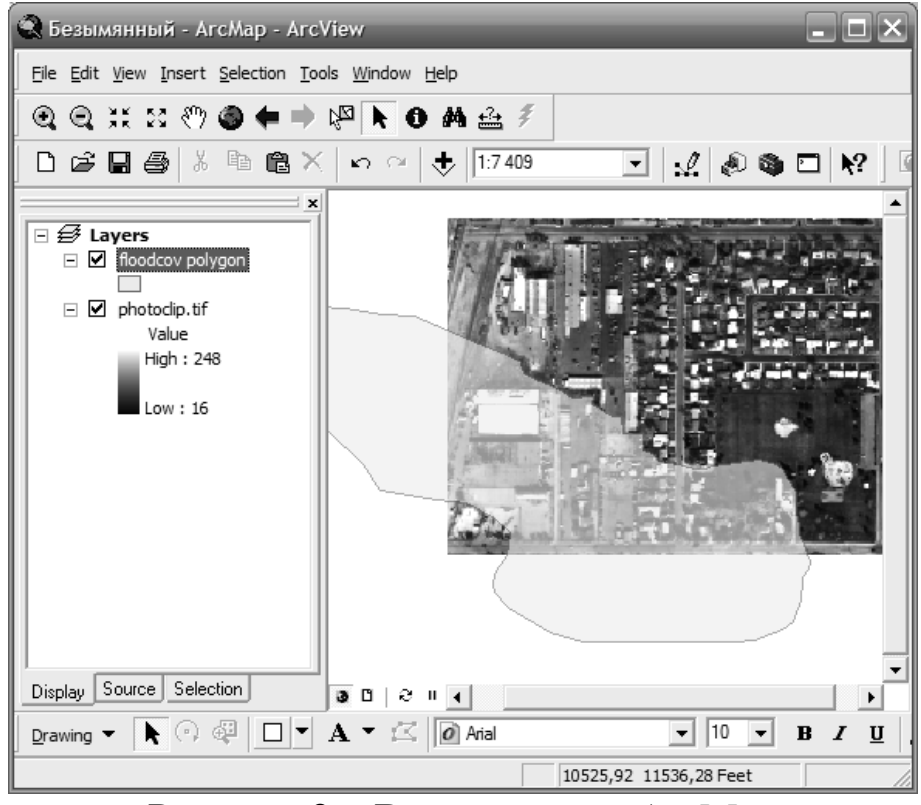

Рисунок 2 – Вид данных в ArcMap

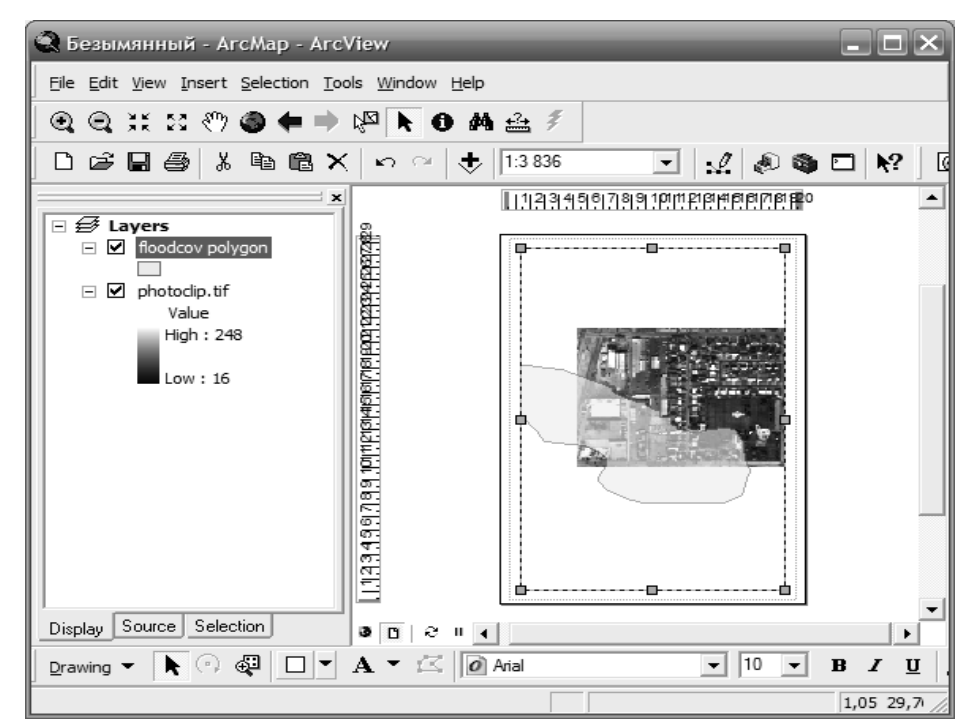

Рисунок 3 – Вид компоновки в ArcMap

## **2.3 Слои, фреймы данных и элементы карты**

- ♦ Карта содержит:
- $\bullet$  Слои.
- ♦ Фреймы данных.
- ♦ Элементы карты.

**♦** Слой представляет пространственные данные условными знаками.

♦ Фрейм данных организует слои в папки. Пример представлен на рисунке 4.

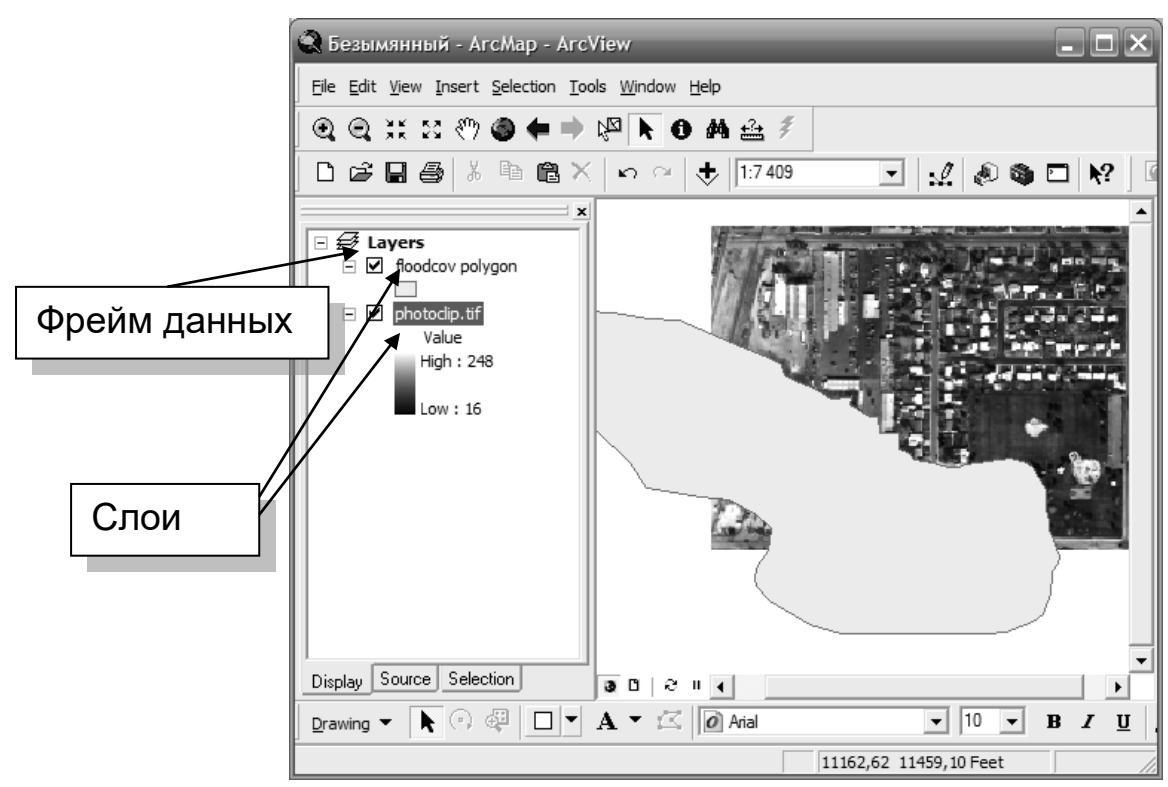

Рисунок 4 – Организация слоев в фрейм данных

2.3.1 Слои

♦ Ссылаются на источники пространственных данных

 ♦ Определяют условные знаки, надписи и другие свойства

♦ Управляются через контекстные меню

2.3.2 Фреймы данных

- ♦ Фреймы данных контейнеры для слоёв.
- ♦ Карты могут иметь несколько фреймов данных.
	- ♦ Индексные карты и врезки.
	- ♦ Организованные в Виде компоновки.

♦ Добавляются из меню Вставить

 ♦ Активизируйте фреймы данных для просмотра из контекстного меню

2.3.3 Карты

 ♦ Содержат слои, фреймы данных, графику, элементы оформления

 ♦ Хранят информацию в файле документа карты (МХD)

# **2.4 Назначение и функции ArcMap**

2.4.1 Управление таблицей содержания

 ♦ Перемещение слоев вверх-вниз для изменения порядка отображения

♦ По умолчанию оптимальный порядок отображе-

ния

♦ Точки, линии или полигоны

 ♦ Слои прорисовываются в соответствии с порядком в таблице содержания

- ♦ Снизу вверх
- ♦ Переименование фреймов данных и слоев
- ♦ Удаление слоев
- ♦ Нижние закладки
	- ♦ Отображение
		- ♦ Источник

2.4.2 Перемещение по карте

- ♦ Уменьшение или увеличение изображения
- ♦ Смещение изображения (панорамирование)
- ♦ Полные экстенты
- ♦ Возвращение к предыдущему отображению или переход на одно изображение

вперед

- ♦ Масштабирование до экстента слоя
- ♦ Масштабирование до экстента выбранных объектов
- 2.4.3 Использование закладок

♦ Установить пространственный экстент и присвоить

ему имя

- ♦ Возможность вернуться к нему в любой момент
- ♦ Специфичны для фрейма данных

## 2.4.4 Увеличивающее и обзорное окно

 ♦ Увидеть более детальную или обзорную карту без изменения масштаба отображения

2.4.5 Надписывание объектов

 ♦ Динамическое надписывание объектов с использованием значения атрибута

 ♦ Свойства слоя употребляют стилем и положением надписи

♦ Преобразование надписей в объекты аннотаций

- 2.4.6 Изменение свойств условных обозначений.
	- ♦ Закладка Символы или Таблицы содержания

2.4.7 Масштабно-зависимое отображение

 ♦ Отображение слоёв в установленном интервале масштабов

- ♦ Снижает перегруженность карты
- ♦ Снижает время вывода карты
- ♦ Свойства отображения слоя

2.4.8 Содержание определяющего запроса

♦ Построение запроса основного на атрибутах

 ♦ Отображает только объекты, отобранные в результате запроса

♦ Не влияет на источник данных

- 2.4.9 Символы слоёв в ArcMap
	- ♦ Единый символ для всех объектов
	- ♦ По назначению атрибутов
- 2.4.10 Отображение качественных значений
	- ♦ Объекты

♦ Категории

2.4.11 Отображение количественных значений.

Осуществляется путем отображения на карте либо количественных значений, либо в виде диаграмм соотношения.

2.4.12 Сохранение файлов слоя

 ♦ Сохранение символов для использования в других документах карты

- ♦ Файлы слоев
- $\bullet$  . lyr расширение

 ♦ Сохраняет отображение слоя без сохранения документа карты

♦ Загрузка в другой документ карты

♦ Просмотр в ArcCatalog

2.4.13 Изменение источника данных для слоя

 ♦ Документы карты могут потерять ссылку на источник данных

♦ Источник данных перемещен или переименован

 ♦ Используйте закладку Источник, чтобы изменить источник данных для слоя

 ♦ Быстрый доступ: Нажмите правой кнопкой на слое (Данные) Установить источник данных

2.4.14 Определение опций ArcMap

♦ Контроль за поведением установленным по умол-

чанию

- ♦ Экраны запуска приложения
- ♦ При изменении размера окна
- ♦ Шрифты таблицы
- ♦ Линейки в компоновке и интервале сетки
- ♦ Отображение растровых данных
- ♦ Совместимость с форматом DGN для файлов

САПР

- ♦ Внешний вид таблицы содержания
- ♦ Параметры среды геообработки

**3. Методические указания по выполнению задания**

**3.1 Запуск приложений ArcCatalog и ArcMap и добавление полигонального слоя**

Сначала запустите ArcCatalog.

▪ Щелкните на *Пуск (Start) > Программы (Programs) > ArcGIS > ArcCatalog.*

▪ В дереве *ArcCatalog,* дважды щелкните на названии диска *С,* чтобы развернуть его содержимое.

▪ В дереве *ArcCatalog*, перейдите к папке *C:\Student\igisl\Maplewood.*

В закладке Содержание, расположенной в правой части окна *ArcCatalog,* под папкой Maplewood будут отображаться наборы данных. Если эти наборы данных не показаны, дважды щелкните на папке Maplewood в дереве каталога.

Теперь запустите АrсМар.

▪ Щелкните на *Пуск (Start) > Программы (Programs) > ArcGIS > АrсМар.*

▪ Подтвердите выбор *Новой пустой карты {A new empty map).*

 $\blacksquare$  Нажмите *OK*.

▪ Разместите окна приложений *АrсМар* и *ArcCatalog* таким образом, чтобы вы могли видеть их на своем экране одновременно.

В интерфейсе АrсМар отобразится документ карты без названия (Untitled map) и предлагаемый по умолчанию фрейм данных под названием Layers (Слои).

Теперь вы добавите пространственные данные на свою карту в виде слоев. Слои могут добавляться для различных форматов данных, включая: классы пространственных объектов базы геоданных, покрытия Arclnfo®, шейп-файлы Arc View GIS, файлы САПР и некоторые поддерживаемые растровые форматы (например, изображения ERDAS и MrSID и гриды Arclnfo GRID).

ArcCatalog помогает вам изучать различные источники данных. АrсМар позволяет отображать, редактировать и анализировать их. Мышью вы можете "перетаскивать" данные из ArcCatalog в АrсМар.

Сначала добавьте в АrсМар, в Вид данных, слой, состоящий

из полигональных объектов покрытия.

■ В *ArcCatalog* перейдите к папке *Maplewood*.

▪ Дважды щелкните на покрытии *floodcov,* чтобы отобразить объекты, содержащиеся в покрытии.

▪ Щелкните и перетащите полигональные объекты *polygon*  из *ArcCatalog* в *АrсМар.* (Возможно, вам понадобится расположить окна на экране монитора так, чтобы видеть и *АrсМар,* и *ArcCatalog.)*

Полигональные объекты добавлены в область отображения АrсМар. Они показаны случайным цветом заливки. Вы измените цвет заливки позже.

**• Минимизируйте** *ArcCatalog* и убедитесь, что на экране открыт *АrсМар.*

## **3.2 Добавление снимка в ArcMap**

Далее, вы добавите аэрофотоснимок как изображение в формате TIFF в вашу карту. Вы сделаете это несколько иначе, чем в предыдущем упражнении.

▪ На панели инструментов *АrсМар* щелкните на кнопке *Добавить данные (AddData)*

▪ В диалоговом окне *Добавить данные (Add Data)* перейдите к папке *Maplewood.*

▪ Щелкните на изображении *photoclip.tif,* чтобы выбрать его.

■ Нажмите *Добавить (Add)*.

Изображение в формате TIFF добавлено в виде слоя в Таблицу содержания. Его можно видеть в верхнем левом углу области отображения.

АrсМар автоматически добавляет растровое изображение в нижнюю часть Таблицы содержания, поэтому оно не мешает отображению других слоев.

Далее, вы переместитесь к интересующей вас области на карте (участок, перекрываемый аэрофотоснимком).

▪ Воспользуйтесь инструментом *Переместить (Pan)*, чтобы разместить изображение в центре экрана.

Внесите изменения в некоторые свойства полигонального слоя floodcov. Во-первых, измените его название.

▪ В *Таблице содержания* щелкните правой кнопкой мыши

на слое *floodcov*

*polygon* и выберите опцию *Свойства (Properties).*

▪ В диалоговом окне *Свойства слоя (Layer Properties)*  щелкните на закладке Общие *(General)* или убедитесь, что именно она активна.

▪ В окне *Имя слоя (Layer Name)* замените отображаемое имя, выделив его и набрав название Flood.

■ Нажмите *Применить* (Apply).

Имя слоя в Таблице содержания изменится.

Обратите внимание, что заливка по умолчанию слоя Flood может затемнять детали изображения и не ассоциироваться с водой или зоной затопления. Сначала вы измените свойства прозрачности для слоя Flood, чтобы вы могли видеть "нижележащее" изображение.

▪ В диалоговом окне *Свойства слоя (Layer Properties)*  щелкните на закладке *Отображение (Display).*

▪ В окне *Прозрачность (%) (% Transparent)* введите значение 40.

▪ Нажмите *Применить (Apply).*

Отображение слоя изменится, и заливка будет выглядеть, как полупрозрачная тень.

Если при изменении свойств прозрачности на вашем экране ничего не происходит, необходимо изменить установки для монитора на true color.

Далее, вы добавите красный контур, чтобы выделить зону затопления, и измените цвет ее заливки на голубой.

▪ В диалоговом окне *Свойства слоя (Layer Properties)*  щелкните на закладке *Символы (Symbology).*

▪ Чтобы выбрать условное обозначение *(Символ),* щелкните на кнопке символа заливки. Откроется диалог *Выбор символа (Symbol Selector).*

▪ В окне *Выбор символа (Symbol Selector)* щелкните *Опции (Options) > Цвет заполнения (Fill Color)* щелкните на кнопке символа заливки.

▪ В палитре цветов щелкните на голубом цвете.

▪ Для определения *Ширины контура (Outline Width)* щелкните на стрелочке вверх до выбора значения *2.*

▪ Для определения *Цвета контура (Outline Color)* щелкните на кнопке символа заливки.

▪ В палитре цветов выберите красный цвет.

Обратите внимание на изменения в окне *Просмотра* (Preview) в диалоговом окне *Выбор символа (Symbol Selector).*

▪ Нажмите *OK,* чтобы закрыть окно *Выбор символа (Symbol Selector).*

▪ Нажмите *OK,* чтобы закрыть окно *Свойства слоя (Layer Properties).*

Слой Flood теперь отображается прозрачным голубым цветом с красным контуром.

Если изображение photoclip.tif выглядит слишком темным, вы можете отобразить его с использованием свойств прозрачности. Это имеет особенную практическую ценность, если вы собираетесь поместить итоговую карту в отчет, и Вы не хотите, чтобы изображение слишком выделялось.

## **3.3 Добавление слоя для полигонального шейп-файла**

Теперь вы добавите полигональные объекты из шейпфайла, воспользовавшись третьим способом.

▪ В *Таблице содержания* щелкните правой кнопкой мыши на фрейме данных *Layers (Слои),* затем выберите опцию *Добавить данные (Add Data)*

▪ Используйте диалоговое окно *Добавить данные (Add Data),* чтобы добавить из папки *Maplewood* шейп-файл *homeshp.shp.*

Если вас не устраивает предлагаемый по умолчанию символ отображения строений, выполните следующие шаги, чтобы изменить его.

▪ В *Таблице содержания* щелкните правой кнопкой мыши на символе заливки слоя *homeshp.*

▪ Выберите подходящий цвет из палитры цветов (хороший контраст дадут оранжевые или коричневые цвета).

▪ Поэкспериментируйте немного со свойствами символов, как вы делали это в случае с затопляемыми участками.

Вы только что научились добавлять слои, используя разные методы и различные источники данных (покрытия, изображения и шейп-файлы). Помните, что другие типы данных, такие как гриды или классы пространственных объектов базы геоданных, также могут быть добавлены как слои.

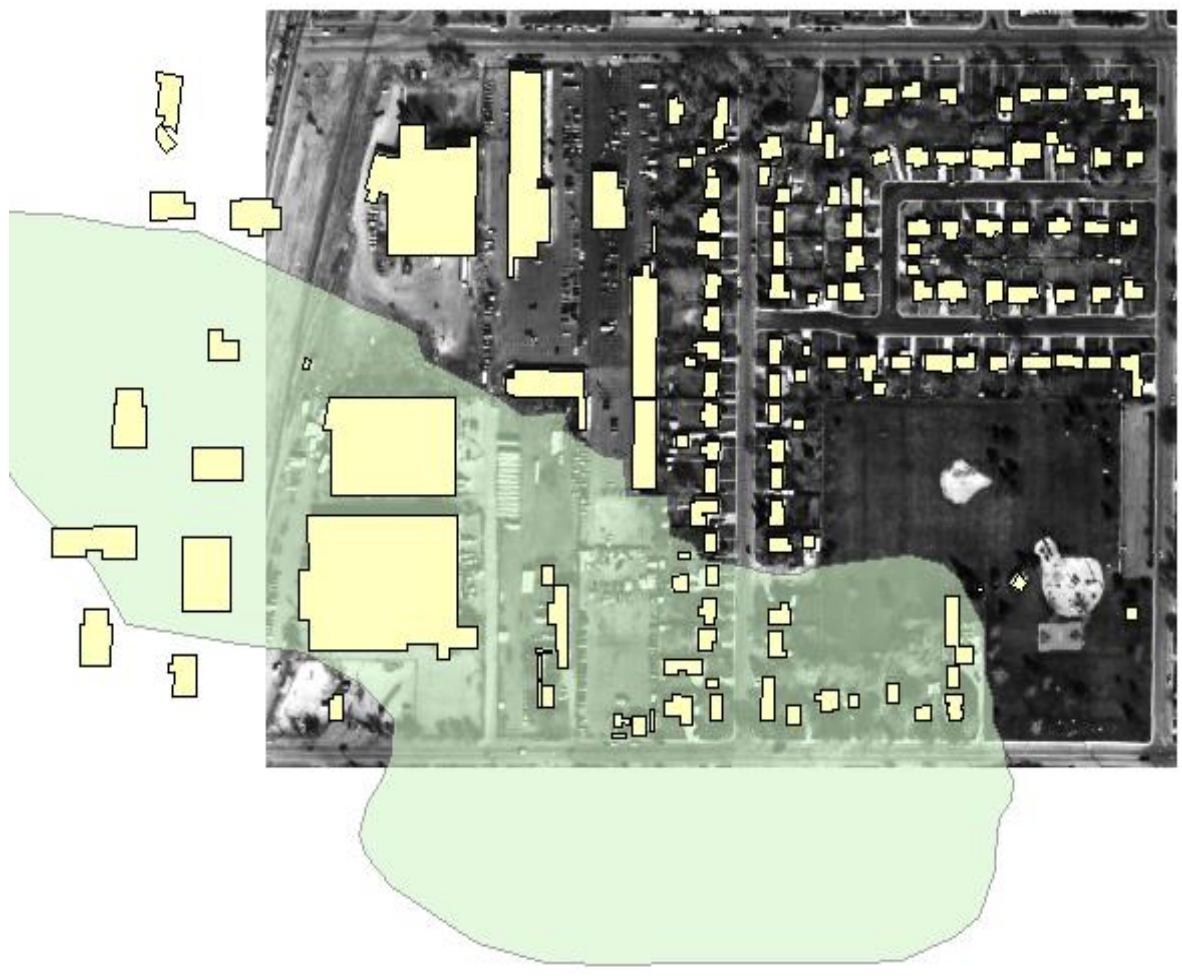

Рисунок 5 – Слои полигональных объектов

Текущий масштаб этого Вида данных отображается в окне, расположенном в центре панели инструментов окна АrсМар.

Это масштаб, который АrсМар использует, чтобы разместить ваши данные на дисплее. Масштаб может меняться в зависимости от размера прямоугольника, определяющего насколько вы увеличиваете или уменьшаете изображение, от размера окна АrсМар или от размера Вашего монитора. Это не окончательный масштаб карты. Вы можете задать окончательный масштаб карты, когда будете создавать компоновку вашей карты.

## **3.4 Изменение имени слоя**

При добавлении новых слоев АrсМар присваивает слою имя. Иногда это имя бывает не очень значимым, поскольку оно наследует имя набора данных или класса объектов. Вы всегда можете изменить имя слоя.

Теперь вы измените имена двух оставшихся слоев.

▪ В *Таблице содержания* щелкните правой кнопкой мыши на слое *homeshp* (на текстовой строке) и выберите опцию *Свойства (Properties) ,* чтобы отобразилось окно *Свойства слоя (Layer Properties).*

▪ Щелкните на закладке *Общие (General)* в верхней части диалогового окна *Свойства слоя (Layer Properties).*

▪ В качестве Имени слоя *(Layer Name)* наберите **Buildings (Здания)**.

 $\blacksquare$  Нажмите *OK* 

Название слоя в Таблице содержания изменилось.

▪ Повторите только что проделанную операцию, но в этот раз измените название СЛОЯ *photoclip.tif* Photo image of area (Фотоизображение территории).

## **3.5 Использование определяющего запроса (Definition Query)**

Вы можете столкнуться с ситуацией, когда вам нужно будет отображать не все объекты, содержащиеся в классе пространственных объектов, а только те, которые попадают в область ваших интересов. Однако, у вас может возникнуть потребность сохранить все записи в классе, чтобы поддержать целостность данных и не потерять информацию, которая может быть полезна в будущем. Вы можете воспользоваться *Определяющим запросом (Definition Query)* в диалоге Свойства слоя (Layer Properties), чтобы задать те объекты, которые вы хотите исключить из отображения и анализа.

В этом упражнении вы воспользуетесь Определяющим запросом, чтобы уменьшить перегруженность объектами при отображении слоя зданий путем удаления структур с площадью менее заданной в запросе. Однако, перед тем, как вы проделаете эту операцию, сначала запишите, сколько сейчас зданий показано на вашей карте.

▪ Щелкните правой кнопкой мыши на слое *Buildings (Здания)* и выберите опцию *Открыть таблицу атрибутов (Open Attribute Table).*

▪ Нажмите на крестик в верхнем правом углу окна таблицы, чтобы закрыть таблицу атрибутов.

▪ Щелкните правой кнопкой мыши на слое *Buildings (Зда-*

*ния)* и выберите опцию *Свойства (Properties).*

▪ Щелкните на закладке *Определяющий запрос (Definition Query)* в диалоговом окне *Свойства слоя (Layer Properties).*

▪ Нажмите на кнопку *Конструктор запросов (Query Builder).*

Диалог *Конструктор запросов (Query Builder)* помогает вам построить запрос с использованием SQL-выражения, которое определяет, какие объекты вы хотите отображать. Через использование различных математических операторов (таких как, "больше чем", "меньше чем", и так далее), вы можете включить или исключить интересующие вас объекты.

В окне *Поля (Fields)* дважды щелкните на строке *"AREA " (площадь),*

Текст будет автоматически введен в окно для построения SQLвыражения.

▪ Далее, щелкните на кнопке со знаком *"больше чем " >* 

**• Внутри окна SQL-выражения наберите значение согласно** вашему варианту из таблицы вариантов.

Нажмите *ОК,* чтобы выполнить операцию, и закройте диалог *Конструктор запросов (Query Builder).*

▪ Нажмите *OK,* чтобы закрыть диалог *Свойства слоя (Layer Properties).*

▪ Щелкните правой кнопкой мыши на слое *Buildings (Здания)* и выберите опцию *Открыть таблицу атрибутов (Open Attribute Table).*

Обратите внимание, что здания небыли удалены из таблицы атрибутов, они просто перестали отображаться на карте. Если вы захотите восстановить полный, исходный набор данных, вам нужно будет удалить запрос из закладки *Определяющий запрос (Definition Query)* диалогового окна *Свойства слоя (Layer Properties).*

▪ Закройте окно таблицы атрибутов.

В Вашем текущем экстенте карты могут быть показаны не все здания. Перед тем, как перейти к следующему шагу, вы убедитесь, что видите на своем изображении все здания.

▪ Щелкните правой кнопкой мыши на слое *Buildings (Здания)* и выберите опцию *Приблизить к слою (Zoom To Layer).*

**3.6 Классификация пространственных объектов и отображение их условными знаками**

По умолчанию слой зданий (Buildings) отображается единым символом. Возможно, вы захотите отобразить здания условными знаками в зависимости от их стоимости или года постройки.

Далее, вы измените способ отображения слоя Buildings (Здания), чтобы показать классы, основываясь на стоимости этих зданий.

▪ В *Таблице содержания* дважды щелкните на слое *Buildings (Здания),* чтобы открыть диалог *Свойства слоя (Layer Properties).*

Обратите внимание, что это второй способ получить доступ к свойствам слоя.

▪ Щелкните на закладке *Символы (Symbology).*

▪ На левой панели, для опции *Показать (Show),* выберите *Количество(Quantities).*

Обратите внимание, что как тип по умолчанию предлагается опция *Градуированный цвет (Graduated Colors).*

▪ В окне *Значение поля (Fields Value)* щелкните на *VALUE (Стоимость).*

▪ В окне *Цветовая шкала (Color Ramp)* щелкните на шкале "от желтого до темно-коричневого" (yellow to dark brown).

По умолчанию вы получите пять классов, рассчитанные по методике естественных интервалов по Дженку (Jenks' Natural Breaks). Вы можете удостовериться в этом, воспользовавшись кнопкой Классифицировать (Classify).

▪ Нажмите *Применить (Apply).*

▪ Сместите диалоговое окно *Свойства слоя (Layer Properties),* чтобы увидеть, что изменилось на карте.

Здания отображаются согласно классификации на пять классов в зависимости от их стоимости. Каждый класс показан в Таблице содержания и раскрашен своим цветом. Хорошо видно, что некоторые из наиболее дорогих строений находятся в зоне затопления.

Вы можете изменить схему классификации данных в любой момент. Сейчас вы измените число классов на равное четырем, а метод классификации замените на способ Вручную (Manual). Вы точно определите границы классов.

▪ На панели *Символы (Symbology)* диалога *Свойства слоя (Layer Properties)*, под опцией *Классификация (Classification),*  измените число классов согласно Вашему варианту из таблицы вариантов.

▪ Щелкните на кнопке *Классифицировать (Classify).*

▪ В качестве *Метода классификации (Classification Method)*  из ниспадающего списка выберите опцию *Вручную (Manual).*

▪ В качестве *Граничных значений (Break Values)* (в правой части диалогового окна), выберите первое значение.

▪ Измените значение, набрав новую стоимость согласно вашему варианту вместо текущего значения.

■ Нажмите Enter.

▪ Измените остальные граничные значения согласно значениям Ваших вариантов.

▪ Столбики на гистограмме изменят свои положения.

▪ Нажмите *ОК,* чтобы закрыть диалоговое окно *Классификация (Classification).*

▪ Нажмите *Применить (Apply)* в диалоговом окне *Свойства слоя (Layer*

*Properties).* 

Убедитесь, что изображение в *АrсМар* отражает внесенные вами изменения.

Далее вы измените формат подписей к условным обозначениям в Таблице содержания АrсМар.

▪ В диалоге *Свойства слоя (Layer Properties)* на нижней панели щелкните на заголовке столбца *Подписи (Label)* и выберите в открывающемся меню опцию Формат подписей *(Format Labels).*

▪ В списке *Категории (Category)* выберите опцию *Денежный (Currency).*

 $\blacksquare$  Нажмите *ОК*.

▪ Нажмите *Применить (Apply)* и убедитесь, что внешний вид подписей к легенде в *Таблице содержания* обновился.

Не закрывайте диалоговое окно Свойства слоя; вы будете использовать его, чтобы добавлять надписи при выполнении следующего упражнения.

#### **3.7 Надписывание объектов**

Карта не считается завершенной, если не надписаны изображенные на ней объекты. Правильное размещение надписей является важным средством прочтения карты; пользователи карты должны иметь возможность быстро найти названия объектов, или они не будут работать с вашей картой.

Теперь вы надпишите отдельные здания в слое Buildings с использованием различных атрибутов этих зданий.

▪ В диалоговом окне Свойства слоя *(Layer Properties)*  щелкните на закладке *Надписи (Labels).*

▪ Поставьте отметку для опции *Надписать объекты этого слоя (Label Features in this layer).*

▪ В качестве *Поля надписи (Label Field)* выберите поле согласно Вашему варианту*.*

▪ Для выбора *Символа текста (Text Symbol)* щелкните на кнопке *Символ (Symbol).*

▪ В окне *Выбор символа (Symbol Selector)* для *Опций (Options)* в качестве *цвета отображения (Color)* выберите для текста ярко-зеленый цвет.

Зеленый цвет хорошо контрастирует с черно-белым изображением, используемым в качестве подложки, и цветовой шкалой, примененной для изображения зданий.

▪ В разделе *Опции (Options)* для *Размера (Size)* наберите 14

▪ Нажмите на кнопке *В (Bold - Жирный),* чтобы задать жирный шрифт.

Обратите внимание, что выбранные установки отображаются в окне Просмотра (Preview area).

□ Нажмите *OK,* чтобы закрыть окно *Выбор символа (Symbol Selector).*

Обратите внимание, что в диалоговом окне Свойства (Properties) в окне Символ (текста) (Text Symbol) отображается образец текста.

▪ Нажмите *Применить (Apply),* чтобы увидеть имена владельцев.

▪ Сместите диалоговое окно *Свойства слоя (Layer Properties),* чтобы увидеть изменения на карте.

Если вы хотите сократить количество надписей, автоматически размещенных на вашей карте, используйте закладку Разрешение конфликтов (Conflict Detection Rules). Среди этих правил есть опция Буфер (надписей) (Label buffer ratio), которая использует размер текста для определения ширины буфера вокруг надписи. Например, когда вы устанавливаете соотношение буферов надписей как 3, а размер букв равен 0.2 дюйма, тогда вокруг отображаемых надписей другие надписи не будут размещаться на расстоянии 0.6 дюймов.

Использование закладки Разрешение конфликтов (Conflict Detection Rules) может значительно снизить число надписей на вашей карте, но при этом оставшиеся надписи будет гораздо легче прочесть.

Теперь вы воспользуетесь буферами для надписей.

▪ В диалоговом окне *Свойства слоя (Layer Properties)* выберите опцию *Свойства размещения (Placement Properties)* (в левом нижнем углу).

▪ В диалоговом окне *Свойства размещения (Placement Properties)* щелкните на закладке *Разрешение конфликтов (Conflict Detection).*

Примите значения, предлагаемые по умолчанию, для опций *Вес надписи (Label Weight)* и *Вес объекта (Feature Weight).*

▪ Для опции *Буфер (Buffer)* наберите значение 3, чтобы сократить число отображаемых надписей.

▪ Убедитесь, что опция *Разместить перекрывающиеся надписи (Place overlapping labels)* отключена.

▪ Щелкните на закладке *Размещение (Placement)* и убедитесь, что выбрана опция *Удалять повтрояющиеся надписи (Remove duplicate labels).*

▪ Нажмите *OK,* чтобы закрыть диалоговое окно *Свойства размещения {Placement Properties).*

▪ В диалоговом окне *Свойства слоя (Layer Properties)*  нажмите *Применить (Apply).*

Не закрывайте диалоговое окно Свойства слоя (Layer Properties), вы будете использовать его в следующем упражнении.

## **3.8 Добавление гало (ореола) к надписям**

Другой способ сделать подписи лучше читаемыми - добавить гало (ореол) вокруг надписи. Этот метод очень полезен, если данные, используемые в качестве подложки, очень сложны или перегружены, либо в том случае, если надписи должны быть размещены поверх большого количества условных знаков или заливок с широким диапазоном цветов.

▪ Щелкните на кнопке *Символы (Symbol)* в разделе Символ.

▪ Щелкните на кнопке *Свойства (Properties)* в диалоге *Выбор символа (Symbol Selector).*

• Изучите четыре закладки, доступные в Редакторе (Editor): *Общие (General),Форматирование текста (Formatted Text),*  Оформление текста *(Advanced Text)* и *Маска (Mask).*

Обратите внимание, что существует большое количество вариантов оформления ваших надписей. Вы будет работать только с одной опцией и добавите гало (ореол) к вашим надписям.

- Выберите закладку *Маска (Mask).*
- Под опцией *Стиль: (Style:),* выберите *Гало (Halo).*
- $\blacksquare$  Увеличьте размер контура гало до 7.5.
- $\blacksquare$  Нажмите *ОК*, чтобы закрыть все диалоги.

Обратите внимание, что теперь ваши надписи видны яснее на фоне фотоизображения и объектов зданий.

## **3.9 Создание файла слоя**

Слои указывают на место хранения источника данных и хранят свойства отображения данных. Независимые файлы слоев (.LYR) могут быть использованы для обмена свойствами отображения данных, следовательно, Вашим коллегам не нужно будет повторять процесс классификации данных и выбора для них условных обозначений. Вы можете распространять заданную Вами схему отображения путем передачи по электронной почте файла слоя или сохранения его на диске, находящемся в совместном пользовании. Поскольку Ваши коллеги имеют доступ к тем же исходным источникам данных, слой будет отображаться так, как вы определили.

В этом упражнении вы создадите файл слоя, который хранит условные обозначения для слоя Buildings (здания).

▪ Щелкните правой кнопкой мыши на слое *Buildings (Здания)* и выберите опцию *Сохранить как файл слоя (Save As Layer File).*

▪ Присвойте файлу слоя имя Buildings.lyr и сохраните его в папке *Maplewood.*

Вы воспользуйтесь этим файлом слоя, чтобы отобразить здания позднее в этом упражнении.

## **3.10 Создание компоновки карты с использованием «Вида компоновки»**

При выполнении предыдущих упражнений вы работали с инструментом «Вид данных» (Data View) ArcMap. При выполнении данного упражнения вы создадите компоновку с использованием инструмента «Вид компоновки» (Layout View). Использование Вида компоновки помогает разместить элементы карты как на листе бумаги; распечатанная карта будет выглядеть практически как в Виде компоновки.

Теперь, переключитесь на Вид компоновки (Layout View).

▪ В Главном меню выберите *Bud (View) > Вид компоновки (Layout View).*

Карта выглядит с некоторым уменьшением, что позволяет ей полностью соответствовать области отображения в приложении ArcMap. Обратите внимание на коэффициент уменьшения (в процентах), отображающийся на отдельной панели инструментов компоновки (в данном примере он равен 33 процентам; для Вашего изображения он может несколько отличаться). Эта панель автоматически появилась, когда вы перешли из Вида данных в Вид компоновки.

▪ Если по умолчанию панель инструментов размещена внутри Вида компоновки, перетащите ее в удобное для Вас место в главном приложении *ArcMap.*

По умолчанию Вид компоновки отображается с книжной ориентацией. В этом упражнении вы создадите карту с альбомной ориентацией.

▪ В меню *Файл (File)* выберите опцию > *Параметры страницы и печати (Page and Print Setup).*

▪ В разделе *Бумага (Paper),* для *Ориентации (Orientation),*  выберите опцию *Альбомная (Landscape).*

Если вы пытаетесь установить параметры Размера страницы карты (Map Size) и видите, что опция Ориентация страницы (Page Orientation) недоступна, снимите отметку в окошке для опции Использовать страницу принтера (Use Printer Paper Settings). Теперь вы можете определить также пользовательские размеры карты.

Установите флажок *Масштабировать элементы карты пропорционально изменению размеров страницы (Scale map elements proportionally to changes in page size).*Эта опция будет играть важную роль при создании вашей компоновки карты. Она поддерживает динамическую связь с элементами карты, масштабируя их при изменениях в размере страницы.

▪ Нажмите *ОК,* чтобы закрыть окно *Параметры страницы и печати (Page and Print Setup).*

Пока вы научились только переносить фрейм данных из Вида данных в компоновку карты (Вид компоновки). Добавлять остальные элементы карты вы научитесь в лабораторной работе N<sup>o</sup>9.

## **3.11 Установка масштаба карты**

Карты могут быть крупно- или мелкомасштабными. Например, масштаб карты 1:10 000 крупнее, чем масштаб 1:100 000. Карты могут отображаться в любом масштабе, заданном составителем карты в соответствии с ее назначением. Масштаб карты может также зависеть от аудитории, для которой она предназначена.

Текущий масштаб данного Вида компоновки (Layout View) отображается в центре панели инструментов окна приложения АrсМар.

АrсМар вычислила масштаб Вашей карты по тому изображению, которое размещено в компоновке Вида данных (Data View). Этот масштаб может не соответствовать (быть слишком мелким или слишком крупным) требованиям, предъявляемыми вами к карте. Далее, вы измените масштаб карты.

▪ Наберите 3000 в окне *Масштаб карты (Map Scale)* и нажмите Enter. Масштаб карты изменится на 1:3 000.

Если нужно, измените размер фрейма данных, чтобы "подогнать" его под страницу, или воспользуйтесь инструментом Переместить (Pan) на главной панели инструментов, чтобы разместить картографируемую территорию таким образом, чтобы улучшить визуальный баланс компоновки карты.

Обратите внимание, что в строке инструментов Компоновки (Layout) есть опции для операций перемещения и изменения масштаба на странице компоновки.

▪ Поупражняйтесь с различными инструментами масштабирования, представленными на этой панели.

#### **3.12 Сохранение документа карты**

Обратите внимание, что ваша карта состоит только из самой карты без зарамочного оформления (т.е., нет стрелки севера, легенды, масштабной линейки, метаданных, дополнительной информации и т.д.). Вы добавите все эти элементы карты при выполнении лабораторной работы №9.

Вы сохраните свой итоговый документ карты дважды, так как он будет использоваться в последующих упражнениях. Сначала, сохраните его для этого упражнения.

▪ Вменю *Файл (File)* выберите опцию *Сохранить как (Save As).*

▪ В окне *Сохранить в (Save in)* перейдите к папке *Maplewood.*

▪ В качестве *Имени файла (File name)* наберите exdisplay

▪ Для опции *Сохранить как тип (Save as type)* подтвердите *ArcMap Documents (\*.mxd).*

▪ Нажмите *Сохранить (Save)*

▪ Теперь создайте папку и назовите её своей фамилией, сохраните полученную карту в эту папку – вы будете пользоваться этой картой в дальнейшем при выполнении лабораторной работы №9*.*

#### **3.13 Выход из ArcMap**

Чтобы изменить отдельные надписи, вам потребуется конвертировать их в аннотации. Аннотации позволяют вам выбирать и перемещать конкретные элементы текста в лучшее положение. В АrсМар есть три способа хранения аннотаций: в виде слоя, содержащегося в документе карты (ничего не пишется в базу данных), либо как один из двух типов класса объектов аннотаций внутри вашей базы геоданных. Вы конвертируйте ваши надписи в аннотации, используя любой из методов по выбору.

▪ Щелкните правой кнопкой мыши на слое *Buildings (Здания)* и выберите опцию *Конвертировать надписи в аннотации (Convert Labels to Annotation).*

▪ Щелкните на жёлтой иконке-папочке *Обзор (Browse),*  расположенной справа от имени *Buildings Anno.*

▪ Перейдите к папке *C:\Student\igisl\Maplewood/Maple.mdb* и откройте ее.

▪ Нажмите *Сохранить (Save).*

▪ Ваше окно *Конвертировать надписи в аннотации (Convert Labels to Annotation)* должно выглядеть примерно так, как показано на рисунке 6.

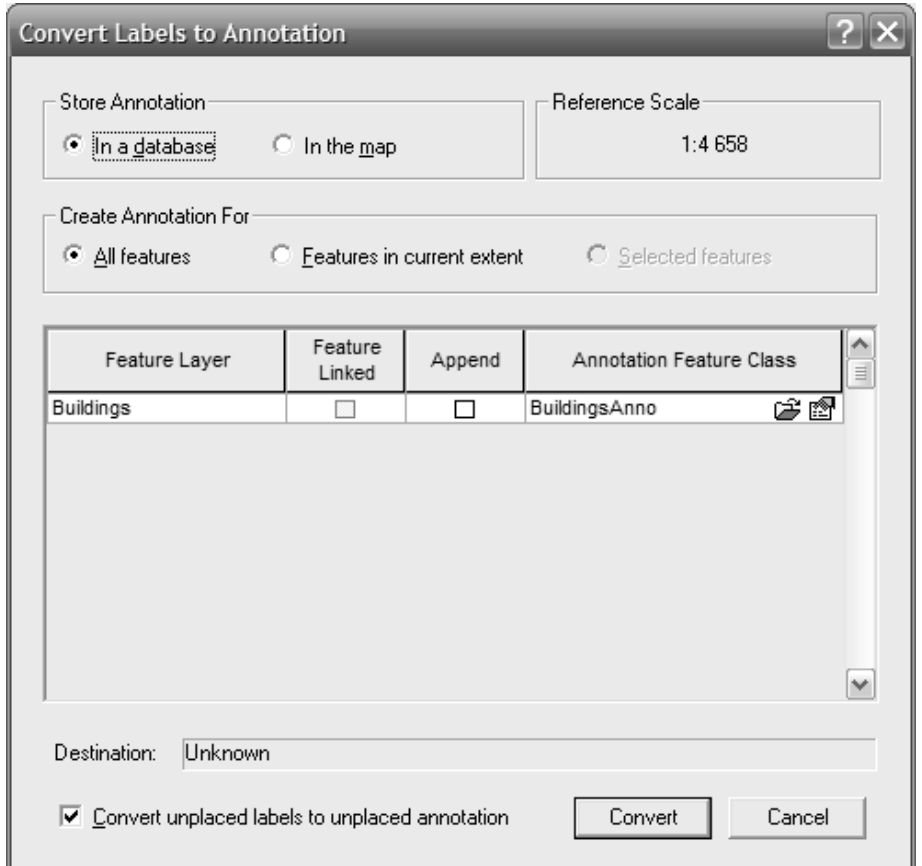

Рисунок 6 – Вид окна «Конвертировать надписи в аннотации»

▪ Нажмите *Конвертировать (Convert).*

Как только Вы конвертировали надписи в аннотации, ваши нормальные надписи будут отключены. Текст, который появляется на изображении, - это вновь созданные вами аннотации.

▪ Щелкните правой кнопкой мыши на слое *BuildingsAnno* и выберите опцию *Свойства (Properties).*

▪ В окне *Свойства слоя (Layer Properties)* щелкните на за-

кладке *Символы (Symbology).*

▪ Поставьте отметку для опции *Отображать неразмещенные аннотации (Draw Unplaced Annotation)* и примите предлагаемый по умолчанию символ.

 $\blacksquare$  Нажмите *OK*.

Щелкните правой кнопкой мыши на слое *Buildings Anno* и выберите опцию *Удалить (Remove).*

▪ Щелкните правой кнопкой мыши на слое *Buildings (Здания)* и включите надписи.

▪ Выйдите из *Arc Map.*

В этом упражнении вы поэкспериментировали с отображением данных в АrсМар. Ваши навыки отображения покрытия, шейп-файла и снимка помогут страховому агентству визуализировать объекты с целью оценки рисков для собственности. В ходе упражнения вы научились добавлять данные в вид, работать с таблицей содержания (Table of Contents), выполнять простую классификацию и отображать слои АrсМар символами (условными знаками), а также надписывать объекты.

#### **Задание на лабораторную работу**

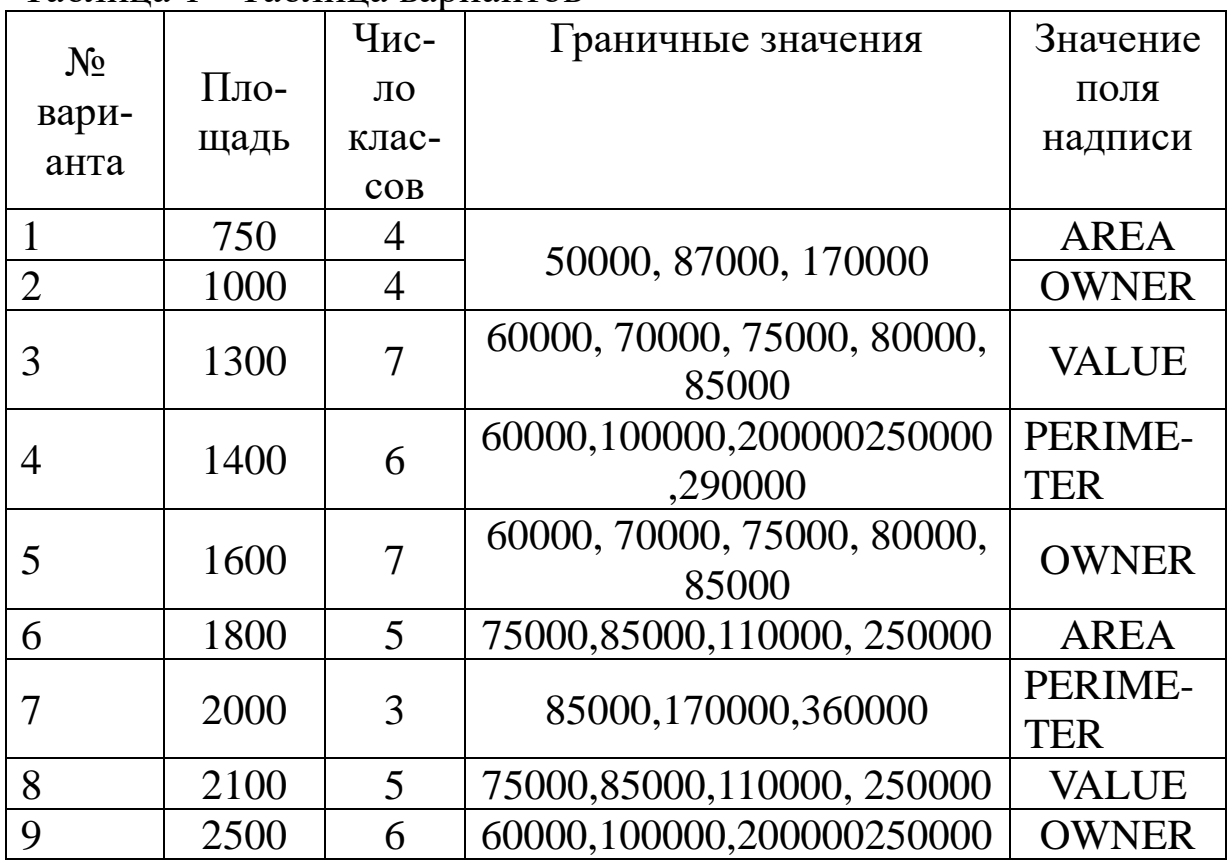

Таблица 1− Таблица вариантов

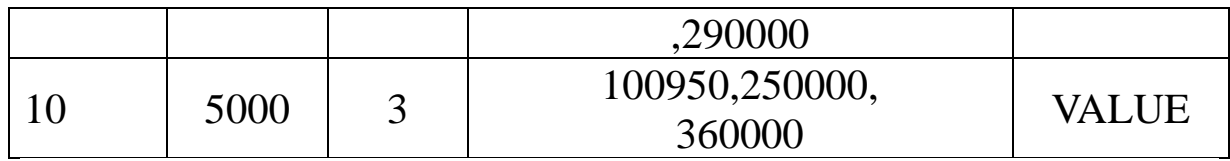

#### **Контрольные вопросы и задания**

1. Что такое слой в АrсМар?

2. Какая разница между слоем и файлом слоя (Луг)

3. Что такое фрейм данных?

4. Что такое документ карты АrсМар?

5. Когда вы должны устанавливать масштаб отображения для своих слоев?

6. Как вы можете удалить слой из АrсМар?

7. Опишите два метода переименования слоя в АrсМар.

8. Документы карты имеют расширение mxb? (да/Нет)

9. В АrсМар у вас может быть неограниченное число активных фреймов данных? (Да/Нет)

10. Каковы различия между установками свойств прозрачности под закладкой Отображение (Display) и установками свойств прозрачности под закладкой Символы (Symbology) (кнопка Дополнительно (Advanced))?

11. Сколько зданий показано на итоговой карте?

12. Каким еще инструментом вы можете воспользоваться, чтобы отобразить все объекты во всех слоях Вашей карты?

#### **Библиографический список**

1. Геоинформационные системы : учебное пособие / авт. сост. О. Л. Гиниятуллина, Т. А. Хорошева. – Кемерово : Кемеровский государственный университет, 2018. – 122 с. – Режим доступа: https://biblioclub.ru/index.php?page=book&id=573536 . – Текст : электронный.

2. Лебедев, С. В. Пространственное ГИС-моделирование геоэкологических объектов в ArcGIS : учебник / С. В. Лебедев, Е. М. Нестеров ; Российский государственный педагогический университет им. А. И. Герцена. – Санкт-Петербург : Российский государственный педагогический университет им. А.И. Герцена (РГПУ), 2018. – 280 с. – Режим доступа: https://biblioclub.ru/index.php?page=book&id=577800. – Текст : электронный.

3. Андронов, В. Г. Построение космических макетных снимков земной поверхности : учебное пособие для студентов вузов, обуч. по направлениям подготовки 11.03.02, 11.04.02 "Инфокоммуникационные технологии и системы связи", 11.03.03, 11.04.03 "Конструирование и технологии электронных средств" / В. Г. Андронов ; Юго-Зап. гос. ун-т. - Курск : ЮЗГУ, 2018. - 158 с. - Текст: электронный.

4. Новые технологии дистанционного зондирования Земли из космоса : практическое пособие / В. В. Груздов, Ю. В. Колковский, А. В. Криштопов, А. И. Кудря. – Москва : Техносфера, 2019. – 482 с. – Режим доступа: https://biblioclub.ru/index.php?page=book&id=597084. – Текст : электронный.

**Лабораторная работа №2. Построение запросов к базе данных ГИС**

## **1 Цель лабораторной работы**

Изучение состава и назначения основных инструментов ГИС для построения запросов к её базам данных, приобретение практических навыков работы с этими инструментами для выполнения запросов к картографическим и атрибутивным базам данных в приложении АrсМар ArcGIS.9.1 и статистического анализа полученных выборок данных.

*Игровая ситуация:* в одном из городов в результате паводка затоплен микрорайон с жилыми домами. Имеется электронная карта города с картографическим слоем всех домов в городе и атрибутивной базой данных по этим домам. Необходимо определить перечень домов, стоимость которых превышает 200000, попавших в зону затопления, установить владельцев этих домов и подсчитать размеры понесённых ими убытков.

# *Задание*

1. Изучите в пункте 2.1 основные инструменты для построения запросов к базам пространственных и атрибутивных данных ГИС в приложении ArcMap.

2. Изучите в пункте 2.2 назначение, методы работы, основные инструменты и их опции для реализации функции «Выборка».

3. Выполните практические упражнения 3.1-3.13 в пункте 3 для усвоения теоретических материалов по построению запросов в приложении ArcMap, а так же по использованию функции «Выборка» и выполнению статистического анализа выбранных данных.

4. По результатам выполнения работы сформируйте таблицу ответов на контрольные вопросы.

5. Создайте отдельный картографический слой зданий, попавших в зону затопления.

# *Содержание отчета.*

− титульный лист;

− задание;

− таблица ответов на контрольные вопросы ;

− картографический слой зданий, в зоне затопления.

#### **2 Основные понятия**

**2.1 Основные инструменты для построения запросов к базам пространственных и атрибутивных данных**

▪ Щелкните *Пуск (Start) > Программы (Programs) > ArcGIS > АrсМар.* 

Появится диалоговое окно. На панели инструментов расположены основные инструменты для изучения Ваших данных: Идентифицировать (Identify), Найти (Find), Измерить (Measure), Подсказки к карте (Map tips), гиперссылки (hyperlinks).

**Идентификация** i – это отображение списка атрибутов для конкретного объекта (здесь и ниже расположение описываемых инструментов на панели показана стрелкой).

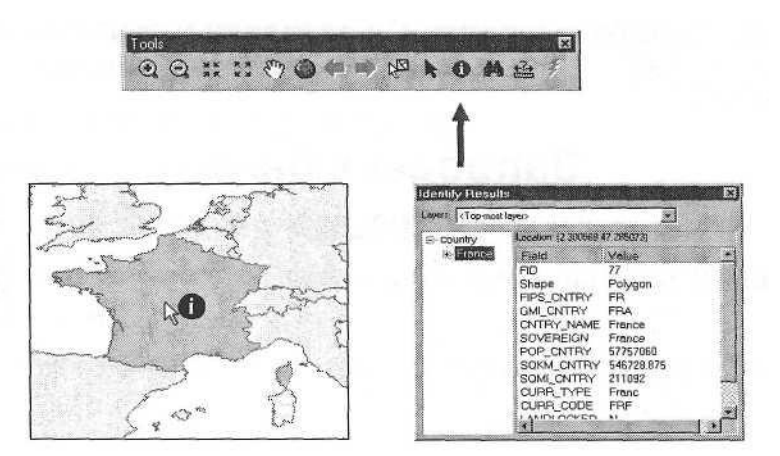

Рисунок 1 – Пример идентификации

**Поиск** – это определение местонахождения объекта на карте или его атрибутов.

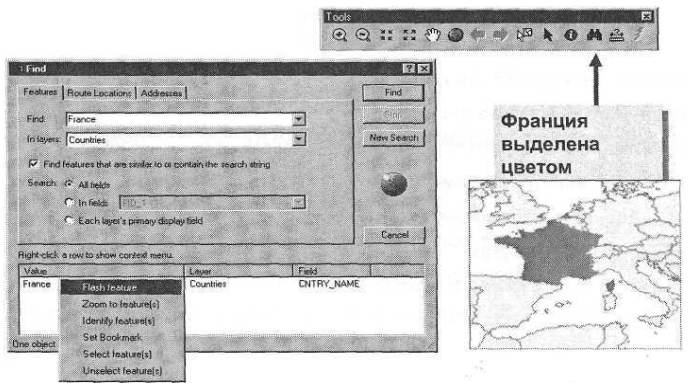

Рисунок 2– Пример функции Поиск

**Подсказки к карте** – это отображение на карте определенного атрибута объекта при наведении на него курсора мышки.

- ♦ Гиперссылки
- ♦ Документ
- ♦ Ссылки URL
- $\blacklozenge$  Макросы
- ♦ Несколько ссылок для одного объекта

# **2.2 Назначение и методы работы функции «Выборка»**

2.2.1. Функция Выборка (Задайте в меню Выборка (Selection) или добавьте закладку в Таблицу содержания) предназначена для выполнения следующих операций с данными:

♦ Проведение пространственного анализа выбранных объектов.

- ♦ Редактирование
- ♦ Проведение статистического анализа выбранных объектов.

♦ Создание нового слоя покрытий.

- ♦ Использование для выборки других объектов.
- ♦ Конвертирование в графику.
- ♦ Экспортирование объектов.
- ♦ Создание отчётов.

2.2.3. Методы выборки объектов (1- по атрибутам; 2- по местоположению).

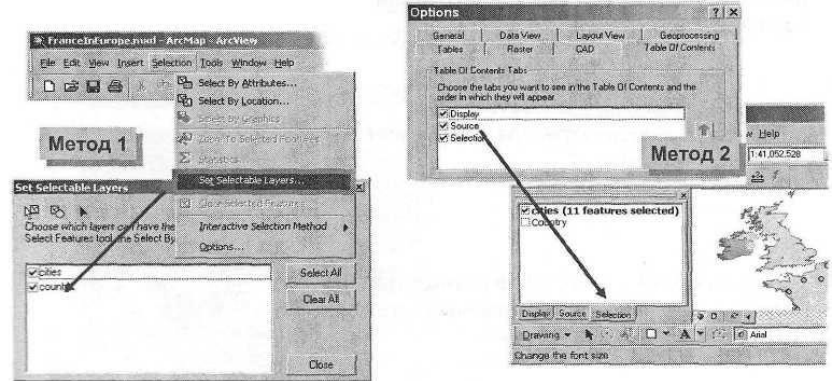

Рисунок 3 – Пример методов выборки объектов

2.2.4. Доступные инструменты выборки.

- ♦ Интерактивно.
- ♦ По атрибутам.
- ♦ По расположению.
- ♦ Графикой.

При любом методе выборки формируются новые слои для выбранных данных.

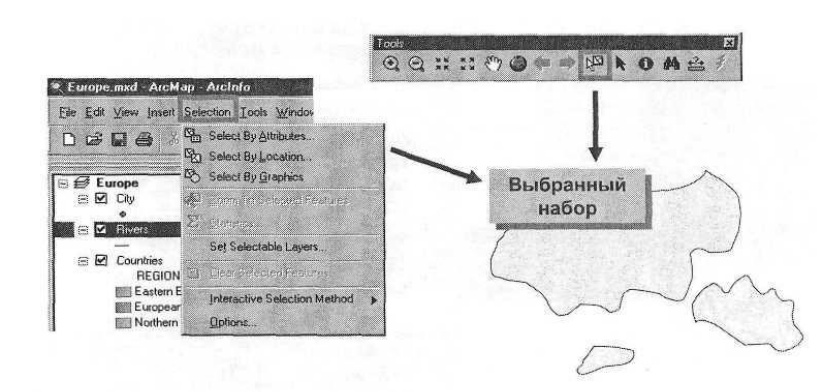

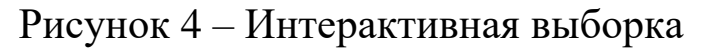

♦ Слои, доступные при использовании инструмента интерактивной выборки.

♦ Опции «интерактивной выборки»

♦ Выбрать объекты, частично или полностью расположенные внутри прямоугольника или графики

♦ Выбрать объекты, полностью расположенные внутри прямоугольника или Графики

♦Выбрать объекты, которые полностью содержат внутри прямоугольник или графику

Выборка по атрибутам

♦ Используйте для выбора объектов выражения SQL, сохраняйте и загружайте выражения для выборки.

Выборка по расположению (пространственный запрос)

♦ Используйте объекты одного слоя для выбора объектов из другого слоя.

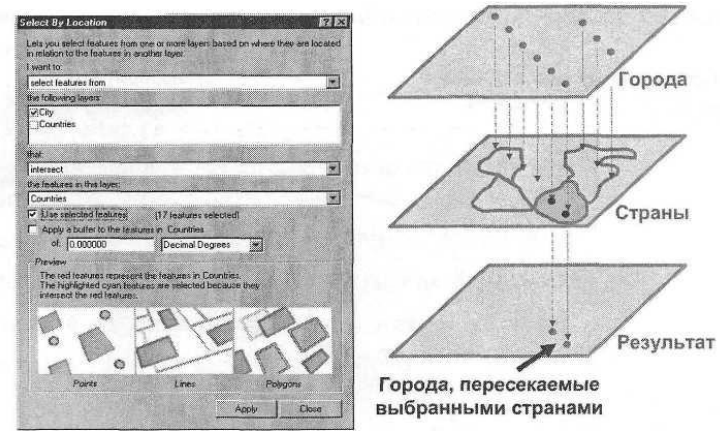

Рисунок 5 − Объекты одного слоя

♦ Методы выборки по расположению

Опция «Выборка по расположению» предлагает множество методов выборки объектов, которые:

Пересекают другие объекты;

Содержат полностью другие объекты;

Находятся полностью внутри других объектов;

Имеют общий линейный сегмент с другими объектами;

Находятся в пределах заданного расстояния от других объектов;

Имеет общую точку с другими объектами; Идентичны другим объектам;

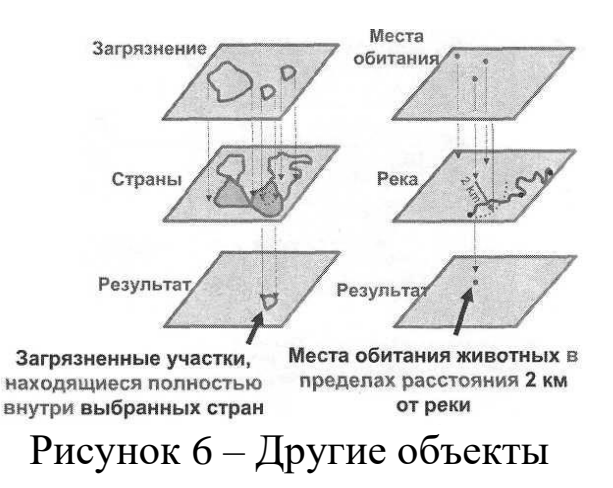

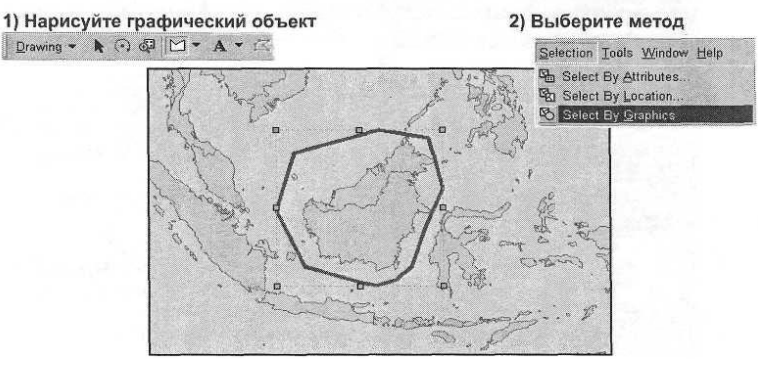

Рисунок 7 – Выборка графикой

- 2.2.5. Статистические вычисления.
- ♦ Выберите на карте :
- ♦ Объекты
- ♦ Слой
- ♦ Поле

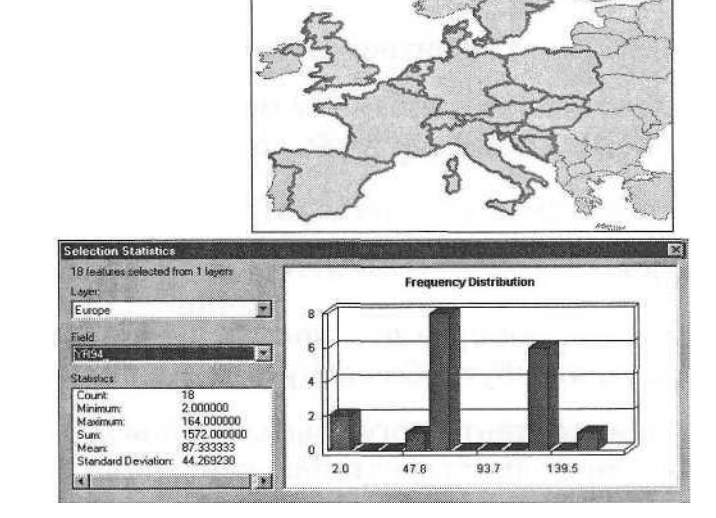

Рисунок 8 – Статистические вычисления

#### **3 Методические указания по выполнению задания**

**3.1 Запуск ArcMap и открытие существующего документа карты**

▪ Щелкните *Пуск (Start) > Программы (Programs) > ArcGIS > АrсМар.* Появится диалоговое окно.

▪ Выберите опцию *Существующую карту (An existing map).*

 $\blacksquare$  Нажмите *OK*.

▪ В диалоге *Открыть (Open)* перейдите к папке, в которой вы сохранили документ в ходе выполнения лабораторной работы №3*.*

▪ Дважды щелкните на вашем файле*.*

В интерфейсе АrсМар будет отображен документ карты, который был сохранен в лабораторной работе № 3.

Убедитесь в том, что вы находитесь в Виде данных. Для

этого:

■ Выберите опцию *Вид (View) > Вид данных (Data View)*.

#### **3.2 Добавление подсказок карты**

Вид данных может быть полезен для проверки правильности размещенных на карте надписей. Подсказки карты (Map tips) позволяют вам при позиционировании курсора на географическом объекте увидеть всплывающую атрибутивную информацию, связанную с этим объектом. Далее вы включите для слоя Buildings режим отображения подсказок карты, но сначала выключите надписи к зданиям с тем, чтобы они не мешали.

▪ Щелкните правой кнопкой на слое *Buildings (Здания)* и выберите опцию *Надписать объекты (Label Features),* чтобы отключить надписи.

▪ Дважды щелкните на слое *Buildings* (Здания), чтобы открыть диалоговое окно *Свойства слоя (Layer Properties).*

▪ В диалоге *Свойства слоя (Layer Properties)* откройте закладку *Отображение (Display).*

▪ Поставьте отметку для опции *Показывать подсказки карты (Show Map Tips).*

▪ В диалоговом окне *Свойства слоя (Layer Properties)* откройте закладку *Поля (Fields).*

▪ Убедитесь, что в качестве параметра *Показывать первым поле (Primary display field)* выбрано поле согласно вашего варианта из лабораторной работы №3*.*

 $\blacksquare$  Нажмите  $OK$ 

▪ Теперь поместите курсор на какое-нибудь здание на карте. Появится подсказка карты (MapTip) с информацией.

▪ Подвигайте курсор в области карты, чтобы отобразить новые подсказки.

Далее вы измените поле надписи. Текст для каждой надписи генерируется из таблицы атрибутов объектов слоя.

▪ Дважды щелкните мышью на слое *Buildings (Здания),*  чтобы открыть диалог *Свойства слоя (Layer Properties).*

▪ В диалоге *Свойства слоя (Layer Properties)* откройте закладку *Надписи (Labels).*

▪ Поставьте отметку для опции *Надписать объекты этого слоя (Label Features in this layer).*
▪ В качестве параметра для *Поля надписи (Label Field)* выберите *значение согласно таблицы вариантов.*

 $\blacksquare$  Нажмите *ОК*.

▪ Воспользуйтесь снова подсказками карты; при этом обратите внимание, что подсказки карты по-прежнему используют *Первое отображаемое поле (Primary display field)*, а не *поле надписи (Label field).*

Подсказки карты (MapTips) работают независимо от надписей.

Надписи карты могут включаться и отключаться. Далее вы отключите отображение надписей.

▪ Дважды щелкните мышью на слое *Buildings (Здания),*  чтобы открыть диалоговое окно *Свойства слоя (Layer Properties)*.

▪ В диалоговом окне *Свойства слоя (Layer Properties)* откройте закладку *Надписи (Labels)* и уберите отметку в окошке *Надписать объекты этого слоя (Label Features in this layer).*

 $\blacksquare$  Нажмите *ОК*.

Существует два способа включения и отключения надписей: один из них вы только что использовали, а вторым можно воспользоваться из контекстного меню слоя.

#### **3.3 Идентификация объекта**

Вы воспользуетесь инструментом Identify (Идентифицировать), для определения имен владельцев и стоимости зданий для объектов в слое Buildings (Здания).

▪ На Главной панели инструментов выберите инструмент *Идентифицировать (Identify).*

▪ Используя курсор мыши, щелкните на некоторых из зданий, находящихся внутри зоны затопления или вне ее, и изучите окно *Результаты идентификации (Identify Results),* чтобы узнать стоимость зданий и их владельцев.

| <b>Identify Results</b>                |                                       | $\mathbf{x}$ |  |
|----------------------------------------|---------------------------------------|--------------|--|
| Layers: <top-most layer=""></top-most> |                                       |              |  |
| Buildings                              | Location: (10439.928452 11045.570455) |              |  |
| El A. Arana                            | Field                                 | Value        |  |
|                                        | <b>FID</b>                            | 145          |  |
|                                        | Shape                                 | Polygon      |  |
|                                        | <b>AREA</b>                           | 5724.710039  |  |
|                                        | PERIMETER                             | 336.022159   |  |
|                                        | BLDGCOV                               | 147          |  |
|                                        | BLDGCOV ID                            | 408          |  |
|                                        | VALUE                                 | 283562       |  |
|                                        | PIN                                   | 482          |  |
|                                        | <b>OWNER</b>                          | A. Arana     |  |
|                                        |                                       |              |  |

Рисунок 9 − Результаты идентификации

▪ На левой панели окна *Результаты идентификации (Identify Results)* щелкните на имени владельца, одновременно наблюдая за областью отображения карты, чтобы увидеть выделение эффектом моментальной вспышки соответствующего здания в слое Buildings (Здания).

В случае, если здание небольшое, а вы забыли, в каком месте вы произвели ранее щелчок для идентификации, то вам может потребоваться выполнить эту операцию несколько раз.

▪ Закройте окно *Результаты идентификации (Identify Results).*

# **3.4 Поиск конкретного объекта**

Теперь вы воспользуетесь инструментом Find (Найти), чтобы определить местоположение объектов по их атрибутам. Этот инструмент помогает выполнить поиск по одному или нескольким слоям для локализации объекта. В своем поиске вы можете использовать любой фрагмент символьной строки или значение.

▪ Щелкните на инструменте *Найти (Find).*

▪ В диалоговом окне *Найти (Find)* откройте закладку *Пространственные объекты (Features).*

▪ В окне для ввода текста *Найти: (Find:)* наберите имя владельца, согласно номера Вашего варианта из таблицы вариантов.

▪ Для параметра *В: (In:)* выберите слой *Buildings (Здания)*  из выпадающего списка.

▪ Нажмите кнопку *Найти (Find).*

▪ Поэкспериментируйте, щелкнув правой кнопкой мыши на имени одного из владельцев в столбце *Значение (Value)* и выбрав в контекстном меню опцию *Подсветить объект (Flash fea-* *ture).* Может быть, вам придется сдвинуть окно *Найти (Find)*  вправо, с тем чтобы можно было увидеть подсвеченные объекты слоя.

▪ Подсветите несколько объектов до тех пор, пока вы не определите местоположение самого крупного здания. Оставьте диалог *Найти (Find)* открытым.

▪ В диалоге *Найти (Find)* выберите самое большое здание в нижней левой части изображения, воспользовавшись командой контекстного меню *Выбрать обьект(ы) ' ('Selectfeatures').*

Выбранный объект будет выделен цветом.

Если вы хотите изменить цвет выделения, используемый при выборке объектов, перейдите к диалогу Опции выборки (Selection Options), выбрав в меню Выборка (Selection) > Опции (Options).

▪ Увеличьте изображение до экстента выбранного объекта, выбрав опцию *Экстент объекта(ов) (Zoom to feature(s)).*

▪ Создайте пространственную закладку для экстента выбранного объекта, воспользовавшись командой контекстного меню *Создать закладку (Set Bookmark).*

После создания данной закладки, если вы захотите позднее вернуться к этому зданию, вы можете щелкнуть на пункт меню Вид (View) > Закладки (Bookmarks) и выбрать имя владельца, чье здание вы хотите увидеть повторно. Создавать пространственные закладки, управлять ими и обращаться к ним вы можете также из меню Вид (View).

▪ Отмените выборку объектов, выбрав команду *Снять выделение (Unselect witures).*

■ Завершив изучение, закройте окно *Найти (Find)*.

▪ На Главной панели инструментов нажмите на кнопке *Полный экстент (Full Extent).*

▪ Откройте меню *Вид (View) > Закладки (Bookmarks) > <владелец здания>.*

Отображение будет немедленно установлено по экстенту здания. Чтобы вернуться к первоначальному экстенту, можете выбрать один из следующих инструментов:

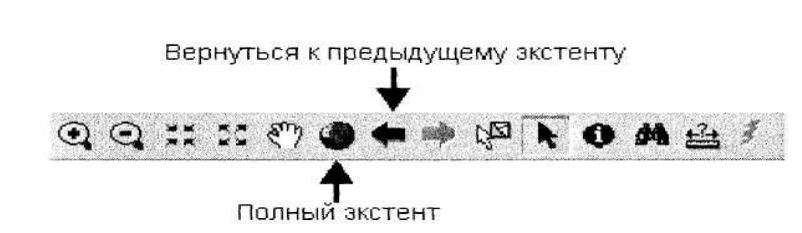

Рисунок 10 – Возвращение к первоначальному элементу

### **3.5 Выполнение измерений**

Далее вы выполните измерения по отображаемой карте.

▪ Выберите инструмент *Измерить (Measure).*

▪ Поместите плюсик, вид которого примет ваш курсор в углу какого-либо здания и щелкните один раз.

▪ Переместите курсор в угол другого здания, расположенного рядом, и щелкните дважды.

Это приведет к завершению линии измерения, а расстояние будет показано в строке состояния, в нижнем левом углу окна приложения АrсМар, в единицах измерения слоя. Можно измерить линию, состоящую из нескольких отрезков, щелкая в конце каждого отрезка однократно. Ваши цифры могут отличаться от тех, что приводятся ниже. Обратите внимание также, что эти значения отображаются временно и не могут быть скопированы или экспортированы.

Segment; 121.953570 Total: 121.953570 Feet

Вы можете изменить единицы измерения для отображения в соответствии с вашими требованиями.

▪ Щелкните правой кнопкой мыши на фрейме данных *Layers (Слои),* выберите опцию *Свойства (Properties),* затем откройте закладку *Общие (General).*

▪ Выберите *Метры (Meters)* из ниспадающего списка *Отображение:* в разделе *Единицы измерения (Display Units).*

 $\blacksquare$  Нажмите *ОК*.

▪ Измените *Единицы измерения для отображения (Display Units)* на *Километры (Kilometers).* 

▪ Измените *Единицы измерения (Display Units)* обратно на *Метры (Meters).*

#### **3.6 Выполнение пространственного запроса**

Итак, это упражнение научило вас работе с основными ин-

струментами для выполнения запросов. Чтобы найти здания, находящиеся в зоне затопления, выполните пространственный запрос.

▪ В главном меню АrсМар откройте меню *Выборка (Selection),* затем выберите опцию *Выбрать по расположению (Select By Location).*

▪ Убедитесь, что в диалоговом окне *Выбрать по расположению (Select By Location)* заданные вами параметры совпадают с показанными на рисунке. Это позволит вам выбрать объекты из слоя *Buildings (Здания),* находящиеся в зоне затопления.

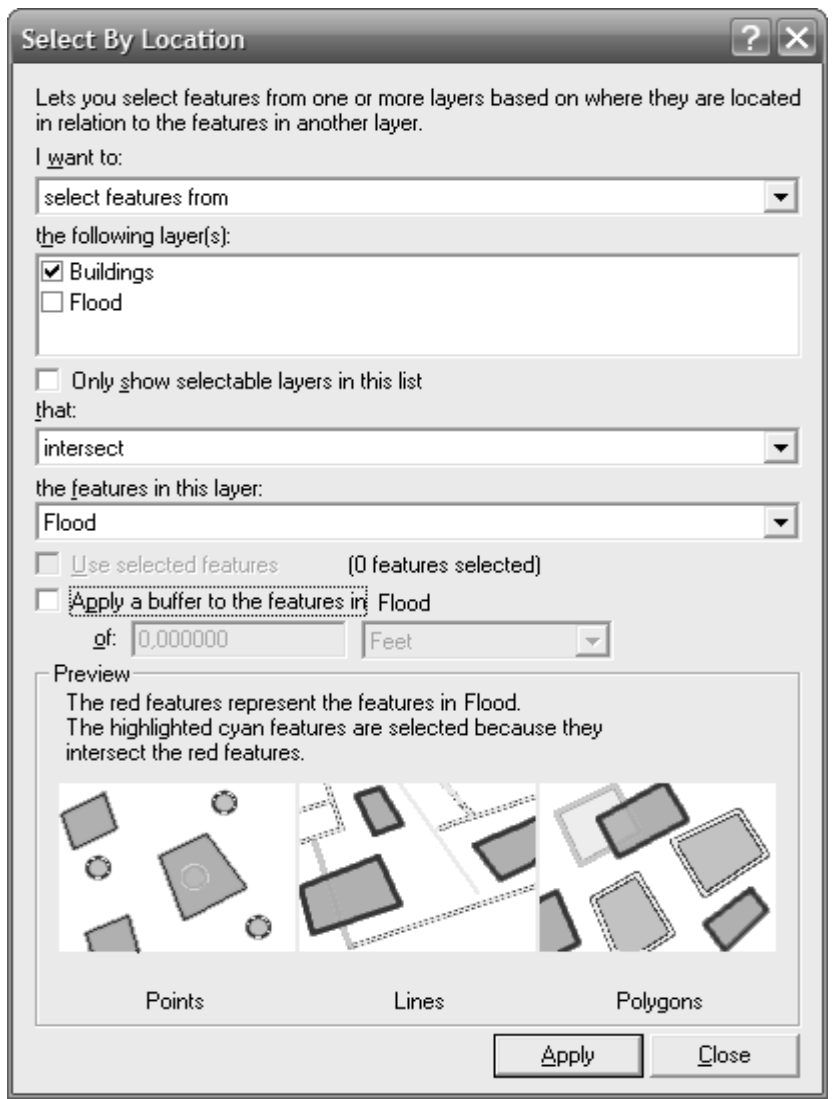

Рисунок 11 – Вид окна Выборки по расположению

▪ Нажмите *Применить (Apply).*

После применения запроса будут выбраны объекты слоя Buildings (Здания), а их контура будут выделены другим цветом (голубым по умолчанию).

Теперь вы можете использовать эту выборку в других операциях. Вы можете использовать ее для создания другого набора данных (т.е., слоя с меньшим количеством объектов), или вычислить для выборки статистику.

Эта операция демонстрирует важность пространственных запросов. Вы сможете использовать объекты одного слоя для выборки объектов другого слоя. Вы можете также оценить возможности ГИС в использовании пространственных отношений при поиске ответов на вопросы, возникающих в процессе принятия решения.

• Нажмите Закрыть (Close).

# 3.7 Изучение выборки в таблице

Вспомните, что каждый слой имеет таблицу, которая содержит для каждого объекта одну атрибутивную запись. Вы можете просматривать, анализировать и редактировать эти таблицы. Далее вы откроете таблицу для слоя Buildings.

• Щелкните правой кнопкой мыши на слое Buildings (Здания) и выберите опцию Открыть таблицу атрибутов (Open Attribute Table).

Обратите внимание, что общее число записей (115) отображается в строке состояния наряду с числом записей, выбранных по запросу.

• Прокрутите таблицу вниз, чтобы просмотреть выбранные записи (выбранные записи выделены цветом).

При выборе объектов в таблице слоя также будут выбраны и выделены цветом связанные с ними записи. Если хотите, можете просмотреть только выбранные записи, а не все записи слоя.

• В нижней части таблицы нажмите кнопку Выбранные (Selected).

• Закройте таблицу.

# 3.8 Расчет статистики для выборки

Опция Статистика (Statistics) формирует отчет о некоторой общей статистической информации относительно ваших данных.

 $\blacksquare$  В главном меню ArcMap щелкните *Выборка (Selection)* 

затем выберите опцию *Статистика (Statistics).*

▪ В диалоговом окне *Статистика выборки (Selection Statistics)* проверьте, что в качестве параметра *Слой (Layer)* выбран слой *Buildings (Здания)* или же выберите этот слой.

▪ В качестве параметра *Поле (Field)* выберите поле *согласно варианта.*

Статистический отчет будет представлять собой графическое отображение значений максимума, минимума, среднего, среднеквадратического отклонения и суммы, а также число зданий, расположенных в зоне затопления.

▪ Закройте диалоговое окно *Статистика выборки (Selection Statistics).*

# **3. 9 Создание слоя выборки**

Слой выборки представляет собой отдельный слой, содержащий только выбранные объекты. Вы создадите слой выборки затопленных зданий. ArcMap все еще продолжает держать в памяти вашу выборку.

▪ Щелкните правой кнопкой мыши на слое *Buildings (Здания),* выберите опцию *Выборка (Selection),* а затем - *Создать слой из выбранных объектов (Create Layer From Selected Features).*

В таблицу содержания будет добавлен новый слой, названный *Buildings selection (здания, выборка),* и этот слой в области отображения будет показан без выделения, в стандартных цветах.

**• Переименуйте НОВЫЙ СЛОЙ и назовите его Flooded** buildings (Затопленные здания), и, если необходимо, измените его условные обозначения на более контрастные. Этот новый слой содержит только здания, попадающие в зону затопления. Вы будете использовать этот слой для создания окончательного варианта карты для губернатора.

▪ Уберите галочку рядом с названием слоя *Buildings (Здания),* чтобы отключить его.

#### **3.10 Изучение других инструментов выборки**

Панель инструментов Selection (Выборка) содержит другие

инструменты пространственной выборки. Вы изучите инструмент, предназначенный для выбора объектов посредством прорисовки прямоугольной рамки. Вы ограничите вашу выборку слоем Flooded buildings (Затопленные здания).

▪ В главном меню АrсМар выберите последовательно опции *Выборка (Selection) > Установить слои, доступные для выборки (Set Selectable Layers)* и уберите контрольные флажки для слоев *Buildings (Здания)* и *Flood (Зона затопления),* чтобы исключить их из последующих процедур.

Слой *Flooded buildings (Затопленные здания)* останется единственным включенным слоем.

▪ Нажмите *Закрыть (Close).*

Далее вы будете работать с Интерактивной выборкой (Interactive selection).

▪ В главном меню ArcMap выберите опцию *Выборка (Selection) >* затем *Опции (Options).*

▪ В диалоговом окне *Опции выборки (Selection Options)*  нажмите *Выбирать объекты, оказавшиеся целиком внутри рамки (Select features completely within the box or graphic(s)).*

 $\blacksquare$  Нажмите *ОК*.

Далее вы начнете выбирать объекты посредством прорисовки рамки вокруг объектов.

▪ На Главной панели инструментов нажмите кнопку *Выбрать объекты (Select Features).*

Чтобы лучше понять, как работает метод *Выбирать объекты, оказавшиеся целиком внутри рамки (Select features completely within the box or graphic(s)),* прорисуйте рамку, захватив одно здание и часть прилегающего здания.

▪ На карте с помощью курсора мыши, который в данный момент является курсором выборки, щелкните и растяните прямоугольную рамку.

Обратите внимание, что выделено цветом будет только одно здание, целиком попавшее внутрь рамки. Второе здание выбрано не будет.

▪ Повторите эту операцию для другой выборки.

Заметьте, что вам не требуется, прежде чем сформировать новую выборку, сбрасывать предыдущую. Эту выборку вы не будете использовать, это был всего лишь пример применения процедуры. Если у вас осталось в запасе время, исследуйте другие инструменты пространственной выборки.

▪ После завершения экспериментов, снимите выделение с выбранных объектов.

Примечание: Чтобы снять выделение с выбранных объектов

(очистить выборку), щелкните правой кнопкой мыши на слое Flooded buildings (Затопленные здания), выберите опцию Выборка (Selection), a затем - Очистить выбранные объекты (Clear Selected Features).

#### **3.11 Выборка по атрибутам**

Предположим, что вы интересуетесь всеми зданиями, лежащими в зоне затопления, стоимость которых превышает какое то определенное значение. Вы должны выбрать их по атрибуту. В этом упражнение вы поупражняетесь с атрибутивными выборками.

▪ В Главном меню АrсМар откройте меню *Выборка (Selection) > Выбрать по атрибуту (Select by Attributes).*

▪ В качестве *Поля (Fields)* выберите *"VALUE",* дважды щелкнув на нем кнопкой мыши.

■ Нажмите на кнопку больше чем  $($  >  $)$ .

▪ На панели *выражения* наберите сумму согласно номера вашего варианта. Нажмите *Применить (Apply).*

▪ Нажмите *Закрыть (Close),* чтобы закрыть диалоговое окно.

Теперь ваше отображение должно показывать только те здания, которые находятся в зоне затопления, и стоимость которых превышает указанное значение. Ваши выражения становятся более сложными, если при выборе объектов учитывается большее количество критериев.

#### **3.12 Сохранение слоя в другом формате**

Работая в ArcMap, вы можете экспортировать любой слой в постоянный класс пространственных объектов своей базы геоданных или сохранить его как шейп-файл. Для этого упражнения вы будете использовать слой Flooded buildings (Затопленные здания). Информация о зданиях хранится в шейп-файле, но вы экспортируете выбранные объекты из шейп-файла и создадите новый источник данных, хранящийся как класс пространственных объектов в базе геоданных.

Примечание: Когда вы создаете класс пространственных объектов, он будет содержать только объекты, которые вы выбирали с использованием опции Определяющего запроса (Definition Ouery).

• Щелкните правой кнопкой мыши на слое Flooded buildings (Затопленные здания) и последовательно выберите пункты меню Данные (Data) > Экспорт данных (Export Data).

Убедитесь, что опция Экспорт (Export) определена как Выбранные объекты (Selected Features).

• Нажмите на кнопке *Обзор (Browse)* 

Сохранить как: (Save as type:) на Классы пространственных объектов персональной базы геоданных (Personal Geodatabase feature classes) (этот ниспадающий список расположен в нижней части диалогового окна).

 $\blacksquare$  Перейдите базе геоданных C:\Student\igisl\Maplewood\Maple.mdb. Это та база геоданных, в которой вы сохраните новый класс пространственных объектов, содержащий выбранные здания.

• Дважды щелкните на названии Maple.mdb.

• Измените имя нового класса пространственных объектов на любое другое.

 $\blacksquare$  Нажмите Сохранить (Save).

Нажмите ОК в окне Экспорт данных (Export Data).

• Выберите ответ *Нет* (No) на вопрос, хотите ли вы добавить этот класс как новый слой на карту.

• Снимите выделение с выбранных объектов.

#### 3.13 Сохранение документа и завершение работы приложения АгсМар

Теперь вы сохраните документ карты и закроете ArcMap.

• В главном меню ArcMap выберите опцию Файл (File) > Сохранить (Save).

• Нажмите Файл (File) > Выход (Exit).

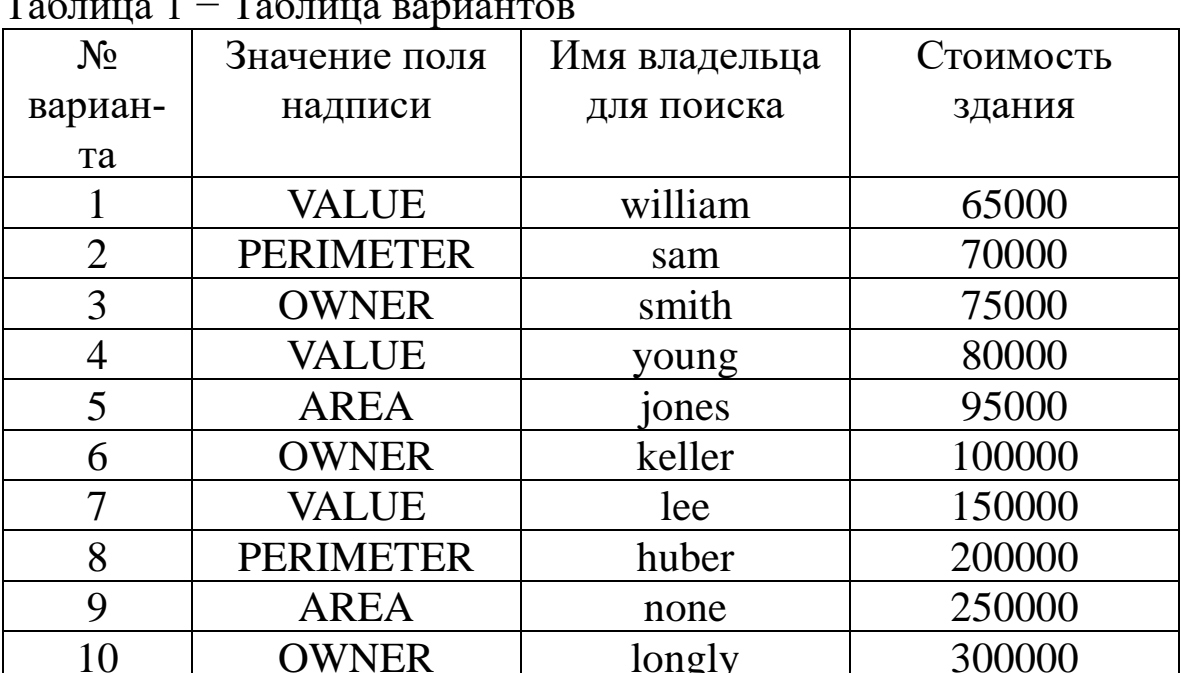

#### Задание на лабораторную работу

#### Контрольные вопросы и задания

 $1_{-}$ Что такое гиперссылка?

Что делает инструмент Идентифицировать? 2.

Как получить доступ к контекстному меню инстру- $3<sub>1</sub>$ мента Найти (Find)? Какие опции включены в это контекстное меню?

 $\overline{4}$ Какими четырьмя способами может быть выбран объект в АгсМар?

Какие методы выборки доступны в диалоговом окне  $5<sub>1</sub>$ Выбрать по атрибуту (Select by Attribute)?

Какие опции экстента могут быть заданы для интер-6. активных пространственных выборок?

Какой тип выражения использует для выбора объек- $7_{\cdot}$  $TOR<sup>2</sup>$ 

Если вы не знаете, где точно расположен конкретный 8. объект, но вам известны некоторые его атрибуты, как вы определите его местоположение?

Кто владеет самым большим зданием? 9.

Кто является владельцем здания, которое стоит 10. \$239,400?

11. Какова стоимость здания, частично попадающего в зону затопления (которое пересекает граница зоны затопления)?

12. Кто владеет зданием, частично попадающим в зону затопления?

13. Каково приблизительно расстояние от левого нижнего угла самого большого здания до левого нижнего угла второго по величине здания (в метрах)?

14. Какова приблизительно длина (в километрах) зоны затопления по ее наибольшей оси?

15. Какова общая стоимость выбранных зданий?

16. Какой процент в этом наборе данных составляют здания, которые были затоплены?

17. Какова стоимость самого дорогого из зданий, находящихся в зоне затопления?

18.Сколько затопленных зданий имеют стоимость более \$200,000?

#### **Библиографический список**

1. Геоинформационные системы : учебное пособие / авт. сост. О. Л. Гиниятуллина, Т. А. Хорошева. – Кемерово : Кемеровский государственный университет, 2018. – 122 с. – Режим доступа: https://biblioclub.ru/index.php?page=book&id=573536 . – Текст : электронный.

2. Лебедев, С. В. Пространственное ГИС-моделирование геоэкологических объектов в ArcGIS : учебник / С. В. Лебедев, Е. М. Нестеров ; Российский государственный педагогический университет им. А. И. Герцена. – Санкт-Петербург : Российский государственный педагогический университет им. А.И. Герцена  $(PITIY)$ , 2018. – 280 с. – Режим доступа: https://biblioclub.ru/index.php?page=book&id=577800. – Текст : электронный.

3. Андронов, В. Г. Построение космических макетных снимков земной поверхности : учебное пособие для студентов вузов, обуч. по направлениям подготовки 11.03.02, 11.04.02 "Инфокоммуникационные технологии и системы связи", 11.03.03, 11.04.03 "Конструирование и технологии электронных средств" / В. Г. Андронов ; Юго-Зап. гос. ун-т. - Курск : ЮЗГУ, 2018. - 158 с. - Текст: электронный.

4. Новые технологии дистанционного зондирования Земли из космоса : практическое пособие / В. В. Груздов, Ю. В. Колковский, А. В. Криштопов, А. И. Кудря. – Москва : Техносфера, 2019. – 482 с. – Режим доступа: https://biblioclub.ru/index.php?page=book&id=597084. – Текст : электронный.

**Лабораторная работа №3. Работа с различными видами данных в ArcGIS**

### **1 Цель лабораторной работы**

Изучение видов географических объектов, использование АгсСаtаlog для обзора, просмотра данных и управления ими. Добавление новых видов данных и создание образцов.

# *Задание*

1. Изучите в пункте 2.1. виды представления географических объектов.

2. Изучите в пункте 2.2. форматы пространственных данных.

3. Изучите в пункте 2.3 использование ArcCatalog.

4. Изучите в пункте 2.4. принципы работы с папками и данными в ArcCatalog.

5. Выполните упражнения 3.1-3.10 в пункте 3 для усвоения теоретических материалов.

6. Ответьте на контрольные вопросы и сформируйте таблицу ответов.

#### *Содержание отчета*

− титульный лист;

− задание;

− ход выполнения лабораторной работы;

− таблица ответов на контрольные вопросы.

#### **2 Основные понятия**

#### **2.1 Представление географических объектов.**

Векторные данные

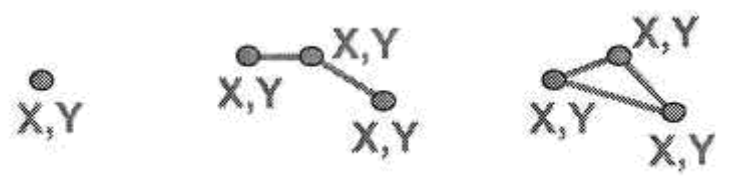

Растровые данные

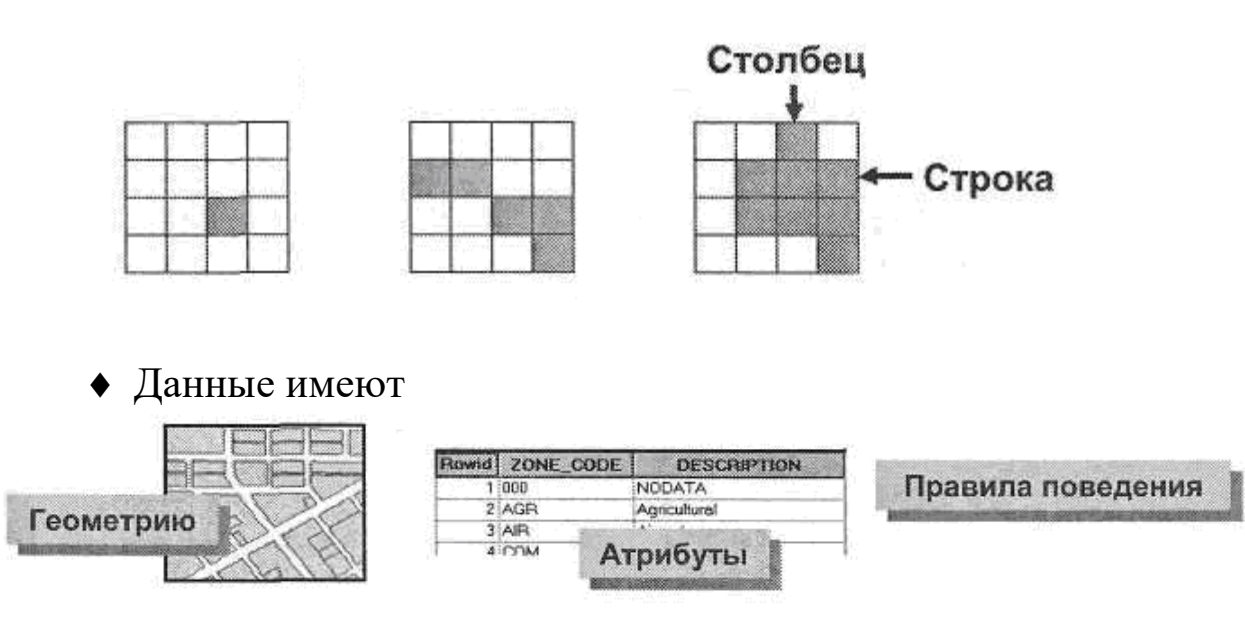

2.1.1 Представление классов объектов.

Наборы объектов с одинаковым типом геометрии

Могут образовывать точечные, линейные или площадные классы объектов.

2.1.2 Связывание объектов и атрибутов.

Классы объектов – это таблицы, в которых хранятся пространственные данные.

Каждый объект имеет запись в таблице.

Классы объектов – это таблицы, в которых хранятся пространственные данные.

• Каждый объект имеет запись в таблице

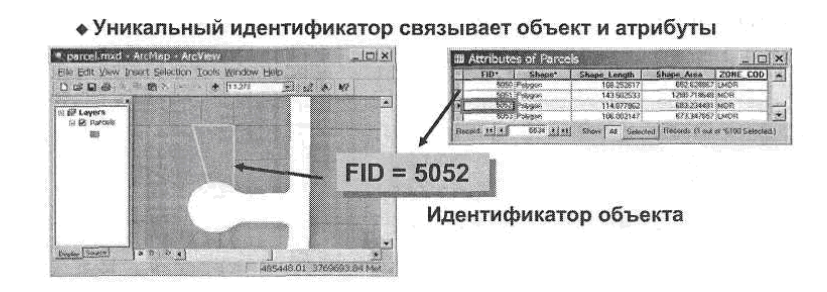

#### **2.2 Форматы пространственных данных**

ArcGIS может работать с пространственными данными разных форматов

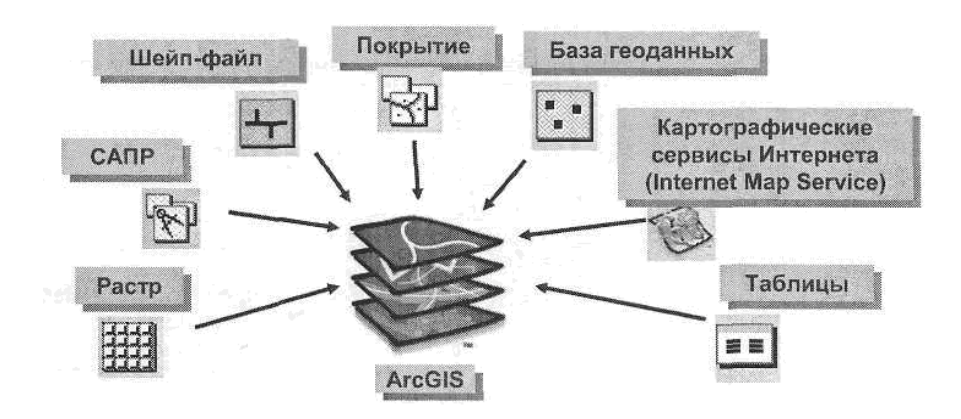

2.2.1 Формат данных: База геоданных

• Хранит пространственные объекты и их атрибуты в одной и той же реляционной СУБД

• Наборы объектов моделируют пространственные отношения

• Автоматически настраивает поведение пространственных объектов и атрибутов

• Ускоряет ввод данных

• Приводит в действие контроль за качеством

2.2.2 Формат данных: Шейп-файл ESRI

Формат данных шейп-файл(shape-file)

- Один класс пространственных данных
- Атрибуты хранятся в таблице dBase
- Состоит из нескольких файлов

• Может создаваться и редактироваться в ArcGIS или  $ArcView$  3.x

Для управления шейп-файлами используется только ArcCatalog

2.2.3 Формат данных: Покрытие ESRI

- Несколько классов объектов
- Атрибуты хранятся в таблице INFO
- Могут хранится только в рабочей области ArcGIS
- Редактирование только в Arcinfo Workstation

2.2.4 Формат данных: Файлы САПР (CAD)

Файлы Инженерной компьютерной графики (DXF, DWG, DGN)

Редактируются после конвертации в класс объектов базы геоданных или шейп-файл.

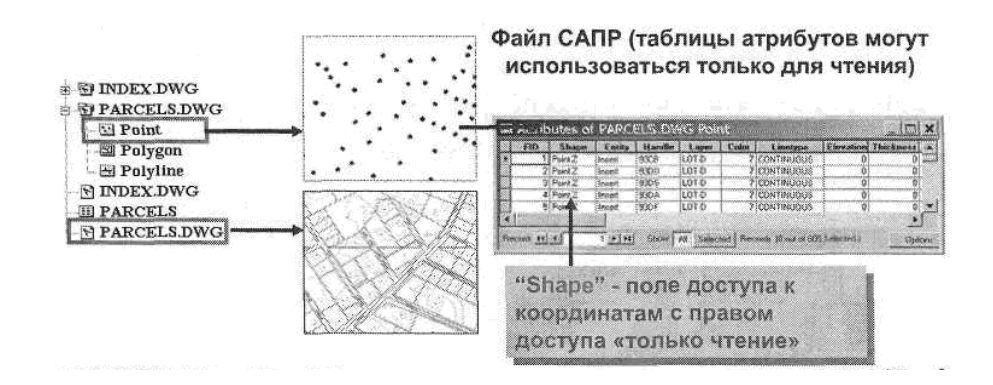

Размещение точечных объектов, хранящихся в таблицах

2.2.5. Управление растровыми данными.

Строки и столбцы равновеликих ячеек

- Каждая ячейка хранит значение
- Детальность зависит от размера ячейки

# **2.3 Использование ArcCatalog**

Использование ArcCatalog

- Обеспечивает унифицированный вид всех данных
- Задание или изменение таблицы и класса пространственных объектов

Управление данными: Копирование, Переименование, Удаление

Три способа просмотра данных:

- Содержание
- Просмотр
- Метаданные

#### 2.3.1 Закладка Содержание

- Крупные значки
- Список
- Детали

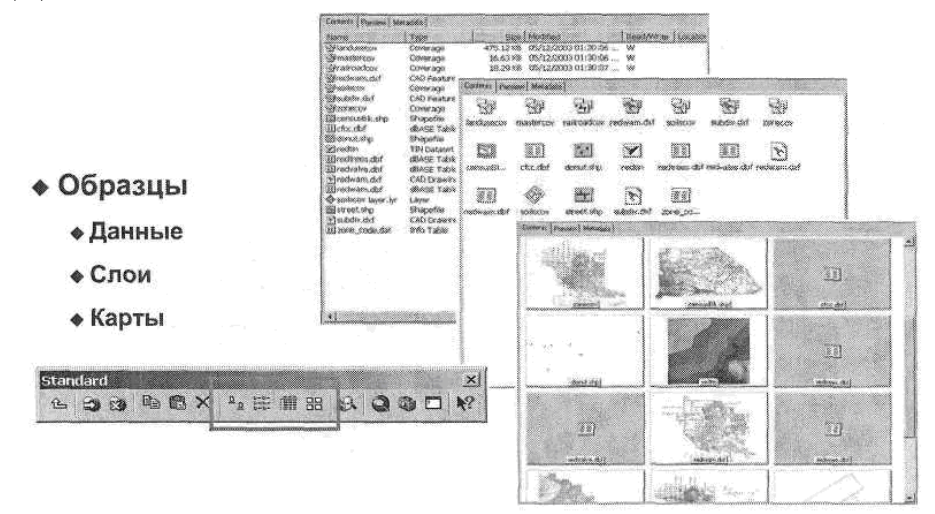

### 2.3.2 Создание образцов

# Используется видом образцов закладки Содержание.

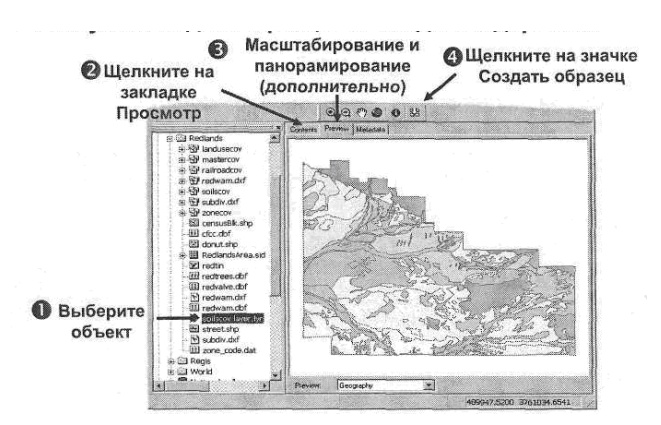

# 2.3.3 Закладка Просмотр

- Вид География или Таблица
	- Выберите из ниспадающего списка
	- Постройте пользовательские виды

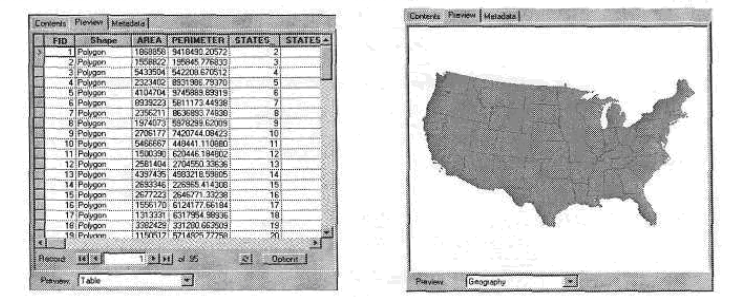

#### 2.3.4 Закладка Метаданные

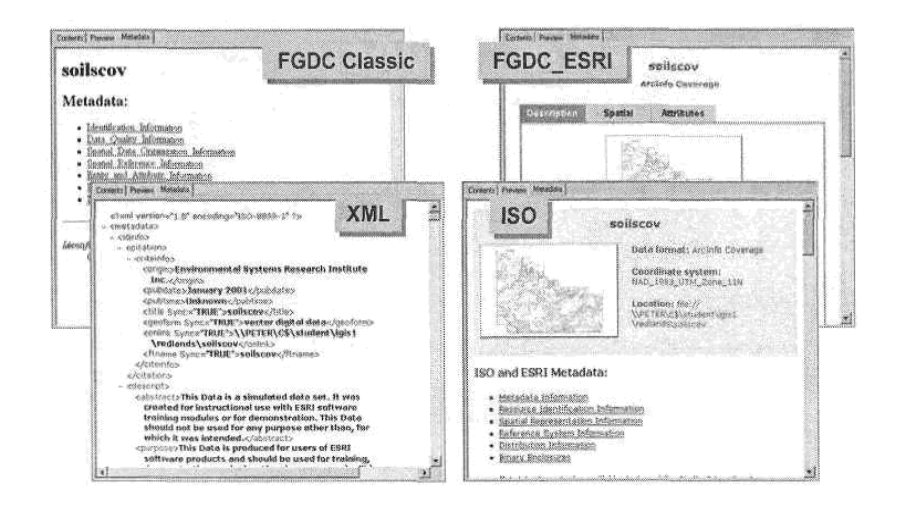

Отображение метаданных несколькими способами

# **2.4 Работа с папками и данными**

#### 2.4.1 Подключение к папкам.

• Подключитесь к любой папке в своей сети

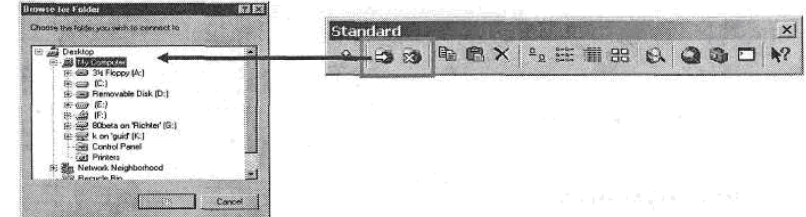

- Подключитесь к сети, чтобы хранить полный путь доступа к данным (Uniform Naming Convention (UNC))
	- «Пример: \\servername\foldername\filename.ext
	- Используйте универсальное назначение имен UNC в файлах слоя или документах карты

#### 2.4.2 Добавление таблиц из других баз данных

Доступ к различным источникам данных

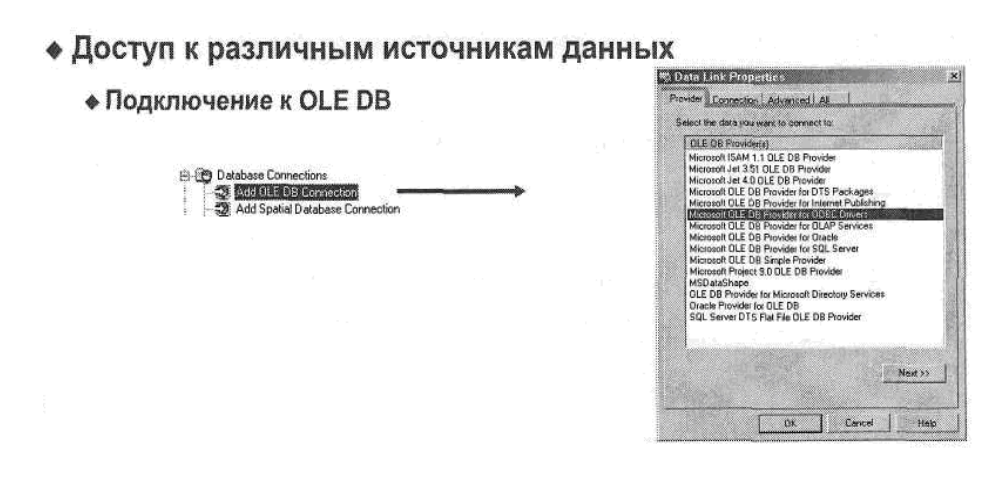

2.4.3 Добавление новых типов данных

- Добавление непространственных форматов данных.
- Импорт типов данных из системного реестра Windows.
- Добавление новых типов данных, не входящих в реестр.

# 3 Методические указания по выполнению задания

# 3.1 Запуск ArcCatalog и создание нового подключения к папке

Когда ArcCatalog откроется, вы увидите дерево каталога в левой части окна. В дереве каталога перечислены ваши текущие подключения к папкам.

Обратите внимание, что ArcCatalog может иметь прямого подключения к учебной базе данных. По умолчанию подключение обычно выполняется к диску С: \. Если это подключение будет использовано для учебных целей без организации прямого подключения к базе данных, то вам придется переходить к учебной базе данных каждый раз, когда вы хотите просмотреть данные.

У вас может быть другой список элементов верхнего уровня в вашем дереве ArcCatalog. Чтобы проверить это, последовательно выберите в главном меню опцию Инструменты (Tools), затем Опции (Options), затем щелкните на закладке Общие (General).

Вы можете упростить процесс перехода, добавив новое прямое подключение к учебной базе данных.

 $\blacksquare$  Шелкните на кнопке Подключиться к папке (Connect To Folder), перейдите к папке C:\Student\igis1 как показано на рисунке 1, а затем нажмите  $OK$ .

Путь доступа к папке с учебными данными добавлен как дополнительное подключение.

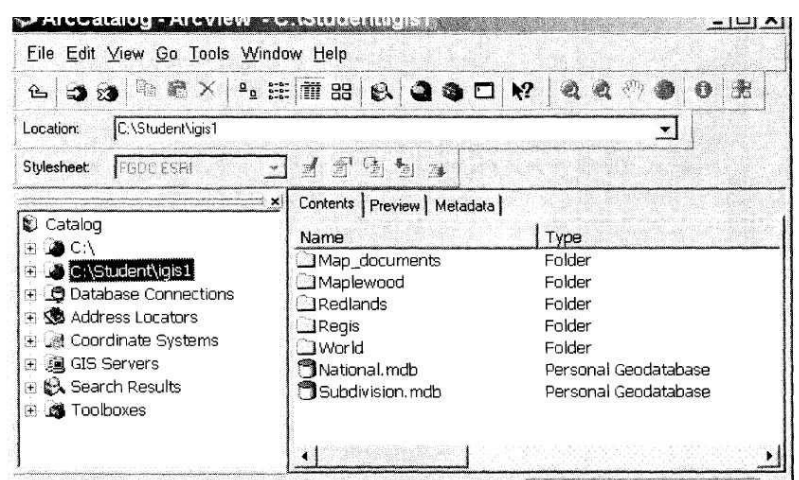

Рисунок 1 – Подключение к папке *С:\Student\igis1*

Теперь вы можете воспользоваться этим подключением к папке для быстрого доступа к данным, хранящимся в базе данных. Кроме того, АгсМар использует его, когда вы добавляете классы пространственных объектов на карту.

Далее, вы удалите подключение к корневому диску С:\.

Для ускорения поиска пространственных данных при работе и запуске АгсСаtаlоg, можно удалять ненужные подключения к корневым дискам в АгсСаtalоg .

▪ Выберите в дереве каталога подключение к диску *С:\.*

▪ Щелкните на кнопке *Отключиться от папки (Disconnect Froт Fоldеr).*

#### **3.2 Работа с закладкой и содержание**

АгсСаtа1оg позволяет вам просматривать данные, используя одну из трех различных опций. В этом шаге и последующих шагах вы воспользуетесь этими возможностями для изучения данных в АгсСаtаlоg.

В АгсСаtаlоg можно просматривать данные с использованием трех видов: вида Содержание, вида Просмотр и вида Метаданные. Вы можете переключаться между ними, щелкая на закладках в верхней части панели отображения.

Вид Содержание показывает объекты, содержащиеся в папке или подключении, выбранных вами в дереве каталога. Данные в виде Содержание (Contents) могут отображаться как Крупные значки (Large icons), Список (List), Детали (Details) и Образцы (Thumbnails). Вы можете переключаться между различными видами с помощью кнопок на стандартной панели инструментов(см. рисунок 2).

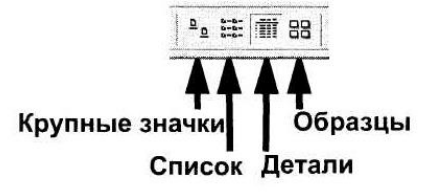

Рисунок 2 – Кнопки для переключения между видами

Вы будете использовать вид Детали (предлагается по умолчанию) для изучения значков, представляющих каждый из типов данных в ArcCatalog.

▪ Воспользуйтесь подключением к папке, чтобы перейти к директории учебных данных и щелкните на папке *Redlands* с тем, чтобы се содержание отображалось в виде *Содержание (Contents)* как показано на рисунке 3*.*

| Name                            | Type                |
|---------------------------------|---------------------|
| <b>SPlandusecov</b>             | Coverage            |
| <b>R</b> <sup>P</sup> mastercov | Coverage            |
| <b>APrailroadcov</b>            | Coverage            |
| <b>SP</b> soilscov              | Coverage            |
| ***subdiv.dxf                   | CAD Feature Dataset |
| -y zonecov                      | Coverage            |
| <b>XI</b> censusBlk.shp         | Shapefile           |
| III cfcc.dbf                    | <b>dBASE Table</b>  |
| tonut.shp                       | Shapefile           |
| : RedlandsArea.sid              | Raster Dataset      |
| <b>Viredtin</b>                 | <b>TIN Dataset</b>  |
| III redwam.dbf                  | <b>CBASE Table</b>  |
| Street.shp                      | Shapefile           |
| * subdiv.dxf                    | CAD Drawing         |
| <b>III</b> zone code.dat        | Info Table          |

Рисунок 3 – Содержание папки *Redlands*

Папка Rediands содержит данные в нескольких форматах (покрытие, шейп- файл, данные САПР, поверхность TIN и наборы растровых данных). Каждый формат представлен собственным значком и отображается в столбце Тип (Туре). В папке вы видите два класса пространственных объектов в виде шейпфайлов, которые показаны с использованием различных значков.

Значок для шейп-файла Donut указывает на то, что шейпфайл содержит точечные объекты, в то время как значок шейпфайла Street обозначает, что шейп-файл включает линейные объекты.

Ответьте на вопросы 1-4.

Если вы пока не видите расширения файлов, возможно, вам

покажется

полезным отобразить их в ArcCatalog.

▪ Последовательно выберите *Инструменты (Tools) > Опции (Options).*

▪ В закладке *Общие (General)* уберите отметку рядом с опцией *Скрыть расширения файлов (Hide file extensions).*

 $\blacksquare$  Нажмите *OK*.

Обратите внимание, что расширения файлов отображаются как часть имени файла.

Теперь просмотрите содержание, воспользовавшись другими видами: Крупные значки (Large icons), Список (List) и Образцы (Thumbnails).

▪ Щелкните на каждой из четырех кнопок видов.

*Образцы (Thumbnails) -* это статичная "мгновенная копия" (snapshot) данных, которая появляется для карт, а также для слоев и данных, имеющих вложенное изображение образца. В настоящий момент только снимок RedlandsArea с сжатием MrSID имеет образец. Остальные данные представлены значками типов данных, предлагаемыми по умолчанию. Вы не можете изменить размер образцов, и вид автоматически форматируется для отображения максимально возможного (при данной ширине панели Содержания) количества образцов. Вы создадите образец в этой работе позднее.

# **3.3 Работа с закладкой Просмотр и изучение Шейпфайлов**

Вид Просмотр отображает географические данные, выбранные вами в дереве каталога. Вы можете просматривать географию или таблицу атрибутов класса пространственных объектов. С помощью закладки Просмотр вы можете увидеть актуальные данные, то есть здесь отображаются корректные и соответствующие текущему состоянию данные (в отличие ел образцов в закладке Содержание).

В нижней части закладки *Просмотр (Preview)* вы можете выбрать тип просмотра - *География (Geography)* или Таблица *(Table).*

Далее, вы изучите шейп-файл с улицами.

▪ Если нужно, перейдите к папке *Redlands.*

- Щелкните на тейп-файле *street (улицы).*
- Если нужно, щелкните на закладке *Просмотр (Preview).*

В окне Просмотр (Preview) будут показаны линии для класса объектов улиц, хранящегося как шейп-файл. Шейпфайлы могут иметь только один класс пространственных объектов.

При предварительном просмотре пространственных объектов в ArcCatalog панель инструментов География (Geography) предоставляет инструменты для масштабирования отображения и перемещения по нему. Крайняя правая кнопка панели инструментов создает и встраивает изображение для образца в иконку слоя для ArcCatalog или в метаданные, основываясь на текущем экстенте

▪ Измените масштаб и область отображения для шейпфайла *street* (улицы).

▪ Измените тип *Просмотра (Preview),* чтобы отобразить таблицу как показано на рисунке 4.Далее, просмотрите атрибуты улиц Редландса, хранящиеся в файле.

▪ Используйте линейку прокрутки, чтобы изучить таблицу класса пространственных объектов.

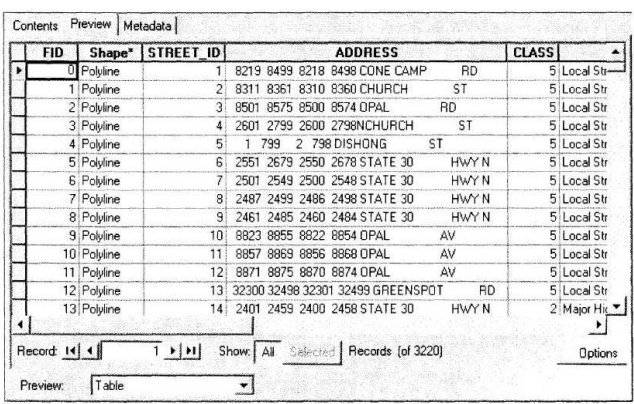

# Рисунок 4 - Таблица классов пространственных объектов шейпфайла *street*

▪ Переключитесь обратно на предварительный просмотр географии.

▪ Щелкните на инструменте *Запуск ArcMap (Launch ArcMap).* Если появится меню *Запуска (Startup),* подвердите или выберите опцию *С новой пустой картой (A new empty map);* затем нажмите *ОК.*

▪ Измените размер окон приложений *ArcMap* и *ArcCatalog* таким образом, чтобы вы могли видеть на экране оба приложения одновременно.

▪ В *ArcCatalog* выберите шейп-файл щелчком мыши и, удерживая, перетащите его *в ArcMap.*

Обратите внимание, что шейп-файл с улицами (street) добавлен в область отображения и в таблицу содержания. Цвет линий выбран произвольно, и вы можете изменить его, щелкнув правой кнопкой мыши на условном знаке линии.

#### **3.4 Изучение покрытия**

В отличие от шейп-файлов, покрытия могут содержать различные типы классов объектов. Вы будете изучать покрытие городского зонирования.

▪ В дереве *ArcCatalog* перейдите к папке *Redlands* и щелкните на знаке плюса, расположенном рядом с названием покрытия *zonecov.*

▪ Щелкните на *полигональном (polygon)* классе пространственных объектов

Отображаются полигоны для покрытия *zonecov.* Границы полигонов в покрытии состоят из дуг (arcs). Дуги имеют собственные атрибуты, независимые от полигонов. Далее, просмотрите дуги покрытия.

■ Щелкните на классе пространственных объектов  $\partial y$ *г* (arc) для покрытия *zonecov* в дереве ArcCatalog. Ответьте на вопрос 5.

Дуги хранятся как отдельный класс объектов, но топологические отношения между дугами и полигонами зафиксированы в составе покрытия. Дуги формируют границы полигонов.

Четкое определение отношений дуги-полигоны позволяет вам моделировать связи между ними, такие как левый и правый полигон для каждой дуги. Таким образом вы можете найти все дуги, которые представляют собой границу между Открытым Пространством (Open Space) и Коммерческой зоной (Commercial zoning).

Пространственные отношения между объектами (дугами и полигонами) позволяют таблице атрибутов полигонов хранить информацию о площади и периметре объекта. Просмотрите таблицу полигонов zonecov.

▪ Щелкните на *полигональном* классе пространственных объектов покрытия *zonecov* в дереве ArcCatalog.

▪ Щелкните на закладке *Просмотр (Preview)* и в нижней части ее панели из ниспадающего списка *Просмотр (Preview)*  выберите опцию *Таблица (Table).*

Ответьте на вопрос 6.

▪ Теперь, посмотрите географию для класса объектов регистрационных точек (тиков) покрытия *zonecov tic (zonecov tic).*

Отображаются регистрационные точки (тики). Каждое покрытие содержит регистрационные точки. Они представляют известные координаты, которые используются для географической привязки покрытия. Ответьте на вопрос 7.

# **3.5 Изучение метаданных**

Чтобы решить, подходит ли для использования на вашей карте источник данных, часто вам нужно иметь о нем больше информации, чем просто сведения о его основных свойствах. Недостаточно также бывает взглянуть на содержащиеся в нем объекты. Вам может понадобиться информация о точности данных или о том, как был получен набор измерений. Пункты метаданных предполагают наличие этого типа документации, наряду со многими свойствами, которые можно автоматически извлечь из данных.

Закладка Метаданные представляет эту информацию в доступном для прочтения формате.

▪ Выберите в ArcCatalog покрытие согласно номера Вашего варианта из таблицы вариантов.

▪ Щелкните на закладке *Метаданные (Metadata).*

Информация, хранящаяся в метаданных, может быть отформатирована с помощью целого ряда шаблонов стилей. Вы изучите метаданные, воспользовавшись шаблоном стилей FGDC ESRI. Он имеет закладки для разбиения метаданных на категории в соответствии с Описательной (Description), Пространственной (Spatial) и Атрибутивной (Attribute) информацией.

▪ На панели инструментов *Метаданные (Metadata)* убедитесь, что *Шаблон стилей (Stylesheet)* задан как *FGDC ESRI.* Если это не так, измените шаблон стиля на *FGDC ESRI.*

▪ Просмотрите метаданные в различных закладках, щелкнув на гиперссылки для закладок *Описание (Description), Пространственная информация (Spatial)* и *Атрибуты (Attribute).*

▪ В закладке *Пространственная информация (Spatial)* перейдите к *Описанию пространственных данных (Spatial data description)* и нажмите *SDTS description(описание SDTS).*

Ответьте на вопрос 8.

▪ Из ниспадающего списка *Шаблон стиля (Stylesheet),* выберите другой шаблон стиля и изучите, как он форматирует метаданные.

- Измените шаблон стиля обратно на *FGDC ESRI.*
- Щелкните на закладке *Содержание (Contents).*

Аналогично шейп-файлам, покрытия также можно изучать в ArcCatalog и отображать в АгсМар. Однако, редактировать покрытия в АгсМар вы не можете.

▪ Щелкните и перетащите покрытие в *АгсМар.*

Покрытия добавлены к изображению и в Таблицу содержания АгсМар. Они автоматически добавляются в нижнюю часть списка отображаемых слоев Таблицы содержания, следовательно линии улиц будут отображаться поверх полигонов, а не перекрываться ими.

Ответьте на вопрос 9.

#### **3.6 Изучение базы геоданных**

Базы геоданных - это еще один формат, доступный для пользователей ArcGIS. Для начала используйте ArcCatalog, чтобы перейти в базу геоданных, хранящуюся в директории с учебными данными.

▪ В *ArcCatalog* перейдите к папке *Regis* и дважды щелкните на базе геоданных *Red\_GDB,* чтобы развернуть ее содержимое.

Обратите внимание, что значок слева от названия БД и расширение .mdb в конце ее названия указывает на то, что RedGDB - это персональная база геоданных. Персональная база геоданных - это база геоданных, хранящаяся в файле Microsoft MDB (формат файла базы данных, поддерживаемый Microsoft Access).

Просмотрите содержание базы геоданных. На данный момент, она содержит четыре набора классов объектов: Census, Municipal, Redlands Topo и Transportation. Набор классов объектов базы геоданных содержит совокупность классов пространственных объектов, имеющих между собой пространственные отношения. Теперь вы изучите эти наборы классов объектов.

▪ Щелкните на значке "плюс" рядом с набором классов объектов *Municipal,* чтобы развернуть его.

Ответьте на вопрос 10.

Класс объектов представляет собой совокупность объектов с одним типом геометрии. Существует четыре тина геометрии объектов базы геоданных: точка, мультиточка, полилиния (дуги) и полигон. Значок, используемый для каждого класса объектов, указывает на тип геометрии объектов.

Тип объектов мультиточка - это логическая группировка точек. Например, если у вас есть несколько островов в Индонезии, то вместо присвоения точечного объекта каждому из них, вы можете сгруппировать их а единый объект, состоящий из множества точек.

Внутри базы геоданных классы пространственных объектов могут также существовать независимо.

▪ Щелкните правой кнопкой мыши на классе объектов *coffee* и выберите опцию *Свойства (Properties).*

▪ Щелкните на закладке *Поля (Fields).*

Форматы, основанные на файлах, (т.е. покрытия, шейпфайлы, файлы САПР) хранят пространственную и атрибутивную информацию в отдельных файлах и связывают эти файлы между собой с помощью числовых идентификаторов. База геоданных хранит пространственную и атрибутивную информацию в целом ряде связанных таблиц в одной базе данных.

Ответьте на вопрос 11.

▪ Под опцией *Имя поля (Field Name)* щелкните на поле *Shape.*

Ответьте на вопрос 12.

▪ Щелкните *Отмена (Cancel),* чтобы закрыть диалоговое окно *Свойства класса пространственных объектов (Feature Class Properties).*

Теперь просмотрите пространственные данные класса объектов coffee.

▪ Если нужно, щелкните на закладке *Просмотр (Preview).* Ответьте на вопрос 13.

Классы пространственных объектов в наборе классов могут быть организованы в геометрическую сеть. Геометрические сети хранят топологические отношения для своих объектов, такие как длина, направление и связность линий. Они объединяют линейные и точечные классы объектов для моделирования линейных объектов, таких как электрические или водопроводные сети.

Все классы объектов в наборе должны иметь одну координатную систему, а их объекты должны лежать в одной географической области.

▪ Щелкните правой кнопкой мыши на наборе классов объектов *Transportation* и выберите опцию *Свойства (Properties).*

Ответьте на вопрос 14.

▪ Щелкните *Отмена (Cancel),* чтобы закрыть диалоговое окно *Свойства набора классов объектов (Feature Dataset Properties).*

▪ Щелкните на знаке плюс рядом с набором классов объектов *Transportation.*

▪ Щелкните правой кнопкой мыши на названии геометрической сети *Traffic\_net* и выберите опцию *Свойства (Properties).*

В закладке Общие (General) изучите классы объектов, участвующие в построении сети. Эту сеть составляют классы объектов street и Traffic\_net\_Junctions. Оба этих класса хранятся в наборе Transportation.

Пройдитесь по закладкам и ознакомьтесь с информацией, хранящейся для геометрической сети. Работа с геометрической сетью может быть весьма сложной и требовать некоторого опыта при моделировании сложных гео- графических объектов, таких как сети инженерных коммуникаций.

▪ Щелкните *Отмена (Cancel),* чтобы закрыть диалоговое окно *Свойства геометрической сети (Geometric Network Properties).*

Далее, вы изучите набор классов объектов, хранящий топологию. Главная цель топологии - определить пространственные отношения (такие как, смежность (adjacency), совпадение (coincidence) и связность (connectivity)) в пределах одного класса объектов или между несколькими классами.

Пользователи ArcView могут создавать ограниченные топологические отношения с помощью *Топологии карты (Map Topology).* 

• Разверните набор классов объектов Redlands Topo.

Обратите внимание, что набор классов объектов имеет два пространственных объектов (Parcels topo) and класса Streets\_topo). Их можно определить по суффиксу topo, указывающему на то, что это специальные классы объектов для топологии. Этот набор классов объектов имеет также связанную с ним топологию базы геоданных под названием Redlands Topology.

• Щелкните правой кнопкой мыши на топологии Redlands Topology.

При этом произойдет две вещи: сначала, если активна закладка Просмотр (Preview), вы увидите темно-розовые квадратики, указывающие на то, что топология была проверена (го есть, просмотрена на ошибки), и некоторые правила топологии были нарушены; во-вторых, вы увидите это контекстное меню.

• Щелкните Свойства (Properties).

• В диалоговом окне Свойства топологии (Topology Properties) пощелкайте на различных закладках (Обшие {General), Классы объектов (Feature Classes), Правили (Rules) и Ошибки (Errors)) и изучите различные свойства, присвоенные для данной топологии. Воспользуйтесь этой информацией для ответа на вопросы 15-18.

• Нажмите Отмена (Cancel), чтобы закрыть диалог Свойства топологии (Topology' Properties).

#### 3.7 Изучение источника данных САПР

Источники данных систем автоматизированного проектирования (CAIIP (CAD)) можно увидеть как единое целое или просмотреть каждый слой по отдельности. Источники данных САПР имеют две составляющие в каталоге: во-первых, чертеж САПР, который представляет все слои вместе, во-вторых, совокупности слоев, которые можно развернуть и просмотреть отдельные, индивидуальные классы объектов для точек, линий, полилиний, полигонов или аннотаций в различных слоях.

Полилиния - это любая линия, определяемая гремя и более точками. Arclnto часто рассматривает линейные объекты в классах объектов (таких как границы, дороги, реки и улицы) как полилинии, когда интерпретирует не конвертированные файлы  $CATIP.$ 

Выполните следующие шаги для изучения источника данных САПР.

• В дереве *ArcCatatog* перейдите к папке *Redlands* и выберите файл subdiv.dxf, представляющий чертеж CAПP, в котором представлено сочетание всех слоев.

• Щелкните и перетащите полилинейный класс объектов subdiv.dxf polyline в область отображения AгсМар.

Если ваши данные лишены информации о пространственной привязке, вы получите предупреждение, утверждающее, что слой не может быть спроектирован. Это логично, так как вы должны знать входную координатную систему, перед тем, как спроектировать данный в новое координатное пространство. Нажмите ОК, чтобы закры п. окно с сообщением.

Обратите внимание, что данный набор имеет очень маленький пространственный экстент по сравнению с другими наборами Редландса, показанными на вашей карте. Вам может быть потребуется изменить цвет условного знака (щелкнув правой кнопкой на текущий линейный знак), чтобы выявить его местоположение. Вы также можете увеличить изображение до размеров отдельного слоя в АгсМар.

#### 3.8 Изучение наборов растровых данных

Растровые форматы хранят данные в виде ячеек одинакового размера или пикселов, организованных в строки и столбцы. Каждая ячейка хранит значение, постоянное для всей ячейки. Разрешение данных связано с размером ячейки: меньший размер ячейки может показать больше деталей в пределах изучаемой области, но при этом увеличивает размер файла. ArcGIS поддерживает отображение и конвертацию многих форматов растровых данных, включая некоторые популярные форматы сним-KOB.

• В дереве ArcCatalog выберите снимок

C:\Student\igis1\Redlands/RedlandsArea.sid и просмотрите предварительное изображение на панели Просмотр  $e_{\Gamma}$ (Preview).

• Щелкните на инструменте Увеличить (Zoom In) и нарисуйте небольшой прямоугольник в любом месте снимка.

Объекты, показанные на снимке, при увеличении становят-

ся четче, но если вы продолжите увеличивать изображение, снимок будет выглядеть несколько смазанным или "пьяным", поскольку вы будете видеть уже отдельные пикселы. Далее, изучите свойства снимка.

 $\blacksquare$  Шелкните правой кнопкой мыши Ha снимке RedlandsArea.sid и выберите опцию Свойства (Properties).

Ответьте на вопросы 19-22.

Обратите внимание, что изучаемый снимок состоит из трех отдельных слоев. Многие типы изображений собираются и хранятся несколькими слоями. Каждый слой хранит величину отражательной способности от определенной длины волны электромагнитного спектра (например, в ультрафналетовом, видимом или инфракрасном диапазоне). Связывая различные цвета с каждым слоем, аналитик может оценивать такие факторы, как тип земной поверхности или характер растительности. В АгсМар вы можете менять цвета, присвоенные отдельным слоям.

• Нажмите Отмена (Cancel), чтобы закрыть окно Свойства набора растровых данных (Raster Dataset Properties).

Обратите внимание, что цвета присваиваются слоям автоматически. Это называется представление в истинных цветах. Если бы вы захотели, вы могли бы изменить свойства отображения слоя, чтобы изменить способ отображения снимка.

Изменение цветов на снимке особенно полезно для данных по природным ресурсам. Например, при изучении почв, изменение цветовой визуализации снимка может выделить области, где плодородные слои истощены и предоставить информацию, о том, где нужно провести восстановительные мероприятия.

Теперь воспользуйтесь ArcCatalog, чтобы просмотреть другой снимок.

 $\blacksquare$  Просмотрите файл *redquadimg.jpg.* 

• Увеличьте изображение, чтобы рассмотреть его подробнее. Для этого

нарисуйте небольшой прямоугольник в любом месте изображения с помощью инструмента Увеличить (Zoom In).

Обратите внимание, что изображение - это отсканированный квадратный лист карты USGS размером 7.5-минут на часть изучаемой территории Редландса.

Вы уже изучили многие форматы данных, поддерживаемые ArcGIS и познакомились с значками, используемыми для их представления. Далее, вы отключите отображение форматов файлов для ArcCatalog.

■ В меню *Инструменты (Tools)* > выберите *Опции (Options).*

▪ В закладке *Общие (General)* отметьте опцию *Скрыть расширения файлов (Hide file extensions).*

 $\blacksquare$  Нажмите *OK*.

# **3.9 Создание образца**

Образцы - это небольшие изображения, которые помогают увидеть, как выглядят те или иные наборы данных, карты или слои без их отрисовки. Вы можете воспользоваться кнопкой Создать образец, расположенной на панели инструментов География в ArcCatalog, чтобы создать мгновенную копию изображения (snapshot) своих данных.

- В дереве каталога перейдите к папке *Redlands*.
- Выберите покрытие *soilscov.*
- Щелкните на закладке *Просмотр (Preview).*

Обратите внимание, что теперь доступны вес кнопки на панели инструментов География (Geography).

▪ Увеличьте изображение в центральной части покрытия *soilscov.*

▪ Щелкните на кнопке *Создать образец (Create Thumbnail),* чтобы создать новое изображение-образец.

▪ Вернитесь к папке *Redlands,* щелкните на закладке *Содержание (Contents),* и выберите кнопку *Образцы (Thumbnails),*  чтобы увидеть изображение-образец, только что встроенный в покрытие *soilscov.*

▪ Поэкспериментируйте с созданием образцов для различных типов данных в папке *Redlands.*

# **3.10 Использование ArcCatalog для добавления нового типа файлов**

ArcCatalog распознает по умолчанию целый ряд форматов пространственных данных и типов файлов. Однако, у вас может возникнуть необходимость добавить новые типы файлов для совершенствования возможностей ArcCatalog по управлению данными. Например, можно использовать Подключения OLE DB (OLE DB Connections) для связывания с внешними источниками данных, в том числе с листами Microsoft Excel Worksheets (.xls). Вы можете воспользоваться ArcCatalog, чтобы узнать, хранятся ли файлы .xls на вашем компьютере или на компьютерах, входящих в вашу сеть, вместо того, чтобы открыть какое-либо другое настольное приложение для определения местоположения этих файлов.

В этом шаге вы добавите тип файла Adobe Acrobat PDF и откроете файл в формате PDF, хранящийся в вашей папке  $\Delta$ stndent $\alpha$ igis1.

 $\blacksquare$  Откройте ArcCatalog.

• Перейдите к папке \Student\igis1\Map\_Documents и откройте ее.

• Убедитесь, что в ArcCatalog активным является вид  $Co$ держание (Contents), и обратите внимание на отображаемые типы файлов, содержащих в этой папке (вы должны видеть только файлы .mxd).

• В меню Инструменты (Tools) > выберите Опции (Орtions).

• В закладке Типы файлов (File Types) нажмите Новый тип (New Type).

 $\blacksquare$  В диалоговом окне Tun файла (File Type) нажмите Импортировать тип файла из реестра (Import File Type From Reg $istrv$ ).

• В окне Зарегистрированные типы файлов (Registered File Types) прокрутите список до тех пор, пока не дойдете до опции Adobe Acrobat Document PDF.

• Нажмите ОК, чтобы закрыть и диалог Зарегистрированные типы файлов (RegisteredFile Types), и диалог Тип файла  $(File Type).$ 

Вы должны увидеть, что тип файла Adobe Acrobat Document добавлен в окно Типы файлов (File Types).

• Нажмите ОК, чтобы закрыть диалоговое окно Опции *(Options)* 

• Если нужно, нажмите *Вид (View)*  $\geq$  *Oбновить* (Refresh), чтобы обновить вид в окне *Содержание* (Contents).

• В окне *Содержание (Contents)* дважды щелкните на файле

#### *What\_Is\_ArcGIS.pdf.*

▪ Если позволяет время, изучите содержание этого документа. Это очень полезный источник дополнительной информации по многим темам, освещаемым в данном курсе.

• Закройте Adobe Acrobat и ArcCatalog.

#### **Задание на лабораторную работу**

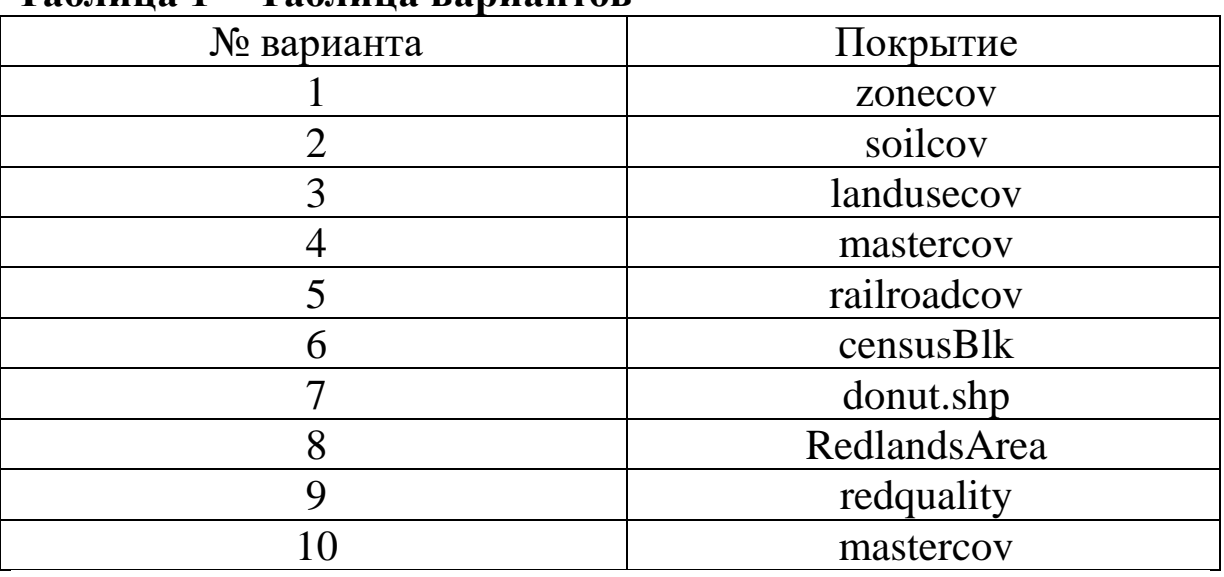

#### **Таблица 1 − Таблица вариантов**

#### **Контрольные вопросы и задания**

1. Сколько покрытий хранится в папке *Redlands?*

2. Сколько шейп-файлов хранится в папке *Redlands?*

3. Сколько источников данных САПР хранится в папке *Redlands?* Вопрос

4. Сколько наборов растровых данных хранится в папке *Redlands?*

5. В чем различие между визуализацией полигональных и линейных классов объектов?

6. Какой идентификатор полигона (FID) соответствует полигону с наибольшей площадью?

7. Какие классы объектов содержатся в покрытии *zonecov?*

8. Сколько полигонов входят в покрытие *zonecov?*

9. Покрытия могут хранится и как растр, и как вектор. (Да/Нет)

10. Сколько классов объектов содержится в наборе Municipal?

11. В каком поле хранятся данные о пространственных координатах для класса пространственных объектов?

12. Какой тип геометрии у класса пространственных объектов coffee?

13. Сколько объектов отобразилось?

14. Обратите внимание на информацию о пространственной привязке. Какая система координат проекции у этого набора классов объектов?

15. В закладке Общие (General) определите, каков Статус (Status) данной топологии?

16. В закладке Классы объектов (Feature Classes) определите, какие классы объектов участвуют в данной топологии?

17. В закладке Правила (Rules) узнайте, какие правила топологии определены для каждого класса пространственных объектов?

18. В закладке Ошибки (Errors) нажмите на кнопке Итоговая информация. Сколько ошибок в данных, и какие правила топологии были нарушены?

19. Сколько строк содержит снимок?

20. Сколько столбцов содержит снимок?

21. Сколько каналов содержит снимок?

22. Каков размер ячейки снимка (в метрах)?

#### **Библиографический список**

1. Геоинформационные системы : учебное пособие / авт. сост. О. Л. Гиниятуллина, Т. А. Хорошева. – Кемерово : Кемеровский государственный университет, 2018. – 122 с. – Режим доступа: https://biblioclub.ru/index.php?page=book&id=573536 . – Текст : электронный.

2. Лебедев, С. В. Пространственное ГИС-моделирование геоэкологических объектов в ArcGIS : учебник / С. В. Лебедев, Е. М. Нестеров ; Российский государственный педагогический университет им. А. И. Герцена. – Санкт-Петербург : Российский государственный педагогический университет им. А.И. Герцена (РГПУ), 2018. – 280 с. – Режим доступа: https://biblioclub.ru/index.php?page=book&id=577800. – Текст : электронный.

3. Андронов, В. Г. Построение космических макетных
снимков земной поверхности : учебное пособие для студентов вузов, обуч. по направлениям подготовки 11.03.02, 11.04.02 "Инфокоммуникационные технологии и системы связи", 11.03.03, 11.04.03 "Конструирование и технологии электронных средств" / В. Г. Андронов ; Юго-Зап. гос. ун-т. - Курск : ЮЗГУ, 2018. - 158 с. - Текст: электронный.

4. Новые технологии дистанционного зондирования Земли из космоса : практическое пособие / В. В. Груздов, Ю. В. Колковский, А. В. Криштопов, А. И. Кудря. – Москва : Техносфера, 2019. – 482 с. – Режим доступа: https://biblioclub.ru/index.php?page=book&id=597084. – Текст : электронный.

**Лабораторная работа №4. Работа с таблицами и диаграммами в ГИС**

#### **1 Цель лабораторной работы**

Приобретение практических навыков работы с таблицами и создания диаграмм и отчетов в АгсМар.

#### *Задание*

1. Изучите в пункте 2.1 структуру таблицы и основные свойства таблиц.

2. Изучите в пункте 2.2 типы полей табличных данных.

3. Изучите в пункте 2.3 методы работы с таблицами.

4. Изучите в пункте 2.4 методы соединения и связи между таблицами.

5. Изучите в пункте 2.5 методы построения диаграмм

6. Изучите в пункте 2.6 инструменты по созданию отчетов и принципы работы с этими инструментами.

7. Выполните упражнения 3А и 3В для усвоения теоретического материала.

8. Ответьте на контрольные вопросы.

#### *Содержание отчета*

− титульный лист;

− задание;

− основные этапы выполнения лабораторной работы;

−ответы на контрольные вопросы.

#### **2 Основные понятия**

#### **2.1. Структура таблицы**

Таблины

- ♦ Описательная информация об объектах.
- ♦ Каждый класс объектов имеет связанную таблицу.
- ♦ Одна запись для каждого географического объекта.

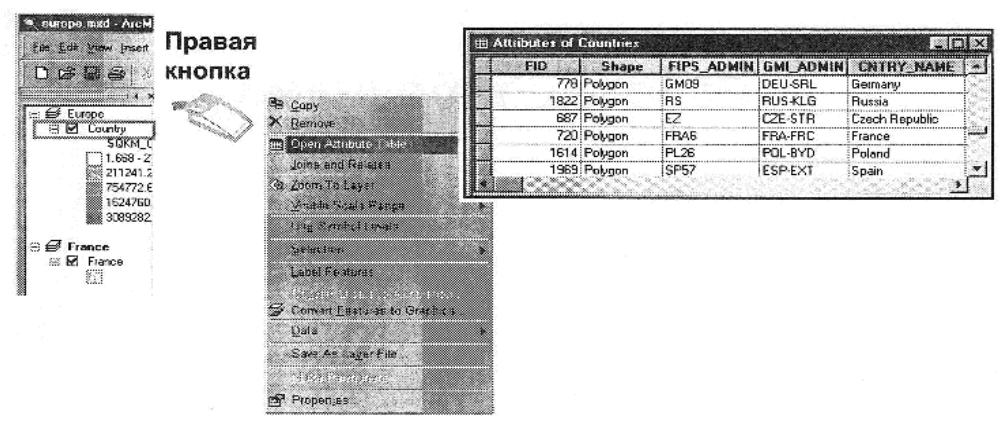

Рисунок 1 – Пример структуры таблицы

- ♦ Основные свойства таблицы
- ♦ Записи/строки и поля/столбцы.
- ♦ Столбцы могут хранить числа, текст и даты.
- ♦ Уникальные названия столбцов.

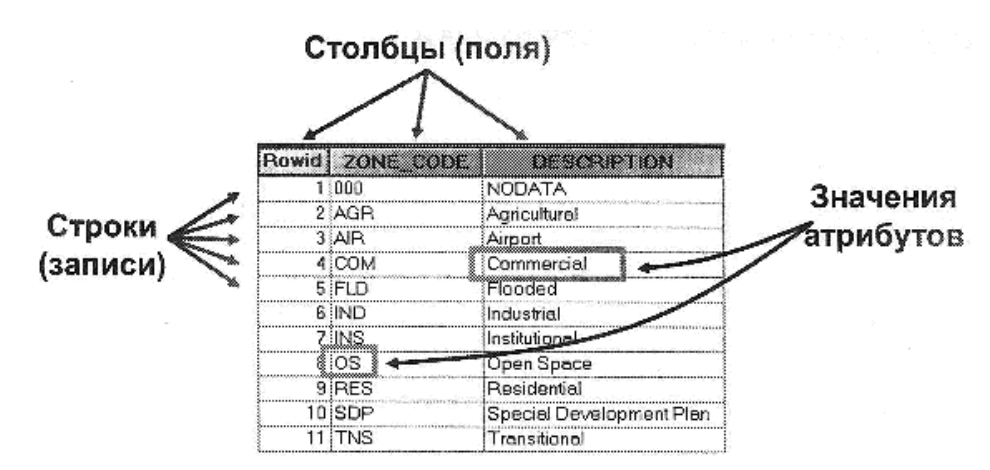

Рисунок 2 – Пример строк и столбцов

# **2.2. Типы полей табличных данных**

♦ В различных типах полей хранятся разные типы значений.

- ♦ Выбирайте наиболее подходящий тип поля для значения.
- ♦ Типы полей меняются в зависимости от формата табли-

цы.

# **2.3. Работа с таблицами**

- ♦ ArcMap или ArcCatalog
- ♦ Сортировка по возрастанию или по убыванию.
- ♦ Блокировка/Разблокировка столбцов.
- ♦ Статистика.
- ♦ ArcMap
- ♦ Выбор записи.
- ♦ Изменение значения атрибута.

2.3.1. Форматы таблиц в ArcGIS.

♦ Каждый формат пространственных данных в ArcGIS поддерживает собственный формат табличных данных.

♦ Покрытие: INFO ArcGIS может выполнять преобразования

• Шейп-файл: .dbf между форматами.

- ♦ База геоданных:RDBMS
- **♦** Создание связей между таблицами в ArcMap.
- ♦ Создание связей с внешними таблицами в ArcCatalog.

2.3.2. Сопоставление таблиц.

♦ Атрибуты могут хранится в таблице атрибутов класса объектов или в независимых таблицах.

♦ Сопоставление таблиц с общими ключевыми значениями в столбцах.

♦ Типы полей данных должны быть одинаковы.

♦ Необходимо знать тип связи между таблицами (кардинальность).

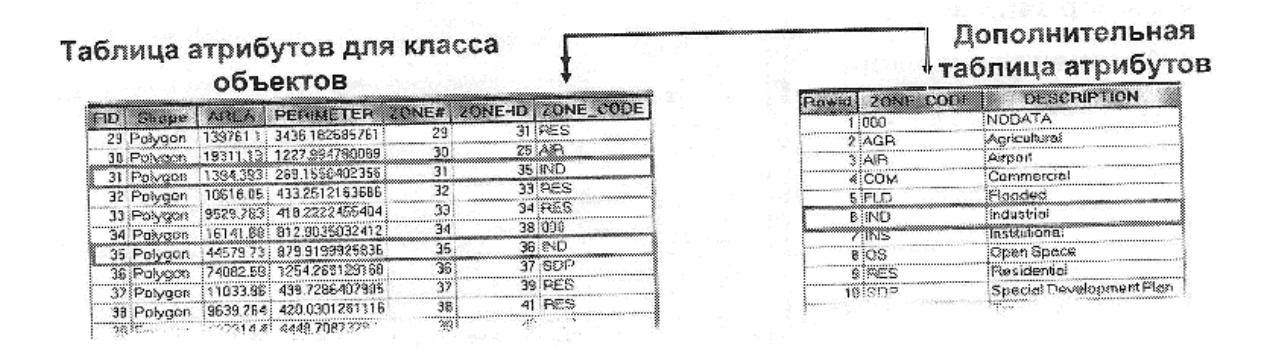

Рисунок 3 – Пример таблицы классов атрибутов

#### 2.3.3. Отношение между таблицами

♦ Сколько объектов из таблицы А связаны с объектами из

таблицы В?

♦ Типы кардинальности.

♦ Один-к-одному, один-ко-многим или многие-к-одному, многие-ко-многим

♦ Необходимо знать кардинальность до установления связей между таблицами.

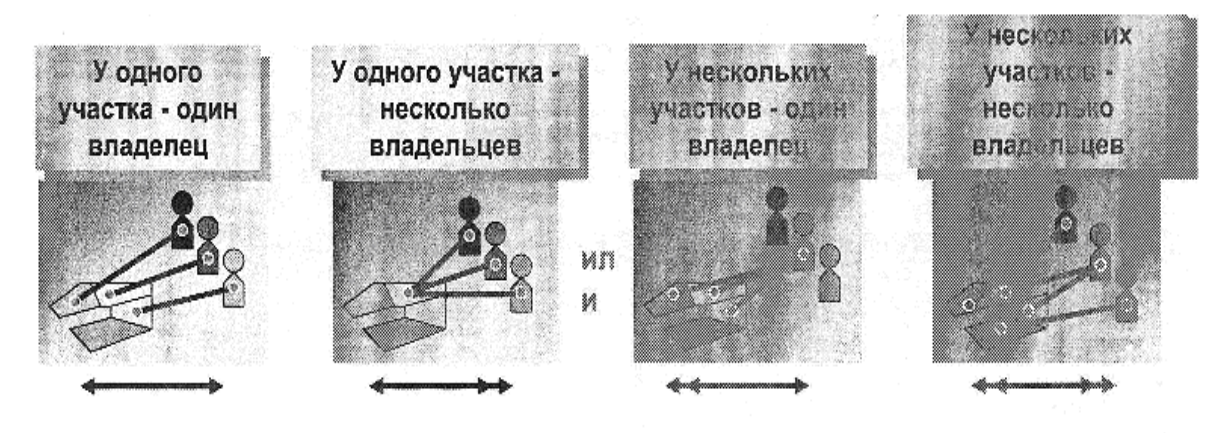

Рисунок 4 – Участки

#### **2.4. Соединения и связи**

♦ Два метода сопоставления таблиц в ArcMap по ключевому полю.

♦ *Соединение (Join)* присоединяет атрибуты одной таблицы к другой.

♦ Можно надписать объекты или отобразить их с использованием присоединенных атрибутов.

♦ *Связь (Relate)* определяет отношение между двумя таблицами.

2.4.1. Связывание таблиц методом соединения.

- ♦ Физическая связь между двумя таблицами.
- ♦ Объединяет атрибуты двух таблиц.

♦ Предполагает кардинальность *один-к-одному* или *многие-к-одному*.

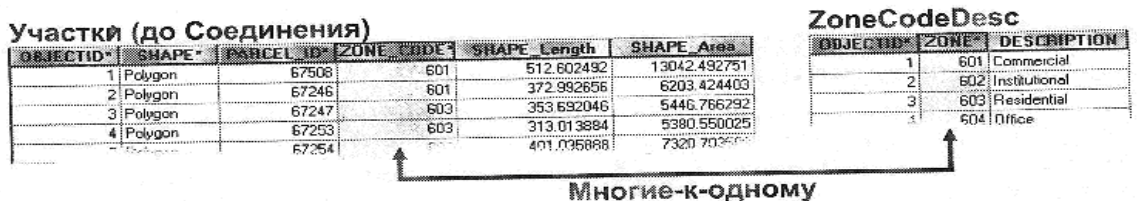

#### Участки (виртуальная таблица

|                                |           |     |            |              |  | OBJECTID SHAPE Parcel PARCEL 1D ZONE CUDE SHAPE Length SHAPE Area   OBJECTID   ZONE ZoneCodeDesc.DESCRIPTION |
|--------------------------------|-----------|-----|------------|--------------|--|----------------------------------------------------------------------------------------------------|
| Polvaon                        | 67508     | 601 | 512 602492 | 13042.492751 |  | 601 Commercial                                                                                               |
| 2 Polygon                      | 67246     | 601 | 372.992656 | 6203 424403  |  | 601 Commercial                                                                                               |
|                                | 67247     | 603 | 353 692046 | 5446.766292  |  | 603 Residential                                                                                              |
| 3 Polygon                      | 67253     | 603 | 313013884  | 5380,550025  |  | <b>S03 Residential</b>                                                                                       |
| 4 Polygon                      | 67254     | 603 | 401.035988 | 7320.703589  |  | 603 Residential                                                                                              |
| 5 Polvoon<br><b>CONTRACTOR</b> | comments. | cm  | 376 675717 |              |  | CDR Floaghter EL                                                                                             |

Рисунок 5 – Связывание таблиц методом соединения

Связывание таблиц (relate).

- ♦ Определение отношений между двумя таблицами.
- ♦ Таблицы остаются независимыми.
- ♦ Дополнительный выбор кардинальности
- ♦ *Один-ко-многим, многие-ко-многим.*
- ♦ Выявляет любые связанные строки.

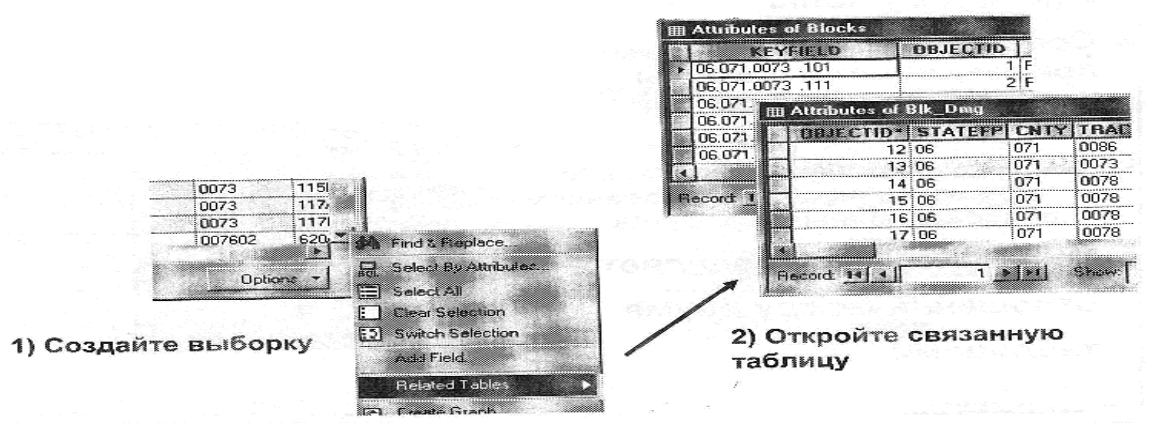

Рисунок 6 – Пример создания выборки

# **2.5 Диаграммы**

- ♦ Суммирование табличной информации.
- ♦ Разнообразие форматов диаграмм.
- ♦ Установка свойства отображения.
- ♦ Размещение диаграммы на компоновке.

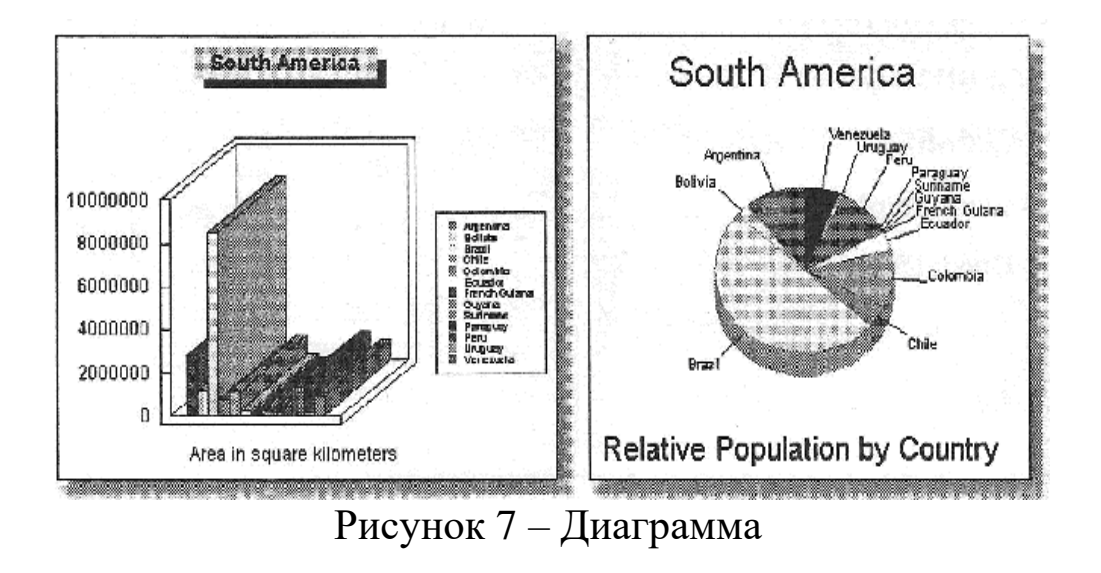

♦ Мастер диаграмм – высокопрофессиональный инструмент построения диаграмм и подготовки данных к печати.

|                 |                                                   | المستقبل المستقبل المنابع المستقبل المستقبل المستقبل المستقبل المستقبل المستقبل المستقبل المستقبل المستقبل<br>Graph Wizard, Step 2 of 3. Change of the |                                                                                                    |
|-----------------|---------------------------------------------------|----------------------------------------------------------------------------------------------------|----------------------------------------------------------------------------------------------------|
| exthe<br>対応的にない | <b>COMMERCIAL</b><br>,,,,,,,,,,,,,,,,,,,,,,,,,,,, | Graph Wizard, Step 3 of 3<br><b>COMMAND SURFACE SURFACE</b><br><b>CONTRACTOR CONTRACTOR</b> VISIT 2000 100 100<br><b>Baking Street Books</b>           | Graph of crime arc<br>t.o.<br>āΘ<br>8.6<br>0.45<br>€.‰<br>$1.555 - 1.002$<br>The Time to have to make them the model more |

Рисунок 8 – Вызов мастера диаграмм

# **2.6 Работа с отчетами**

Отчеты.

- ♦ Организуют и отображают табличные данные.
- ♦ Группируют и формируют данные.
- ♦ Сохраняются и экспортируются.
- ♦ Два инструмента создания отчетов:
- ♦ *Report Writer*
- ♦ *Crystal Reports*

ArcMap Report Writer.

♦ Быстрое, простое, профессиональное создание отчетов.

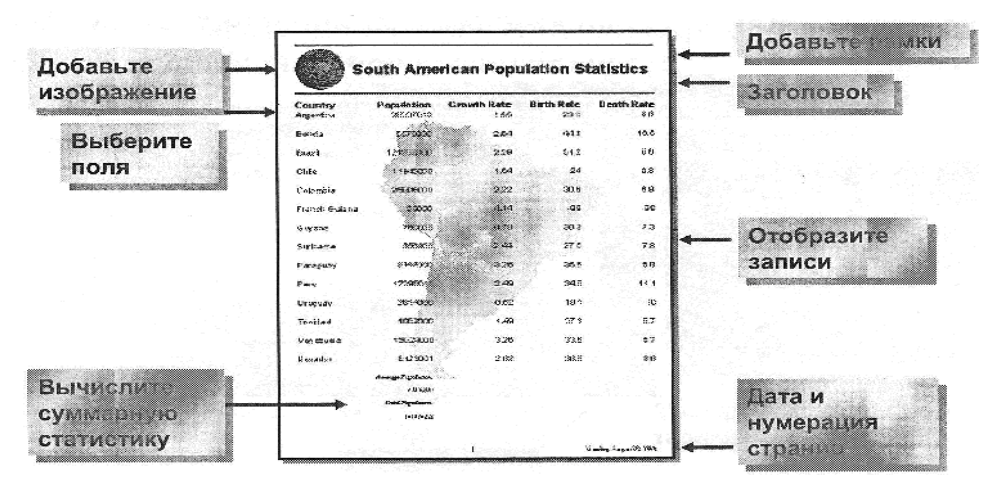

Рисунок 9 – Создание отчетов

Crystal Reports.

- ♦ Более мощный инструмент построения отчетов.
- ♦ Экспорт в формат *Crystal Reports*.

# **3. Методические указания по выполнению задания 3.1 Связывание и соединение таблиц**

# **3.1.1 Запуск ArcCatalog и просмотр таблицы атрибутов шейп-файла**

**• Запустите ArcCatalog и перейдите к папке** [C:\Student\igisl\Redlands.](../../../../../../../Student/igisl/Redlands)

Вы воспользуетесь ArcCatalog для предварительного просмотра атрибутивной информации класса пространственных объектов. Объекты в этих табличных данных имеют одни и те же пространственные атрибуты. Таблица точечных классов объектов состоит из записей, имеющих отношение только к точечным объектам, а таблица полигональных классов объектов состоит из записей, имеющих отношение только к полигональным объектам. Помните, что каждый объект представлен как запись (строка) в таблице.

Сначала, вы просмотрите таблицу атрибутов для шейпфайла.

 $\bullet$  B ArcCatalog, в дереве каталога, щелкните на знаке плюс (  $^{+}$ ), расположенном рядом с папкой Redlands, чтобы раскрыть ее.

 $\bullet$  В дереве каталога, щелкните на шейп-файле donut.

• Убедитесь, что вы выбрали закладку Просмотр (Preview), и щелкните на ниспадающем списке, расположенном внизу, чтобы просмотреть таблицу шейп-файла donut.

▪ Измените размер столбцов на нужный вам, щелкнув на разделяющей линии, расположенной между названиями столбцов, и перетащите ее, уменьшив или увеличив таким образом ширину столбца.

| <b>FID</b> | <b>Shape</b> | <b>NAME</b>             | <b>ADDRESS</b>           | <b>PHONE NUMB</b> |
|------------|--------------|-------------------------|--------------------------|-------------------|
|            | 0 Point      | Mr. J's Donut House     | 1591 West Redlands Blvd. | 792-5866          |
|            | 1 Point      | Foster's Donuts         | 758 Tennessee Ave.       | 793-9737          |
|            | 2 Point      | Donut Factory           | 802 West Colton Ave.     | 798-1156          |
|            | 3 Point      | Winchell's Donut House  | 514 East Redlands Blvd.  | 792-8417          |
|            | 4 Point      | Mo Do Nuts              | 1752 East Lugonia Blvd.  | 794-0197          |
|            | 5 Point      | <b>B &amp; F Donuts</b> | 1154 Brookside Ave.      | 792-8606          |
|            | 6 Point      | Happy Donut & Burger    | 16 West Colton Ave.      | 335-1022          |

Рисунок 10 – donut.dbf (таблица атрибутов шейп-файла)

### **3.2 Изучение свойств полей**

Шейп-файл donut связан с файлом dBASE (.dbf), содержащим атрибуты для каждого из магазинов пончиков, представленных в шейп-файле. Вы можете изучить определения полей таблицы в диалоговом окне Свойства шейп-файла,

**• В дереве каталога ArcCatalog, щелкните правой кнопкой** мыши на шейп-файле donut, и выберите опцию Свойства (Properties) из открывшегося контекстного меню.

▪ В диалоговом окне Свойства шейп-файла, щелкните на закладке Поля (Fields).

В списке полей таблицы атрибутов шейп-файла donut таблица атрибутов отображается с типами данных поля.

| <b>Field Name</b> | Data Type                                     |
|-------------------|-----------------------------------------------|
| FID               | Object ID                                     |
| Shape             | Geometry                                      |
| <b>NAME</b>       | Text                                          |
| <b>ADDRESS</b>    | 0000000000000000000000000000000000000<br>Text |
| PHONE NUMB        | Text                                          |

Рисунок 11 – Таблица атрибутов с типами данных поля

▪ Щелкните на поле Shape. Обратите внимание, что свойства полей меняются и показывают свойства конкретного поля.

Попробуйте выбрать другие поля, чтобы увидеть их свойства.

▪ Нажмите Отмена (Cancel), чтобы закрыть диалоговое окно Свойства шейп-файла (Shapefile Properties).

▪ Если нужно, сверните папку Redlands в дереве каталога, чтобы сократить

количество отображаемых в каталоге объектов.

# **3.3 Изучение таблицы базы геоданных**

База геоданных может хранить дополнительную атрибутивную информацию, которая не связана напрямую с пространственными объектами.

**• В ArcCatalog, перейдите к папке Regis и разверните базу** геоданных Red\_GDB.

▪ Щелкните на таблице owner (владелец) и просмотрите ее, обращая особенное внимание на поле *Own\_ID.*

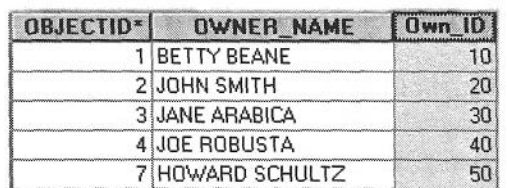

Рисунок 12 – Owner (таблица базы геоданных)

**• Щелкните на классе пространственных объектов coffee и** просмотрите

таблицу.

Обратите внимание, что в таблице атрибутов есть поле Shape.

▪ Щелкните правой кнопкой мыши на классе пространственных объектов coffee и выберите из контекстного меню опцию Свойства (Properties).

Обратите внимание, что Класс пространственных объектов имеет большее количество закладок со свойствами, чем формат шейп-файла.

#### **3.4 Изучение кардинальности таблицы**

В АгсМар взаимоотношения между двумя таблицами могут быть установлены путем создания связи (relate) или соединения (join)- Обе опции позволяют вам связать две или несколько таблиц (например, присоединить таблицу, содержащую описания атрибутивного кода для таблицы пространственных объектов). Связь (relate) просто устанавливает отношения между двумя таблицами; вам нужно открыть обе таблицы, чтобы увидеть связанные записи. Связанные данные не присоединяются к таблице атрибутов слоя, как в случае с соединением (join), где все столбцы из обеих таблиц отображаются в одном окне. Связи и соединения работают с различными типами кардинальности таблиц.

▪ В ArcCatalog щелкните на таблице shareholders (акционеры) и просмотрите атрибуты.

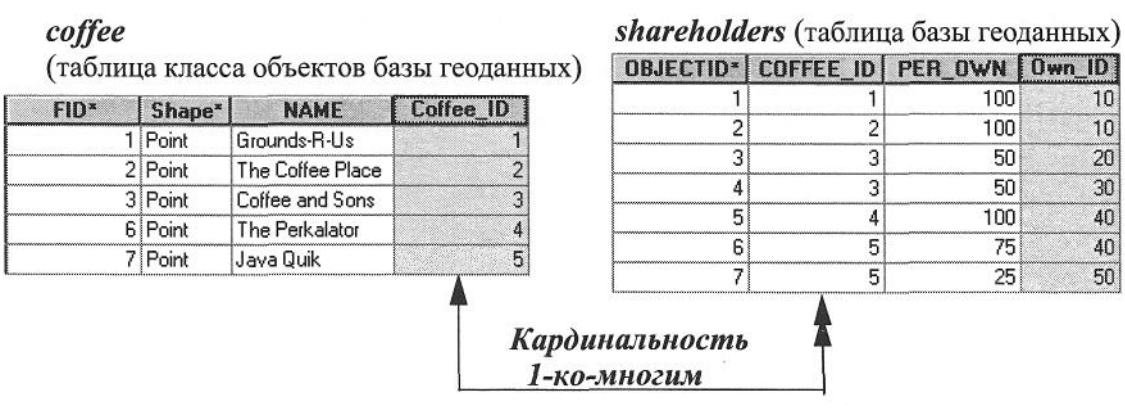

Рисунок 13 – Атрибуты

Сравните поля таблицы shareholders и поля класса пространственных объектов coffee. Обратите внимание, что таблицы имеют совпадающие записи CoffeelD. Класс пространственных объектов coffee имеет только уникальные значения для поля CoffeelD, в то время как поле COFFEE\_ID в таблице shareholders содержит одно и то же значение несколько раз.

▪ Теперь щелкните на таблице owner и просмотрите атрибуты.

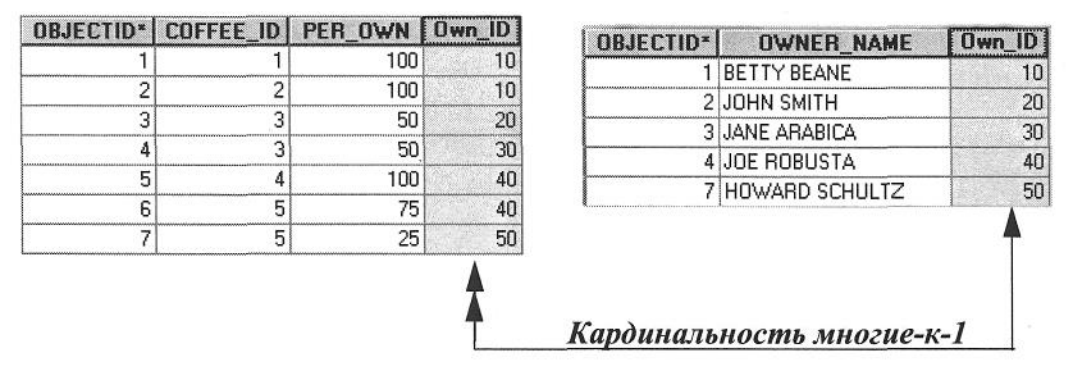

Рисунок 14 – shareholders (таблица базы геоданных) owner (таблица базы геоданных)

Для таблицы shareholders установлено отношение с таблицей owner через поле Own\_ID. Существует отношение типа "многие-к-одному" от таблицы shareholders к таблице owner. До того, как вы установите связь (relate) между таблицей класса пространственных объектов coffee и таблицей shareholders, вы создадите соединение между таблицами shareholders и owner, чтобы объединить информацию из этих двух таблиц.

#### **3.5 Создание соединения (join)**

 $\blacksquare$  Запустите АгсМар с Новой пустой картой (A new empty map) щелкнув на кнопке АгсМар.

Далее, вам нужно будет соединить (join) таблицы shareholders и owner, связанные между собой по типу многие-кодному. Это поможет вам увидеть, что некоторые граждане имеют интересы в более, чем одном кофейном магазине, и что определенные кофейные магазины принадлежат нескольким владельцам.

Сначала, вы добавите данные в АгсМар.

▪ Щелкните на кнопке Добавить данные (Add Data) и перейдите к базе геоданных С[:\Student\igisl](/Student/igisl)[\Regis\Red\\_GDB.](/Regis/Red_GDB)

▪ Дважды щелкните на базе геоданных RedGDB, чтобы открыть ее, и выберите класс пространственных объектов coffee, а также обе таблицы: owner и shareholders (удерживайте клавишу Ctrl и используйте мышь, чтобы выбрать несколько объектов).

• Щелкните на кнопке Добавить (Add).

▪ Дважды щелкните на слое coffee, чтобы открыть диалоговое окно Свойства (Properties).

84

▪ В закладке Надписи (Labels) отметьте опцию Надписать объекты этого слоя (Label Features in this layer), убедитесь, что поле надписи определено как NAME (имя), и нажмите ОК.

▪ Щелкните правой кнопкой мыши на таблице shareholders в Таблице содержания, в контекстном меню выберите опцию Соединения и связи (Joins and Relates) и нажмите Соединение (Join).

▪ В диалоговом окне Соединение данных (Join Data) для элемента 1, выберите Own\_ID в качестве поля, на котором будет основано соединение.

▪ Для элемента 2, выберите owner в качестве таблицы, с которой будет выполнено соединение, а для пункта 3, выберите Own\_ID в качестве поля в таблице owner, на котором будет основано соединение.

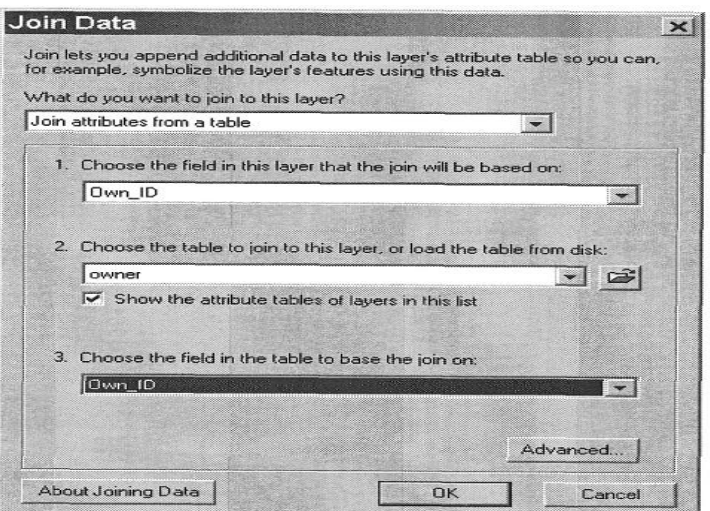

Рисунок 15 – Создание соединения

 $\blacksquare$  Нажмите ОК.

▪ Щелкните правой кнопкой мыши на таблице shareholders и выберите опцию Открыть (Open).

Атрибуты обеих таблиц были объединены. Теперь вы можете видеть фамилию каждого из владельцев, и какая доля бизнеса им принадлежит.

▪ Закройте таблицу.

# **3.6 Изменение внешнего вида присоединенной таблицы**

Чтобы упростить чтение присоединенной таблицы, вы отключите несколько полей.

▪ Щелкните правой кнопкой мыши на таблице shareholders и выберите

Свойства (Properties).

▪ Если нужно, щелкните на закладке Поля (Fields).

▪ Щелкните на shareholders. OBJECTID, затем уберите отметку из окошка, расположенного слева от этого названия.

**• Уберите отметку из окошек еще для трех полей: share**holders.Own\_ID, owner.OBJECTID, и owner.Own\_lD.

 $\blacksquare$  Нажмите ОК.

▪ Щелкните правой кнопкой мыши на названии shareholders и выберите опцию Открыть таблицу атрибутов (Open Attribute Table), чтобы просмотреть внесенные вами изменения.

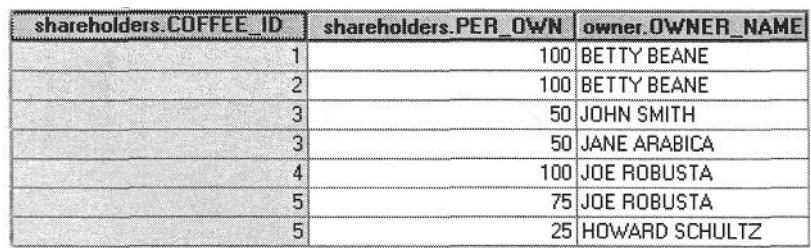

Рисунок 16 – Таблица shareholders (после присоединения и отключения видимости для четырех полей)

• Закройте таблицу shareholders.

# **3.7 Установление связи (relate)**

Теперь вы установите связь между таблицей класса пространственных объектов coffee и таблицей shareholders (имеющей внутреннее название shareholders\_owner), которую вы только что соединили с информацией о собственниках. Помните, что кардинальность между таблицей класса пространственных объектов coffee и таблицей shareholders - это отношение один-комногим.

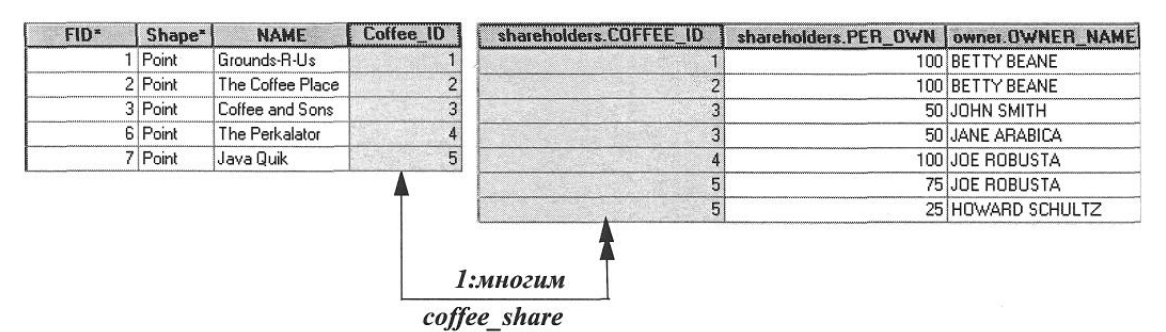

Рисунок 17 − С*offee* shareholders (таблица класса объектов БГД) (присоединенная таблица БГД)

▪ Щелкните правой кнопкой мыши на слое coffee и выберите последовательно Соединения и Связи (Joins and Relates) > Связать (Relate).

 $\blacksquare$  В диалоговом окне Связать (Relate), в пункте 1 выберите поле Coffee ID в качестве поля, на котором будет основана связь в таблице класса пространственных объектов coffee.

**• В пункте 2 выберите shareholders owner в качестве таб**лицы, с которой вы хотите установить связь.

▪ В пункте 3 выберите shareholders. COFFEE ID в качестве поля в связанной таблице, на котором будет основываться связь.

- $\blacksquare$  В пункте 4 присвойте связи имя coffee share.
- $\blacksquare$  Нажмите ОК.

Вы только что установили связь между таблицей класса пространственных объектов coffee и результатами от соединения таблиц shareholders и owner.

#### **3.8 Создание выборки и изучение связанной таблицы**

В этом шаге вы сделаете выборку из класса пространственных объектов coffee, и при этом связанные записи будут также выбраны за счет связи, которую вы установили между таблицей этого класса пространственных объектов и присоединенной таблицей shareholders. Сначала вы выберете кофейный магазин и откроете таблицу атрибутов слоя.

**• Воспользуйтесь инструментом Выбрать объекты (Select** Features) l\$B], расположенном на панели Инструменты (Tools), чтобы выбрать кофейный магазин под названием Java Quik.

**• Откройте таблицу атрибутов слоя coffee.** 

Запись для кофейного магазина Java Quik будет выделена цветом.

| $FID*$ | $Shape*$ | <b>NAME</b>      | Coffee ID |
|--------|----------|------------------|-----------|
|        | Point    | Grounds-R-Us     |           |
|        | 2 Point  | The Coffee Place |           |
|        | 3 Point  | Coffee and Sons  |           |
|        | 6 Point  | The Perkalator   |           |
|        | 7 Point  | Java Quik        |           |

Рисунок 18 – Запись для кофейного магазина Java Quik

Далее, вы откроете и просмотрите выбранные записи в присоединенной таблице shareholders путем активации связи между этими двумя таблицами.

▪ Щелкните на кнопке Опции (Options), расположенной в правом нижнем углу диалогового окна Атрибуты слоя coffee (Attributes of coffee) (возможно, вам понадобится изменить размер окна таблицы атрибутов).

▪ Выберите в контекстном меню опцию Связанные таблицы (Related Tables) и

щелкните на таблице coffee share:shareholders\_owner (имя связи, созданной вами ранее и имя связанной таблицы).

Атрибуты в таблице shareholders (связанной таблице) появляются с выбранными записями, которые связаны с акционерами Joe Robusta и Howard Schultz, являющимися владельцами этого кофейного магазина.

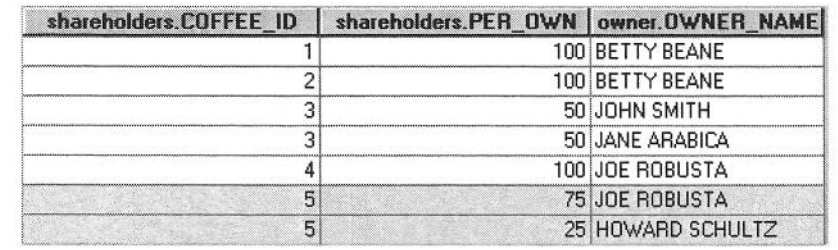

Рисунок 19 – Атрибуты в таблице shareholders (связанной таблице)

▪ Закройте таблицу Атрибуты shareholders (Attributes of shareholders) и выберите другой кофейный магазин.

 $\blacksquare$  Еще раз последовательно выберите Опции (Options) > Связанные таблицы (Related Tables) > coffee share: shareholders owner и изучите связанную таблицу.

▪ Когда закончите, закройте все таблицы.

▪ Если необходимо, воспользуйтесь инструментом Выбрать объекты (Select Features) и щелкните в стороне от точечного объекта, чтобы снять выделение с выбранного кофейного магазина.

Вы можете также получить доступ к связанной информации для каждого конкретного магазина с использованием инструмента Идентифицировать.

▪ Выберите инструмент Идентифицировать (Identify) и щелкните на кофейном магазине Grounds-R-Us.

▪ В окне Результаты идентификации (Identify Results) просмотрите информацию в левой части окна и щелкните на 1 (значение FID идентифицированной точки), чтобы увидеть, как обновилась связанная информация на правой панели.

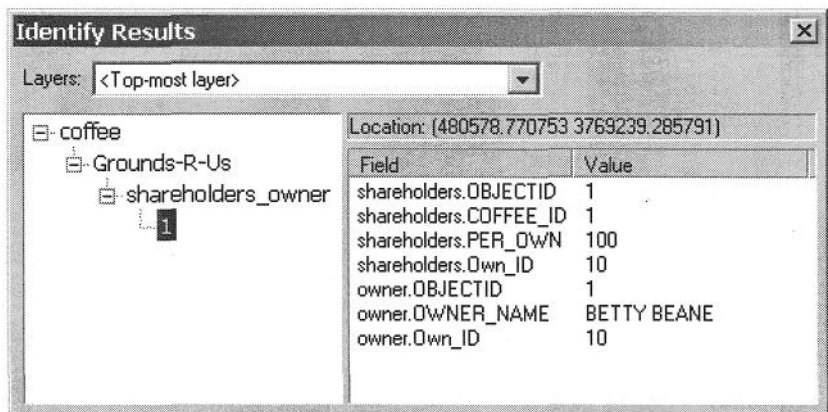

Рисунок 20 – Окно Результаты идентификации (Identify Results)

▪ Закройте окно Результаты идентификации (Identify Results).

# **3.9 Надписывание объектов с использованием присоединенных атрибутов**

Вы можете открыть связанные таблицы и просмотреть выбранные записи с помощью пунктов диалога Опции таблицы (Table Options) и инструмента Идентифицировать (Identify). Однако, использовать информацию, доступ к которой можно получить через связь (relate), для надписывания объектов или определения их условных обозначений вы не можете. Только записи, которые были присоединены (joined) к таблице атрибутов слоя, можно использовать для надписывания или изменения условных обозначений объектов этого слоя. В этом шаге вы присоедините таблицу класса пространственных объектов coffee к таблице, содержащей информацию санитарных служб.

▪ Нажмите Добавить данные (AddData) и добавьте таблицу health code из базы геоданных Red GDB.mdb.

Эта таблица имеет соотношение один-к-одному с таблицей класса пространственных объектов coffee, и вы используете ее для надписывания кофейных магазинов по коду последней проведенной санитарной инспекции и ее дате.

▪ Щелкните правой кнопкой мыши на слое coffee и выберите последовательно опции Соединения и Связи (Joins and Relates) > Соединение (Join).

Создайте соединение по образцу, приведенному на рисунке внизу.

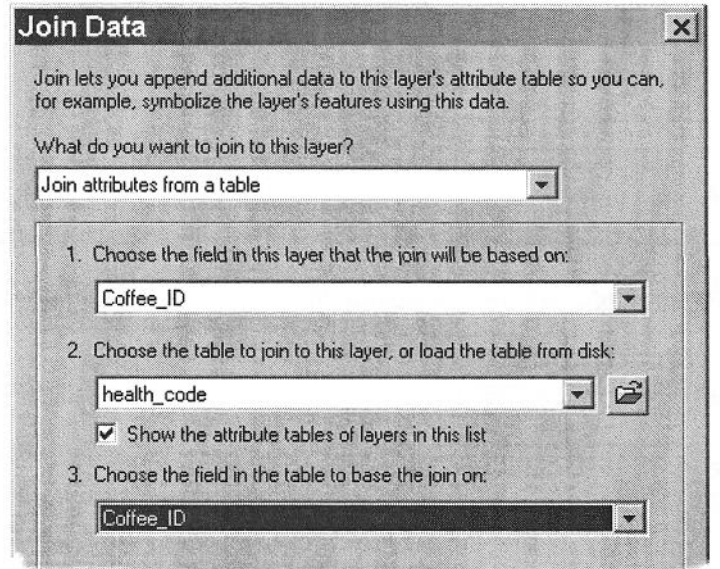

Рисунок 21 – Создание соединения

 $\blacksquare$  Нажмите ОК.

▪ Щелкните правой кнопкой мыши на слое coffee и выберите Свойства (Properties).

- Щелкните на закладке Надписи (Labels).
- Нажмите Выражение (Expression).

**• Выделите и удалите [NAME] из окна Выражение (Expres**sion).

▪ В окне Поля надписи (Label Fields) дважды щелкните на поле

health code.HealthjCode, чтобы добавить его в окно Выражение (Expression).

• Щелкните health\_code.Inspect Date (щелкните только один раз) и затем щелкните Присоединить (Append).

Это добавит в выражение необходимые символы, специ-

фичные для скрипта VBScript, чтобы объединить атрибуты из двух полей в одной строке с пробелом между ними.

Диалоговое окно Выражение надписи (Label Expression) должно совпадать со следующим рисунком.

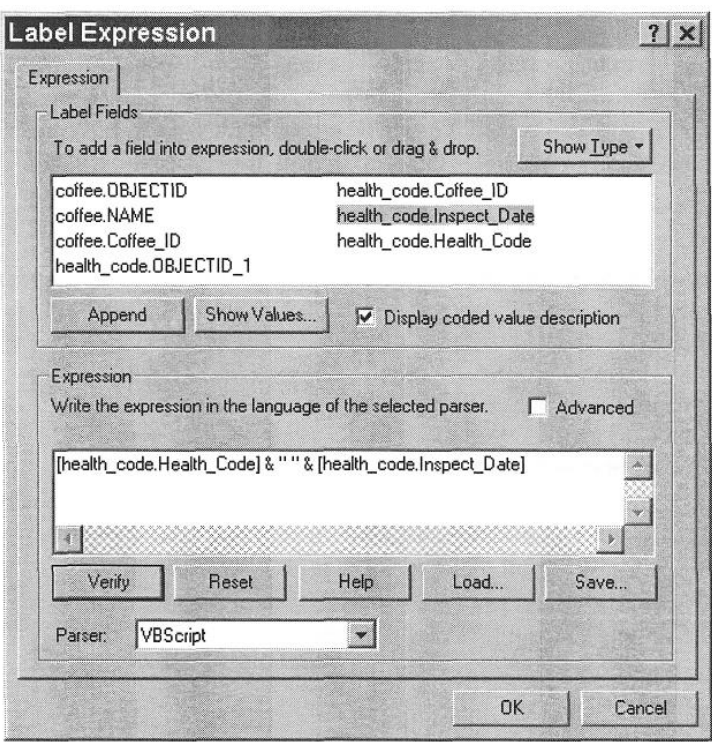

Рисунок 22 – Диалоговое окно Выражение надписи (Label Expression)

Это выражение приведет к тому, что местоположение каждого кофейного магазина на вашей карте будет надписано с использованием следующих компонентов надписи (показан один из примеров):

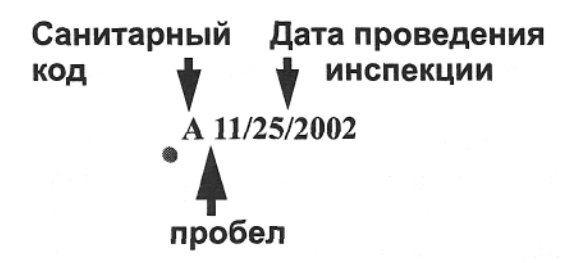

Рисунок 23 – Использование компонентов надписи

▪ Нажмите ОК, чтобы закрыть диалоговое окно Выражение надписи (Label Expression).

**• Нажмите ОК, чтобы закрыть диалоговое окно Свойства** 

слоя (Layer Properties).

▪ Щелкните правой кнопкой мыши на слое coffee и отключите надписи.

Обратите внимание, что надписи для кофейных магазинов теперь отражают результаты последней санитарной проверки: ее код и дату. Функция Выражение надписи (Label Expression) - это мощный инструмент для создания сложных надписей. Если вы хотите узнать больше о том, как использовать Выражение надписи (Label Expression), перейдите к дополнительному шагу; или же выполните Шаг 10.

# **3.10 Завершение работы ArcCatalog и ArcMap О Закройте ArcCatalog и ArcMap.**

**• Нажмите Нет (No) при появлении подсказки о сохране**нии данных в ArcMap.

В этом упражнении вы изучили различные форматы данных и определили отношения между таблицами, установив между ними связь (relate) и выполнив соединение. Вы также научились изменять внешний вид таблицы путем контроля за отображением полей. Кроме того, вы познакомились с дополнительными методами надписывания объектов с использованием конструктора Выражение надписи (Label Expression).

▪ Воспользуйтесь только что полученными знаниями и перейдите к диалоговому окну Выражение надписи (Label Expression) для слоя coffee.

▪ Уберите текст, который может оставаться в окне Выражение (Expression).

▪ В диалоговом окне Поля надписи (Label Fields) дважды щелкните на поле coffee.NAME, затем healthcode.HealthjCode

Вы уже научились добавлять поля атрибутов. Далее вы узнаете, как добавить команду VBScript и новый текст к своим надписям.

 $\blacksquare$  В окне Выражение (Expression) переместите курсор текста в положение после правой квадратной скобки вокруг поля coffee.NAME

■ Наберите: & vbNewLine & "Health Code: " & " " &

Ваше окно Выражение (Expression) должно выглядеть следующим образом:

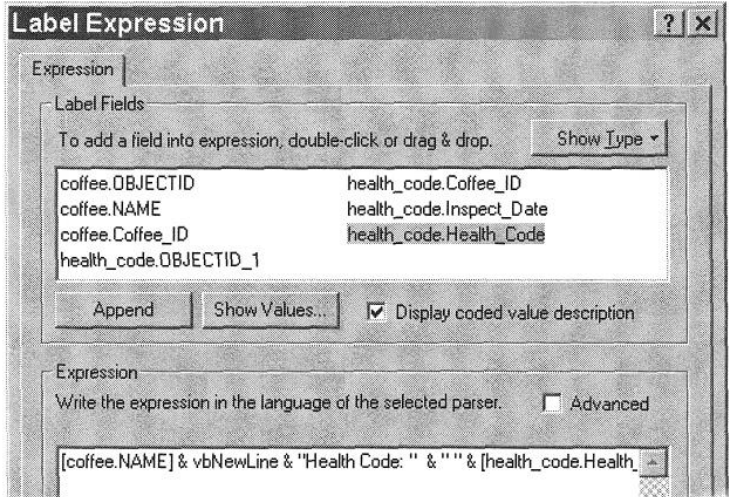

Рисунок 24 – Окно Выражение (Expression)

 $\blacksquare$  Нажмите на кнопке Проверить (Verify).

Если вы правильно ввели выражение VBScript, вы увидите следующее окно сообщения.

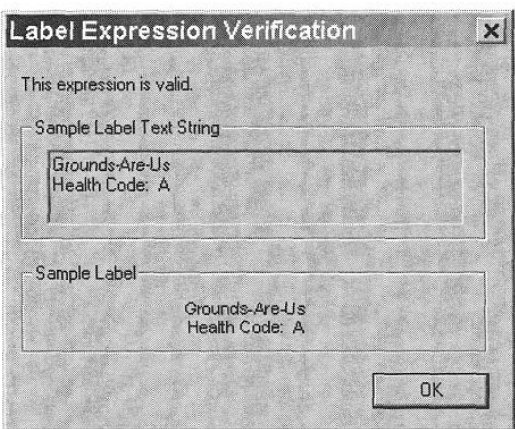

Рисунок 25 – Окно сообщения

▪ Нажмите ОК, чтобы закрыть оба диалога: и Выражение надписи (Label

Expression), и Свойства слоя (Layer Properties).

Теперь ваши надписи должны отображать информацию из двух атрибутивных полей из различных таблиц, на двух отдельных линиях (строках), при этом к надписи будет добавлена дополнительная описательная информация.

■ Закройте ArcCatalog и ArcMap.

**• Нажмите No, когда появится подсказка о сохранении из**менений в АгсМар.

### **3В Построение диаграммы и создание отчета в ArcMap**

В этом упражнении вы научитесь создавать диаграммы и отчеты в АгсМар. Сейчас вы убедитесь, насколько просто создавать сложные элементы оформления, которые значительно улучшат ваши карты и помогут вашим пользователям интерпретировать данные и анализировать результаты.

### **3.1 Запуск ArcMap и открытие документа карты**

Сначала вы запустите АгсМар и откроете существующий документ карты.

• Нажмите Пуск (Start) > Программы (Programs) > ArcGIS > АгсМар.

 $\blacksquare$  Выберите опцию С существующей картой (An existing map).

 $\blacksquare$  Нажмите ОК.

▪ В диалоговом окне Открыть (Open) перейдите к папке С: [\Student\igisl](/Student/igisl) [\Map\\_documents.](/Map_documents)

 $\blacksquare$  Откройте карту под названием ex6b.mxd.

Откроется карта, на которой показаны северо-восточные штаты США.

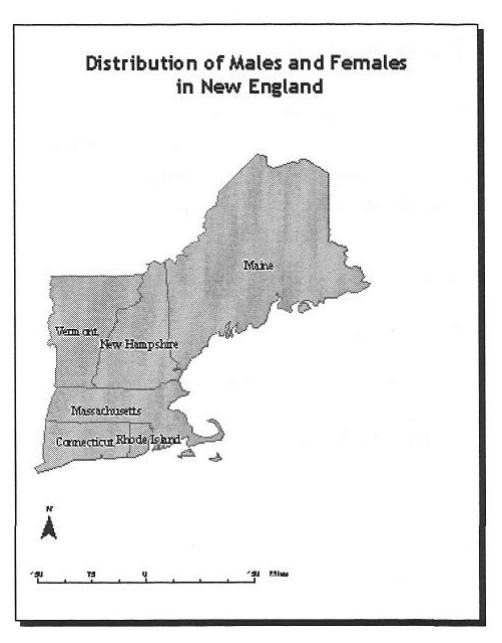

Рисунок 26 – Открытие карты

### **3.2 Работа с мастером диаграмм и изменение типа диаграммы**

Далее, вы будете работать с Мастером диаграмм (Graph Wizard) и зададите тип диаграммы, переменные, которые вы хотите отобразить, и определите различные свойства отображения (например, заголовок, легенду).

 $\blacksquare$  Выберите последовательно Инструменты (Tools) > Диаграммы (Graphs)>Создать (Create).

Появится панель Шага 1 Мастера диаграмм.

▪ На панели Тип диаграммы (Graph type) щелкните на условном обозначении диаграммы согласно номеру Вашего варианта из таблицы вариантов.

 $\blacksquare$  Нажмите Далее (Next).

▪ Выберите states (штаты) в качестве слоя или таблицы, в которой хранятся данные.

 $\blacksquare$  В списке Поля (Fields) поставьте отметки согласно номеру Вашего варианта из таблицы вариантов.

 $\blacksquare$  Нажмите Далее (Next).

▪ На панели Выберите другие опции (Choose other options) убедитесь, что в окошке Подписать ось X по полю: (Label X Axis With) стоит отметка.

**• В ниспадающем списке выберите поле STATE\_NAME.** 

 $\blacksquare$  Убедитесь, что отмечена опция Показать легенду (Show Legend).

 $\blacksquare$  Нажмите Готово (Finish).

На карте появится новая диаграмма.

#### **3.3 Изменение свойств диаграммы**

В этом шаге вы добавите заголовок диаграммы и подписи по оси у.

▪ Щелкните правой кнопкой мыши на верхней панели окна Диаграмма из states (Graph of states), чтобы отобразить контекстное меню.

В контекстном меню вы найдете несколько полезных опций. Вы можете сохранить диаграмму на диске с тем, чтобы вы могли позже распечатать ее или экспортировать в другой тип файла (BMP, JPEG, PNG, или WFM). Вы можете копировать диаграмму в буфер обмена Windows и вставить ее в другие приложения, или добавить ее в Вид компоновки карты.

**• Выберите Свойства (Properties) в контекстном меню.** 

▪ В диалоговом окне Свойства диаграммы (Graph Properties) щелкните на закладке Оформление (Appearance).

▪ В качестве Заголовка (Title) наберите Number of Males and Females in New England (Число мужчин и женщин в Новой Англии.).

▪ Нажмите на кнопке Дополнительные опции (Advanced Options).

 $\blacksquare$  В качестве Правого заголовка (Right Title) наберите Number of Individuals (Количество человек); затем нажмите ОК.

• В диалоговом окне Свойства диаграммы (Graph Properties), нажмите ОК.

# **3.4 Экспорт диаграммы**

▪ Щелкните правой кнопкой мыши на верхней панели диаграммы Graph of states и выберите опцию Экспорт (Export).

**• В качестве опции Сохранить как тип (Save as type) в нис**падающем списке выберите WMF(\*.wmj).

▪ Сохраните диаграмму в папке [C:\Student\igisl\Map\\_documents](../../../../../../../Student/igisl/Map_documents) с именем Malesfemales.wmf

■ Закройте окно Graph of states.

Вы закончили построение диаграммы. Далее, вы создадите отчет, вставите диаграмму в отчет, а затем поместите отчет в компоновку.

# **3.5 Отображение свойств отчета и задание полей**

В этом шаге вы создадите отчет, иллюстрирующий соотношение мужского и женского населения в штатах Новой Англии.

 $\blacksquare$  Последовательно щелкните в меню Инструменты (Tools) > Отчеты (Reports) > Построить отчет (Create Report).

Сначала, вам нужно определить, какие поля должны быть включены в отчет.

▪ Нажмите закладку Поля (Fields). В списке Доступные поля (Available Fields)

выберите поле STATE\_NAME; затем щелкните на кнопке со стрелкой вправо, чтобы включить поле STATE\_NAME в список Поля отчета (Report Fields).

**• Проделайте то же самое для полей MALES и FEMALES.** 

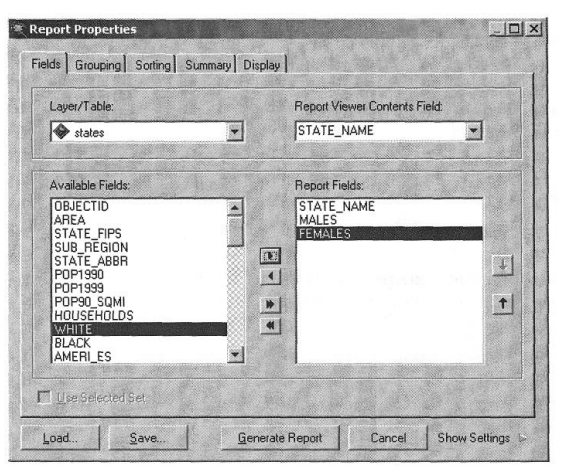

Рисунок 30 – Поля MALES и FEMALES

 $\blacksquare$  Щелкните на закладке Сортировка (Sorting).

 $\blacksquare$ Для поля STATE NAME в Поле сортировки (Sort field) щелкните на None (Нет).

Появится ниспадающий список.

 $\blacksquare$  Нажмите По возрастанию (Ascending).

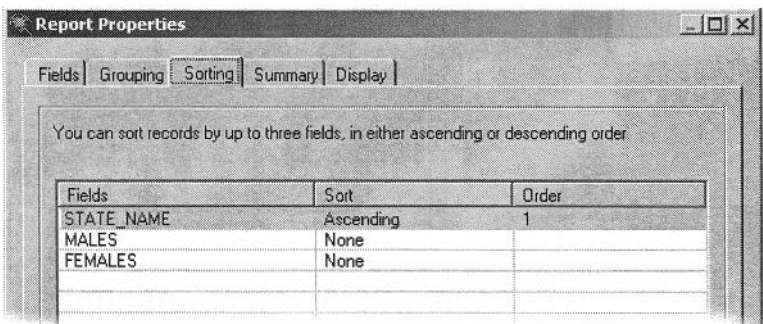

Рисунок 31 – Ниспадающий список

Теперь вы определите поля, для которых будет выполнено суммирование.

• Щелкните на закладке Итог (Summary).

**• Отметьте опции Среднее (Average) и Сумма (Sum) и для** поля males, и для поля females.

# **Упражнение 3.6 Задание свойств отображения**

Если вы хотите предварительно просмотреть отчет, щелкните на опции Просмотр (Show Settings), чтобы увидеть изображение вашего отчета во весь экран. Вы можете изменить установки в режиме Просмотра (Show Settings), a также в диалоговом окне Свойства отчета (Report Properties). Чтобы закрыть полноэкранное окно и вернуться в диалоговое окно Свойства отчета (Report Properties), щелкните на стрелке рядом с опцией Просмотр (Hide Settings).

 $\blacksquare$  Щелкните на стрелке справа от слова Просмотр (Show Settings) (в диалоговом окне внизу, справа).

Вы можете просмотреть все внесенные изменения, щелкнув на кнопке Обновить (Update Settings). Вы можете увеличить изображение, чтобы лучше рассмотреть детали отчета. Под закладкой Отображение (Display) вы можете управлять размещением, цветом и другими свойствами отчета.

▪ В диалоговом окне Свойства отчета (Report Properties) щелкните на закладке Отображение (Display).

▪ Щелкните на знаке плюс (+) рядом с Элементами (Elements), чтобы раскрыть их, если это нужно.

▪ Поставьте отметку для опции Заголовок (Title).

▪ В стоблце Свойства (Property) на правой панели выберите Текст (Text).

• Под опцией Значение (Value) замените текст Report Title (Заголовок отчета) на Summary Statistics (Суммарная статистика).

• В стоблце Свойства (Property) выберите Шрифт (Font).

▪ Под опцией Значение (Value) щелкните на кнопке с троеточием, чтобы открыть диалоговое окно Шрифт (Font).

▪ Убедитесь, что в качестве Шрифта (Font) выбран шрифт Times New Roman.

▪ Убедитесь, что в качестве Стиля шрифта (Font style) выбран Жирный (Bold) шрифт.

▪ Для Размера (Size) выберите 20.

 $\blacksquare$  Нажмите ОК.

Левая панель диалогового окна Свойства отчета (Report Properties) должна выглядеть следующим образом.

| Settings:                                                                                                    | Property                                                                                                    | Value                                                                                                    |
|----------------------------------------------------------------------------------------------------|----------------------------------------------------------------------------------------------------|----------------------------------------------------------------------------------------------------|
| <b>E</b> Report<br>E Elements<br>$\overline{\blacksquare}$ Title<br>Subtitle<br>Image<br><b>Field Names</b><br>Date<br>$\sqrt{1}$<br>Page Numbering<br>$\Box$<br>Page Footnote<br>l—O<br><b>E</b> Report Footnote<br><b>El Background</b><br><b>E</b> Fields<br>El Groups | Autosize<br><b>Back Color</b><br>Border<br>Font<br>Height<br>Horizontal Alignment<br>Left<br>Text<br>Top<br>Vertical Alignment<br>Width | True<br>None<br>Times New Romar<br>0.3<br>Center<br>O<br><b>Summary Statistics</b><br>1.041<br><b>Bottom</b><br>6.479 |
| Summary                                                                                                    |                                                                                                    |                                                                                                    |

Рисунок 32 – Диалоговое окно Свойства отчета (Report Properties)

▪ Щелкните Обновить (Update Settings), чтобы увидеть заголовок отчета.

Обратите внимание, что установки отчета отображают только формат, но не действительные данные

# **3.7 Изменение числового формата**

К настоящему моменту, созданный вами отчет отражает числовые значения численности мужчин и женщин без разрядов. Чтобы упростить чтение этих чисел, вы добавите разделительные знаки.

- Разверните пункт Поля (Fields).
- Щелкните на строке MALES (Мужчины).

**• В столбце Свойство (Property) выберите свойство Число**вой формат (Number Format).

**• В столбце Значение (Value) нажмите на кнопке с троето**чием для свойства Числовой формат (Number Format).

▪ В диалоге Числовой формат (Number Format) поставьте отметку в окошке Показывать разделитель разрядов (Show thousands separators) и нажмите ОК.

- Проделайте то же самое для поля FEMALES (Женщины).
- Нажмите Построить отчет (Generate Report) и просмотри-

те результаты в окне Просмотра отчета (Report Viewer).

Откроется окно Просмотр (Report Viewer), в котором вы увидите действительные данные с текущими параметрами форматирования. **Summary Statistics**

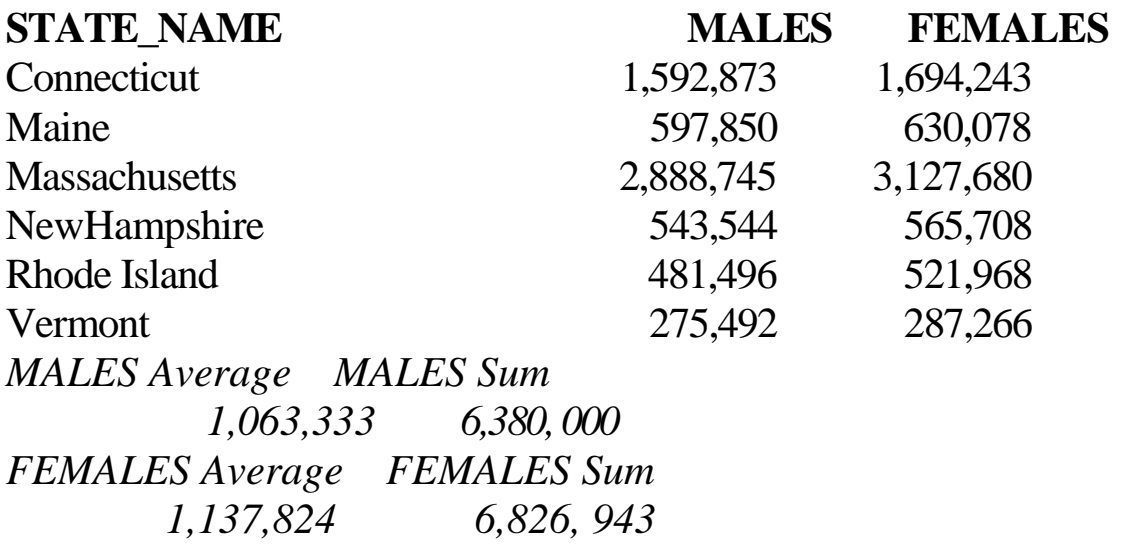

**• Закройте диалоговое окно Просмотр отчета (Report View**er).

#### **3.8 Включение диаграммы в отчет**

В этом шаге вы включите построенную вами в предыдущих шагах упражнения диаграмму во вновь созданный отчет.

▪ На панели Установки (Settings) щелкните на знаке плюса (+), расположенном рядом с опцией Элементы (Elements), чтобы развернуть список, если это нужно.

• Поставьте отметку рядом с опцией Image (Изображение).

**• В столбце Свойство (Property) щелкните Рисунок** (Picture).

▪ В столбце Значение (Value) щелкните на кнопке с троеточием, чтобы инициировать диалог Открыть изображение (Open Image).

▪ Перейдите к файлу Malesfemales.wmf, сохраненному вами ранее и нажмите Открыть (Open).

- **Для свойства Высота (Height) наберите 2.**
- $\blacksquare$  Для свойства По левому краю (Left) наберите 0.5.
- Для свойства По верхнему краю (Тор) наберите 1.

▪ Для свойства Ширина (Width) наберите 3.

▪ Нажмите Построить отчет (Generate Report), чтобы увидеть окончательный

отчет с включенной в него диаграммой.

# **3.9 Добавление отчета в компоновку**

**• В окне Просмотра отчета (Report Viewer) нажмите Доба**вить (Add).

▪ Нажмите ОК, чтобы добавить свой отчет в Вид компоновки (Layout View) карты.

 $\blacksquare$  Закройте окно Просмотра отчета (Report Viewer).

▪ В диалоговом окне Свойства отчета (Report Properties) нажмите Сохранить

(Save).

• Сохраните файл с именем report.rdf в папке [C:\Student\igisl\Map\\_documents](../../../../../../../Student/igisl/Map_documents).

**• Закройте диалоговое окно Свойства отчета (Report Proper**ties).

▪ В АгсМар щелкните на прямоугольнике, окружающем отчет, чтобы изменить положение и размер изображения отчета для лучшего визуального баланса компоновки.

Помните, что это еще не окончательная карта. Над ней еще нужно поработать, чтобы она отвечала всем картографическим требованиям. Однако в данном упражнении планировалось лишь научить вас создавать отчеты и строить диаграммы и включать их в компоновку карты в ArcGIS.

# **Задание на лабораторную работу**

| 1 иVIIIЦИ 1<br>тиолици виршинтов |                                 |
|----------------------------------|---------------------------------|
| Тип                              | Значения пролей                 |
| диаграммы                        |                                 |
| Area                             | Отметки на полях MALES, FEMALES |
| Bar                              | Отметки на полях MALES, FEMALES |
| Column                           | Отметки на полях MALES, FEMALES |
| Line                             | <b>X=MALES</b>                  |
|                                  | Y=FEMALES                       |
| Pie                              | <b>FEMALES</b>                  |
| Scatter                          | <b>X=MALES</b>                  |
|                                  |                                 |

**Таблица 1 − Таблица вариантов**

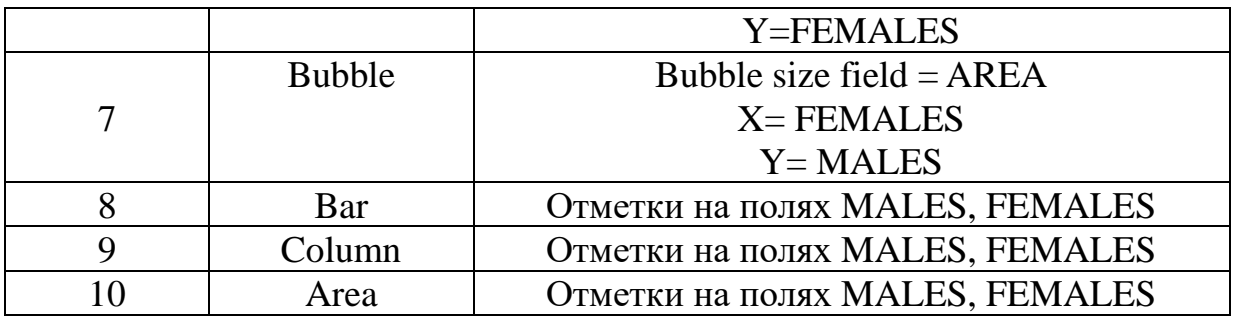

#### **Контрольные вопросы и задания**

1. Существуют различные типы полей для различных форматов данных (Да/Нет)?

2. Каждое поле в таблице должно иметь уникальное имя (Да/Нет)?

3. Что такое кардинальность таблиц , и почему она важна?

4. В чем основное отличие соединений (joins) и связей (relates) в ArcMap?

5. Как получить доступ к таблице атрибутов объектов слоя в ArcMap?

6. Сколько записей в таблице атрибутов связано с объектом?

# **Библиографический список**

1. Геоинформационные системы : учебное пособие / авт. сост. О. Л. Гиниятуллина, Т. А. Хорошева. – Кемерово : Кемеровский государственный университет, 2018. – 122 с. – Режим доступа: https://biblioclub.ru/index.php?page=book&id=573536 . – Текст : электронный.

2. Лебедев, С. В. Пространственное ГИС-моделирование геоэкологических объектов в ArcGIS : учебник / С. В. Лебедев, Е. М. Нестеров ; Российский государственный педагогический университет им. А. И. Герцена. – Санкт-Петербург : Российский государственный педагогический университет им. А.И. Герцена (РГПУ), 2018. – 280 с. – Режим доступа: https://biblioclub.ru/index.php?page=book&id=577800. – Текст : электронный.

3. Андронов, В. Г. Построение космических макетных снимков земной поверхности : учебное пособие для студентов вузов, обуч. по направлениям подготовки 11.03.02, 11.04.02 "Инфокоммуникационные технологии и системы связи",

11.03.03, 11.04.03 "Конструирование и технологии электронных средств" / В. Г. Андронов ; Юго-Зап. гос. ун-т. - Курск : ЮЗГУ, 2018. - 158 с. - Текст: электронный.

4. Новые технологии дистанционного зондирования Земли из космоса : практическое пособие / В. В. Груздов, Ю. В. Колковский, А. В. Криштопов, А. И. Кудря. – Москва : Техносфера, 2019. – 482 с. – Режим доступа: https://biblioclub.ru/index.php?page=book&id=597084. – Текст : электронный.

**Лабораторная работа №5. Редактирование картографических и атрибутивных данных**

#### **Цель лабораторной работы**

Получение практических навыков изменения пространственных и атрибутивных данных существующей картографической основы с использованием разных наборов инструментов, находящихся на панели инструментов Редактор (Editor).

#### *Задание*

1.Изучить в п. 2.1 панель редактирования, ознакомиться со всеми ее функциями и процедурами редактирования пространственных данных.

2.Изучить в п. 2.2 процедуры редактирования атрибутивных данных

3.Выполнить упражнение в п.3 3.1А-3.15А для усвоения теоретических материалов по п.2.1.

4.Выполнить упражнения в п.3 3.1Б-3.11Б для усвоения теоретических материалов по п.2.2

5.Ответить на контрольные тестовые вопросы, ответы свести в таблицу и привести в отчете.

#### *Содержание отчета*

- − титульный лист;
- − задание;
- − ход выполнения работы;
- − таблица ответов на тестовые контрольные вопросы.

#### **2 Основные понятия**

### **2.1 Редактирование пространственных данных. Обзор панели редактирования**

2.1.1 Панель инструментов редактирования (Editor)

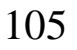

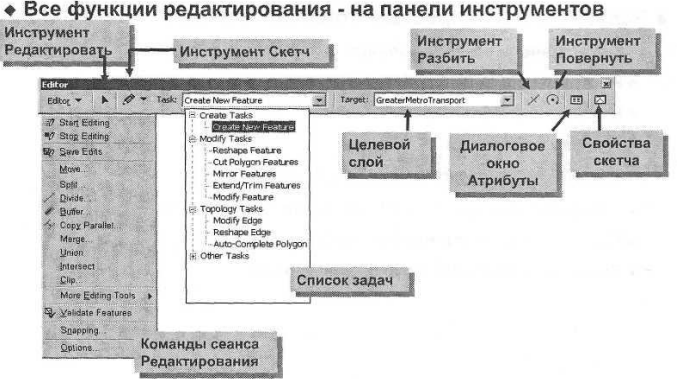

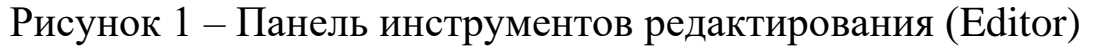

- 2.1.2 Управление сеансами редактирования
	- **♦** Начало сеанса

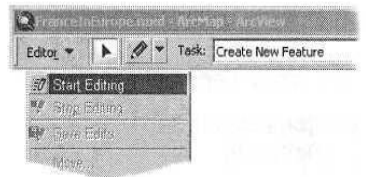

Рисунок 2 – Начало сеанса

- **♦** В рамках одного фрейма данных
- ♦ В рамках одной базы геоданных
- ♦ В рамках одного каталога

2.1.3 Выбор объектов

♦Интерактивная выборка: указателем, прямоугольником, линией, областью

♦ Меню Выборка: По атрибутам, По расположению

2.1.4 Функции простого редактирования

- ♦ Перемещение
- ♦Взять и перетащить
- ♦Приращение координат (Delta х,у)
- ♦Задать допуск перемещения курсора

106

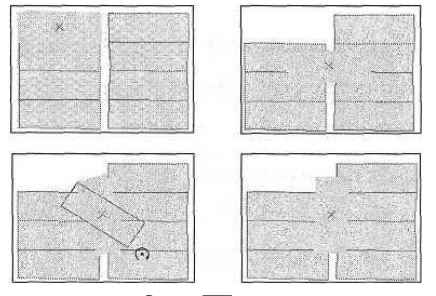

Рисунок 3 – Перемещение

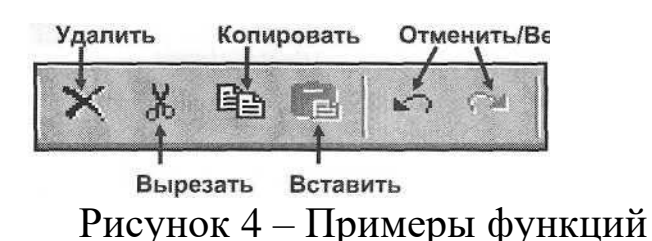

2.1.5 Работа со скетчами

♦ Используется для создания, модификации объектов и изменения их формы

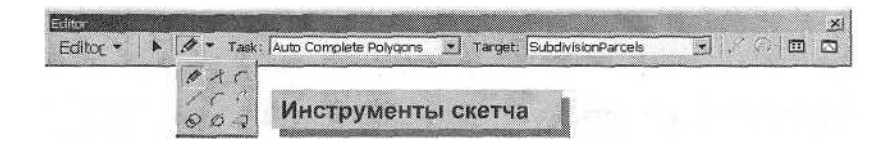

Рисунок 5 – Инструменты скетча

- ♦ Временная графика представляет геометрию объектов
- ♦Левая кнопка мыши добавляет вершины или точки

♦Дважды щелкните мышью или нажмите клавишу F2. чтобы завершить скетч

♦Щелкните правой кнопкой мыши, чтобы получить доступ к контекстному меню

♦ 2.1.6 Использование замыкания

♦ Замыкание слоя

♦ Замкните скетч на существующее ребро, вершину или конечную точку

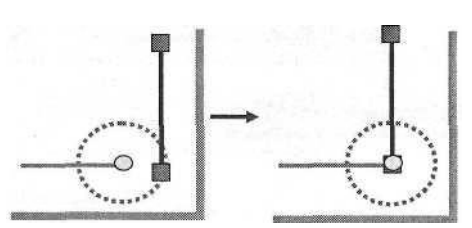

Рисунок 6 – Использование замыкания

- ♦ Редактирование скетча
- ♦ Замкните скетч относительно текущего скетча
- 2.1.7 Задачи редактирования
- ♦ Скетч работает с текущей задачей

♦ Скетч используется для добавления новых объектов к целевому слою

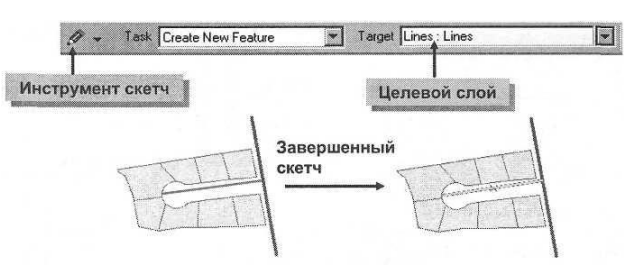

Рисунок 7 – Редактирование

♦ Операции меню панели Редактор также создают новые объекты

- ♦ Изменить объект и Изменить форму объекта
- ♦Задача Изменить объект
- ♦Редактирует вершины существующего объекта
- ♦Единовременно редактируется только один объект

♦Быстрый доступ: Дважды щелкните инструментом Редактировать

- ♦ Задача Изменить форму объекта
- ♦Объект принимает форму пересекающего скетча

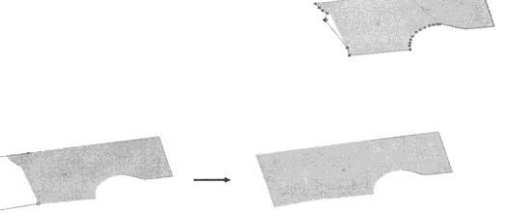

Рисунок 8 – Задача Изменить форму объекта

- ♦ Растянуть/Сократить объекты и Разрезать полигон
- ♦ Разрезать полигон

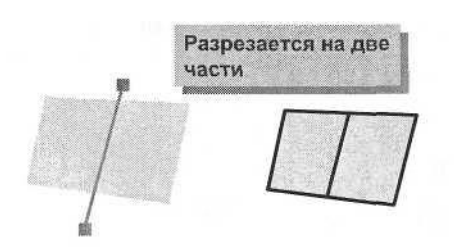

Рисунок 9 – Разрез полигона

♦ Автозавершение полигона

♦ Автоматически поддерживает совмещение

(согласованность - coincidence)

♦ Выравнивает новый полигон относительно существующих объектов

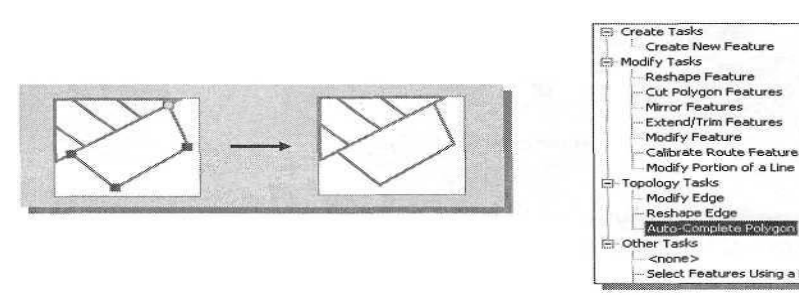

Рисунок 10 – Выравнивание нового полигона относительно существующих объектов

2.1.8 Создание вершины или точки

♦ Пересечение

♦ Добавление вершины на предполагаемом пересечении двух сегментов

♦Расстояние-Расстояние

♦ Добавление вершины на заданном расстоянии от двух точек

♦Абсолютные координаты X,Y

2.1.9 Добавление дуг

Скетч с использованием параметрической кривой по трем точкам
Построение кривой, основанной на сегменте, нарисованном перед этим.

2.1.10 Инструмент Трассировка (Trace)

- ♦ Трассировка вдоль выбранных объектов
- ♦ Выберите объекты
- ♦ Щелкните, чтобы начать и завершить трассировку
- ♦ Нажмите клавишу О, чтобы задать отступ (смещение)

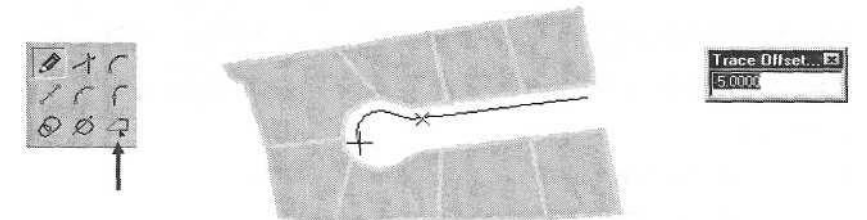

Рисунок 11 – Инструмент Трассировка (Trace)

## 2.1.11 Контекстные меню скетча

ра

♦ Правый щелчок мыши чувствителен к положению курсо-

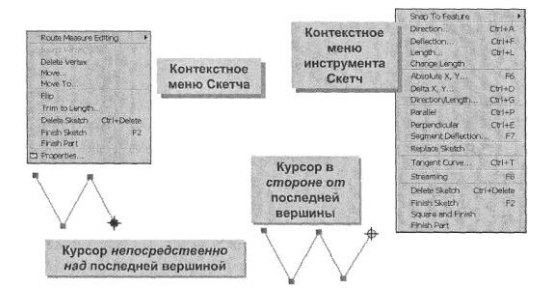

Рисунок – 12 Контекстные меню скетча

2.1.12 Изменение существующих объектов

♦Дважды щелкните на объекте, чтобы выделить элементы скетча

- ♦Вставьте Вершину
- ♦Удалите Вершину
- ♦ Переместите вершины на приращение х,у или в точку с

2.1.12 Контроль за элементами скетча

– Направление\Длина

–Направления, заданные относительно существующих объектов.

–Следующий сегмент скетча

# **2.2 Редактирование атрибутивных данных**

2.2.1 Редактирование атрибутов выбранных объектов

**♦** Диалог Атрибуты позволяет просматривать и редактировать атрибуты выбранных объектов

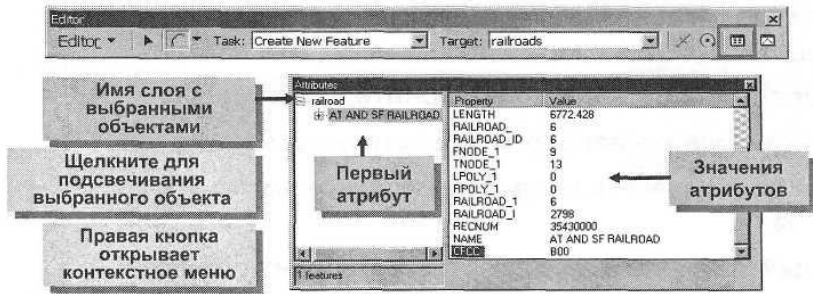

Рисунок 13 – Редактирование атрибутов выбранных объектов

**♦** Добавьте, или скопируйте/вырежьте и вставьте значения для одного или нескольких выбранных объектов

# **2.3 Редактирование атрибутов в открытой таблице**

- ♦Прямое редактирование одной ячейки
- ♦Калькулятор поля
- ♦Вычисление значения поля для открытой таблицы
- ♦Простые вычисления или сложные функции
- ♦В процессе сеанса редактирования в АгсМар или вне его.

# **2.4 Внесение изменений в структуру в ArcTooIbox**

♦ Скопируйте записи

- ♦ Создайте таблицу
- ♦ Создайте класс пространственных объектов
- ♦ Конвертируйте данные

## **3. Методические указания по выполнению задания 3. 1А Запуск ArcMap и загрузка данных**

▪ Запустите *ArcMap* с *Новой пустой картой (A new empty map).*

▪ Нажмите на кнопке *Добавить данные (Add Data)* и перейдите к персональной базе геоданных *C:\Student\igisl\Subaivision.mdb.*

▪ Выберите *SubdivisionParcels* и нажмите *Добавить (Add).*

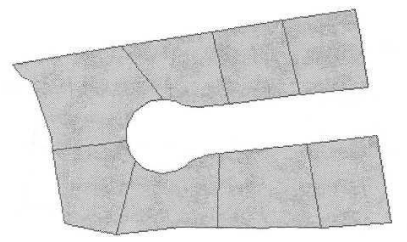

Рисунок 14 – Запуск ArcMap и загрузка данных

Слой SubdivisionParcels содержит восемь участков.

## **3.2А Открытие панели инструментов Редактор и начало сеанса редактирования**

Прежде чем вы сможете начать сеанс редактирования, вы должны добавить панель Редактор (Editor) в интерфейс *ArcMap.*

▪ Чтобы добавить панель *Редактор (Editor),* нажмите на кнопке *Панель Редактор (Editor Toolbar)* на *Стандартной* панели инструментов. Разместите панель над областью отображения карты.

Обратите внимание, что большинство функций панели Редактор недоступны (поскольку вы пока не открыли сеанс редактирования).

▪ Из ниспадающего меню *Редактор (Editor),* расположенного на панели инструментов *Редактор (Editor)* выберите опцию *Начать редактирование (Start Editing).*

### **3. 3А Выбор и перемещение участка**

Для начала вы воспользуетесь кнопкой Редактировать (Edit), которая является основным инструментом для выбора и перемещения пространственных объектов, а также для редактирования вершин.

▪ Нажмите кнопку *Редактировать (Edit)*

▪

▪ Щелкните на участке, который расположен в северовосточном углу.

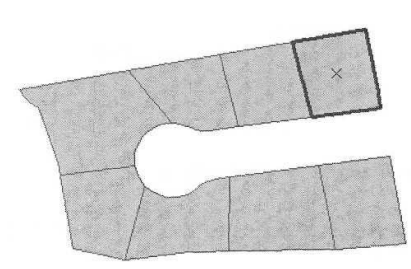

Рисунок 15 – Выбор участка

Участок будет выделен, а курсор мыши изменит форму, что указывает на то, что теперь вы можете переместить объект. Обратите внимание, что некоторые кнопки панели инструментов Редактор (Editor) теперь доступны.

▪ Щелкните на участке и, не отпуская кнопку мыши, перетащите участок вправо по отношению к другим участкам.

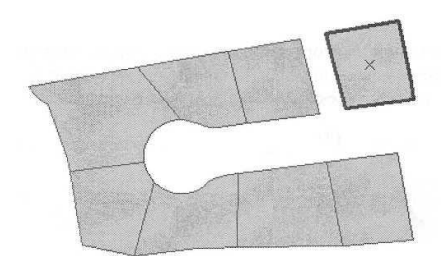

Рисунок 16 – Перемещение участка

### **3.4А Поворот объекта**

Далее, вы повернете выбранный участок. Участок будет вращаться вокруг своего якоря выборки (крестика X в центре участка). Вам может понадобиться увеличить окно АгсМар, чтобы увидеть кнопку Повернуть (Rotate) (она третья справа на панели Редактор).

- Нажмите на кнопке *Повернуть (Rotate)*
- Щелкните и, удерживая клавишу мыши, поверните объект

вокруг его якоря выборки.

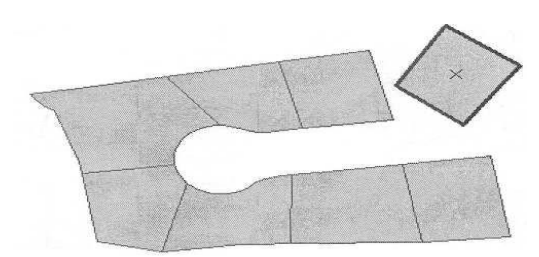

Рисунок 17 – Поворот объекта

## **3.5 Перемещение якоря выборки объекта**

Вы можете переместить якорь выборки, чтобы посмотреть, как его положение влияет на поворот объекта.

▪ Задержите курсор мыши на якоре выборки до тех пор, пока форма курсора не изменится. Щелкните и перетащите якорь выборки на новую позицию за пределы объекта, немного ниже и левее. Поверните участок еще раз.

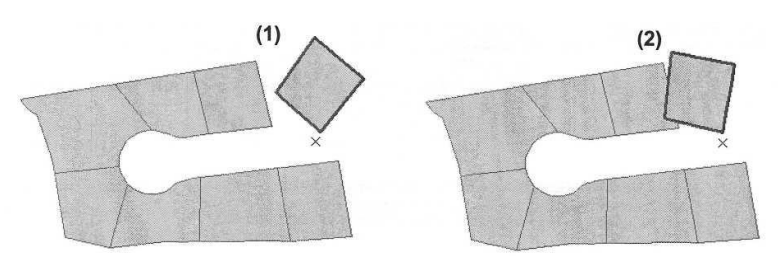

Рисунок 18 – Перемещение якоря выборки объекта

### **3.6А Задание угла поворота**

Вы можете повернуть объект на определенный угол. Угол определяется по отношению к объекту, для которого выполняется поворот, и задается в градусах. Положительное значение угла соответствует повороту вправо, отрицательное значение - повороту влево.

▪ Нажмите на клавиатуре клавишу А.

▪ Наберите угол поворота согласно номера Вашего варианта из таблицы вариантов и нажмите Enter. Объект повернется на заданный угол.

### **3.7А Перемещение вершины**

Для того, чтобы переместить вершину, можно воспользоваться кнопкой Edit (Редактировать).

▪ Нажмите кнопку *Редактировать (Edit)*

▪ Дважды щелкните на участке, который вы редактируете.

На скетче участка вы можете видеть положение вершин и сегментов.

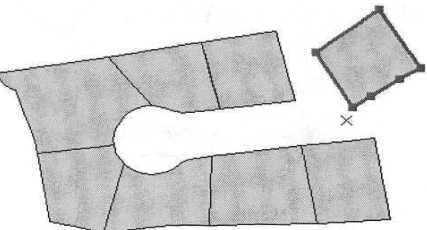

Рисунок 19 – Перемещение вершины

▪ Позиционируйте курсор на нижней левой вершине. Щелкните и перетащите вершину в новое положение.

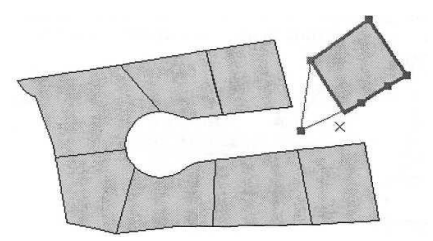

Рисунок 20 – Перетаскивание вершины в новое положение

Линии, соответствующие новой форме - это часть скетча, а не объект.

## **3. 8А Удаление вершины**

Вы можете быстро редактировать вершины, используя контекстное меню, которое отображается при щелчке правой кнопкой мыши на скетче.

▪ Позиционируйте курсор на верхней левой вершине и задержите его, пока не изменится его значок. Щелкните правой кнопкой мыши для получения доступа к контекстному меню; затем выберите опцию *Удалить вершину {Delete Vertex).*

Ваш скетч должен выглядеть аналогично приведенному ниже, но может несколько отличаться в зависимости от того, как вы повернули участок.

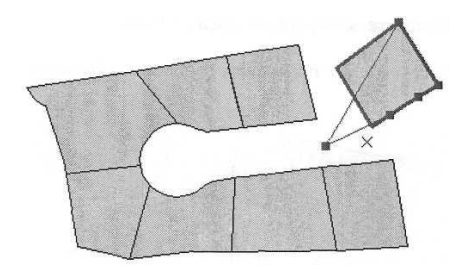

Рисунок 21 – Удаление вершины

### **3.9А Добавление вершины**

Помимо перемещения и удаления вершин, вы можете добавлять вершины.

▪ Позиционируйте курсор на нижней линии скетча. Щелкните правой кнопкой мыши, чтобы открыть контекстное меню, и выберите опцию *Вставить вершину (Insert Vertex).*

▪ Щелкните в каком-либо месте вне области скетча, чтобы завершить редактирование его вершин.

### **3. 10А Удаление участка**

Выберите участок, щелкнув на нем.

**• На Стандартной панели инструментов нажмите кнопку** *Удалить (Delete)* или нажмите клавишу Delete на клавиатуре.

Участок удален.

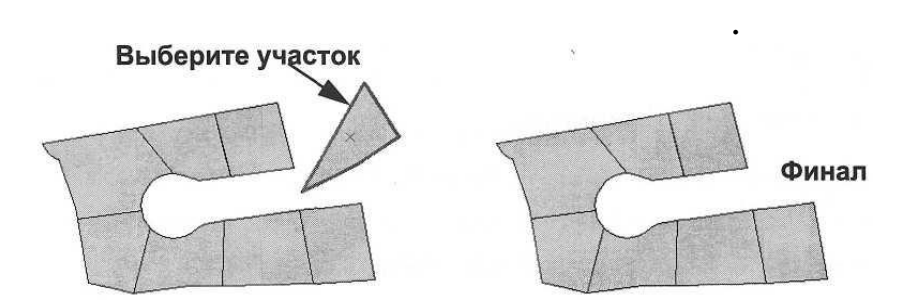

Рисунок 22 – Удаление участка

Теперь вы сохраните свои редакторские правки.

▪ Из меню *Редактор (Editor)* выберите опцию *Сохранить изменения (Save Edits).*

При выполнении следующих шагов вы узнаете о том, как работать со скетчами. Вы зададите параметры замыкания, воспользуетесь опциями скетча "параллельно" и "перпендикулярно"

и поэкспериментируете с инструментами, которые работают вместе с инструментом Скетч.

## **3.11А Создание объекта с использованием инструмента Скетч**

В этом шаге вы создадите новые объекты с использованием инструмента Скетч. Помогут вам в создании объектов параметры замыкания. Прежде чем использовать инструмент Скетч, вы зададите свойства замыкания.

▪ В меню *Редактор (Editor) >* выберите *Замыкание (Snapping).*

Для каждого слоя, существует три опции, определяющие, к каким частям существующих объектов будут привязываться элементы скетча: Вершина (Vertex), Ребро (Edge) и Конечная точка (End). Замыкание на вершину осуществляет привязку к вершинам объектов. Замыкание на ребро осуществляет привязку к любой части линий в слое, и на него не влияет положение вершин. Замыкание на конечную точку выполняет привязку к конечным точкам линий. Вы зададите свойства замыкания как замыкание на вершины.

▪ Поставьте отметку в окошке для *Вершины (Vertex).*

▪ Закройте окно *Параметры замыкания (Snapping Environment),* но запомните, как открыть его, поскольку вы будете использовать его позднее в этом упражнении.

Теперь определите допуск замыкания.

▪ В меню *Редактор (Editor)* выберите *Опции (Options)* и щелкните на закладке *Общие (General).*

▪ В качестве *Допуска замыкания (Snapping tolerance)* наберите 10.

▪ В качестве единиц *Допуска замыкания (Snapping Tolerance)* выберите или подтвердите *пиксели (pixels).*

 $\blacksquare$  Нажмите *ОК*.

Теперь вы воспользуетесь инструментом Скетч, чтобы создать новый объект. Инструмент Скетч работает в сочетании с текущей задачей, отображаемой в окне Задачи (Task). В примере, приведенном ниже, Задача (Task) определена как Автозавершение полигона (Auto Complete Polygon), поскольку вы будете добавлять новый участок, примыкающий к существующему участку. Задача Автозавершение полигона (Auto Complete Polygon) работает также в сочетании с Целевым слоем (Target layer). В этом шаге новые объекты будут созданы в слое Subdivision-Parcels.

▪ Определите *Задачу (Task)* как *Автозавершение полигона (Auto-Complete Polygon).*

Функция Автозавершения полигона (Auto-Complete Polygon) позволяет вам добавлять полигон, примыкающий к другим полигональным объектам без дублирования границы между ними.

- Нажмите на инструменте *Скетч (Sketch Tool)*.
- Поместите курсор рядом в вершиной, обозначенной *(1).*

▪ Обратите внимание, что курсор мыши "подтягивается" к вершине, когда попадает в допуск замыкания, установленный вами ранее.

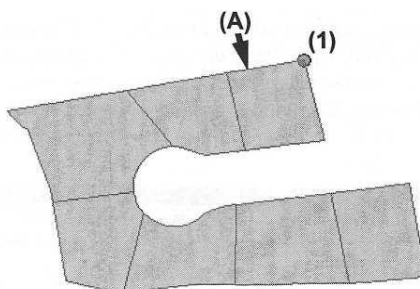

Рисунок 23 – Создание объекта с использованием инструмента Скетч

▪ Щелкните, чтобы добавить вершину в точке *(1).*

 $\blacksquare$  Переместите курсор к границе участка, обозначенной  $(A)$ , щелкните правой кнопкой мыши на границе, и выберите опцию *Параллельно (Parallel).*

Вы заметите, что ребро выбранного полигона (граница (А)) коротко мигает, показывая, что это ребро было выбрано в качестве объекта, которому будет параллелен скетч.

▪ Подвиньте указатель горизонтально слева направо и обратите внимание, что линия скетча принудительно проводится в том же направлении, что и соответствующая граница *(А).*

Переместите указатель вправо от вершины, обозначенной *(1),* щелкните правой кнопкой мыши и выберите опцию *Длина (Length).*

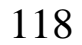

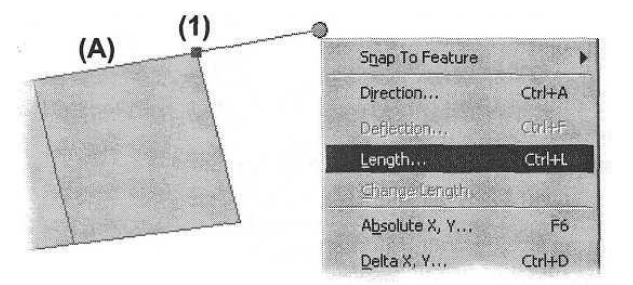

Рисунок 24 – Перемещение указателя вправо от вершины

▪ В диалоговом окне Длина *(Length)* наберите первое значение длинны из таблицы вариантов согласно номеру вашего варианта и нажмите клавишу Enter. Это создаст вершину, обозначенную (2).

Вы только что добавили северную границу нового участка. Теперь вы добавите восточную границу, которая будет параллельна существующей границе, отмеченной как (В).

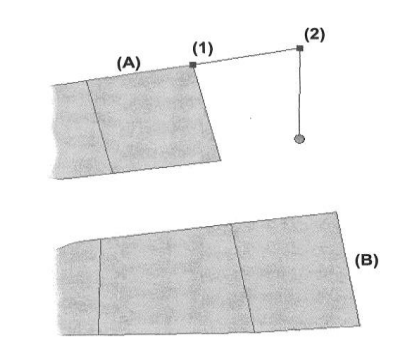

Рисунок 25 – Добавление северной границы нового участка

▪ Щелкните правой кнопкой мыши на границе *(В)* и выберите опцию *Параллельно (Parallel).*

▪ Щелкните правой кнопкой мыши и выберите *Длина (Length).*

▪ В диалоговом окне *Длина (Length)* наберите второе значение длинны из таблицы вариантов согласно номеру вашего варианта и нажмите Enter.

Будет создана вершина, обозначенная на рисунке 26 номером (3). Только что вы добавили восточную границу нового участка. Теперь вы добавите восточную границу и завершите полигон участка.

▪ Переместите указатель и дважды щелкните на вершине, обозначенной на рисунке 26 как *(4).*

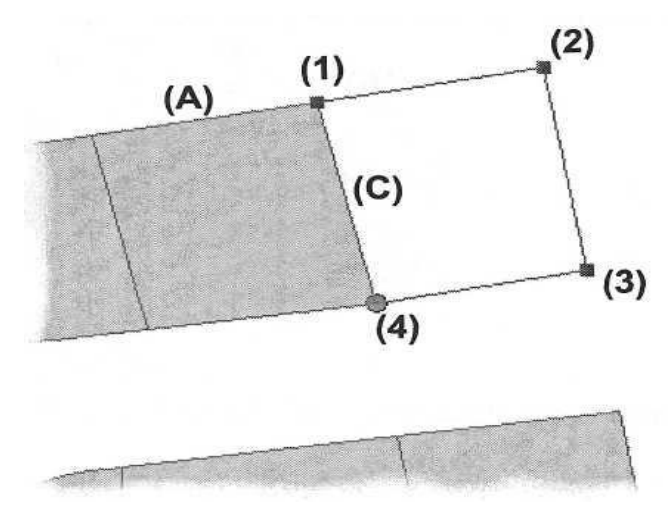

Рисунок 26 – Точки для завершения рисунка

Создание полигона участка завершено.

Обратите внимание, что в ходе выполнения шагов задачи Автозавершения полигона (Auto-Complete Polygon) вам не нужно было физически добавлять границу (С) для нового участка. Об этом позаботилась задача Автоматическое завершение полигона (Auto-Complete Polygon). Новый участок создается таким образом, что его граница и граница соседнего участка точно совпадают.

▪ Нажмите *Редактор (Editor) > Сохранить изменения (Save Edits)*

### **3.12А Добавление объекта с использованием дополнительных опций скетча**

В этом шаге вы добавите водопровод для квартала.

▪ Нажмите на кнопке *Добавить данные (Add Data)* и из базы геоданных *Subdivision* добавьте на карту слой *Lines.*

▪ Если нужно, уменьшите изображение, чтобы увидеть весь водопровод.

Для создания новых объектов используйте задачу *Создать новый объект (Create New Feature),* который работает в сочетании с Целевым слоем (Target layer).

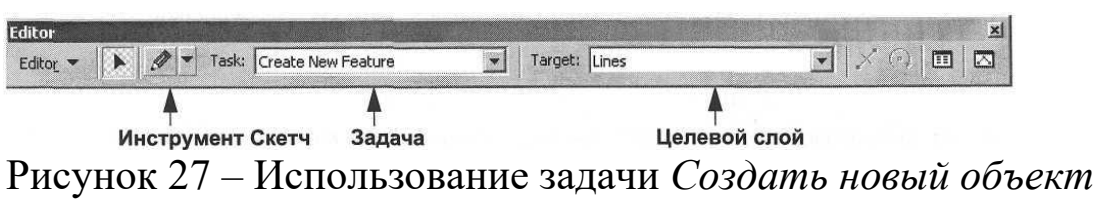

*(Create New Feature)*

При создании новых объектов, создаваемые объекты добавляются в Целевой слой (Target layer). Целевой слой влияет только на создание новых объектов; вы по-прежнему можете редактировать любые объекты в редактируемых слоях карты. Целевой слой хранит новые объекты, созданные с использованием задачи Создать новый объект (Create New Feature), команды Буфер (Buffer), команды Разделить (Divide), команды Копировать параллельно (Copy Parallel), команды Вставить (Paste) и других команд, применяемых для создания новых объектов. Вы будете использовать инструмент Скетч для создания новых объектов в слое Lines.

▪ На панели *Редактор (Editor)* в качестве *Целевого слоя (Target layer)* выберите *Lines.*

▪ Убедитесь, что опция *Задачи (Task)* определена, как *Создать новый объект (Create New Feature)* (возможно, попрежнему была задана задача *Автозавершение полигона (Auto-Complete Polygon)).*

Вы определите замыкание на вершины и ребра слоя Lines.

▪ Откройте окно *Параметры замыкания (Snapping Environment)* и поставьте отметки в окошках для опций *Вершина (Vertex)* и *Ребро (Edge)* для слоя *Lines.*

 $\blacksquare$  Поскольку сейчас вы не будете редактировать слой  $Su$ *hdivisionParcels,* отключите замыкание на *Вершину (Vertex)* для этого слоя.

▪ Закройте окно *Параметры замыкания (Snapping Environment).*

Далее, добавьте водопровод для квартала. Существующий водопровод проходит вдоль улицы справа от квартала. Новый водопровод будет проведен как ответвление от точной середины существующей линии (по направлению к внутреннему дворику). Длина нового отрезка будет составлять 85 метров, и он будет перпендикулярен существующей линии. Щелкните на инструменте *Скетч (Sketch Tool).* 

▪ Задержите указатель на существующем водопроводе.

▪ Щелкните правой кнопкой мыши, чтобы получить доступ к *контекстному меню инструмента Скетч (Sketch Tool context menu).*

▪ Выберите опцию *Замкнуть на объект (Snap to Feature) > Середина (Midpoint).*

Первая вершина новой линии была добавлена и привязана к середине существующего водопровода. Новый водопровод должен быть добавлен перпендикулярно к существующей линии.

▪ Задержите курсор над существующим водопроводом и щелкните правой кнопкой мыши, чтобы получить доступ к *контекстному меню инструмента Скетч.*

▪ Нажмите *Перпендикулярно (Perpendicular).*

Опции Параллельно (Parallel), Перпендикулярно (Perpendicular) и Отклонение сегмента (Segment Deflection) относятся к объекту, над которым вы задерживаете курсор, когда отображаете контекстное меню

Обратите внимание, что теперь курсор принудительно движется перпендикулярно использованной вами существующей линии. Теперь вы добавите отрезок длиной 85 метров.

▪ Переместите курсор в направлении внутреннего дворика.

▪ Щелкните правой кнопкой мыши, чтобы открыть *контекстное меню Скетча.*

 $\blacksquare$  Нажмите Длина (Length).

▪ В окне *Длина (Length)* наберите 85 и нажмите клавишу Enter.

▪ Нажмите правую клавишу мыши и выберите опцию *Завершить скетч (Finish Sketch).*

Созданный вами отрезок водопровода должен проходить примерно по центру внутреннего двора.

▪ Сохраните внесенные вами изменения

## **3.13А Использование некоторых инструментов Скетча**

Есть еще восемь инструментов, которые работают в сочетании с инструментом Скетч. Эти инструменты показаны на рисунке внизу и доступны при нажатии стрелки, расположенной рядом с инструментом Скетч.

Далее приводится краткое описание того, что делают эти инструменты:

▪ Инструмент *Пересечение (Intersection)* находит предполагаемое пересечение двух линий.

 $\blacksquare$  Инструмент Дуга *(Arc)* создает сегменты текущего скетча в виде дуги. Эти сегменты в виде дуг - это истинные кривые с вершинами в начале и в конце сегмента-дуги.

▪ Инструмент *Середина (Midpoint)* помещает вершину посередине между двумя точками, определенными пользователем.

 $\blacksquare$  Инструмент *Дуга по конечным точкам (End Point Arc)* создает круговую дугу с регулируемым радиусом. Первые две точки определяют начало и конец кривой. Третья точка контролирует радиус.

▪ Инструмент *Касательная (Tangent)* создает параметрическую кривую, основывающуюся на предыдущем сегменте создаваемого скетча.

▪ Инструмент *Расстояние-Расстояние (Distance-Distance)*  дает две возможные точки от пересечения двух окружностей, начерченных из двух фиксированных точек, затем вы выбираетете, какую из этих двух точек использовать в скетче.

■ Инструмент *Направление-Расстояние (Direction-Distance)*

позволяет вам задать угол и расстояние от известных точек для того, чтобы создать новую вершину.

▪ Инструмент *Трассировка (Trace)* позволяет вам выполнять

трассировку вдоль выбранных объектов, в том числе на заданном расстоянии от них.

Создадите участок, один угол которого находится на расстоянии 60 метров от юго-восточного угла одного участка и на расстоянии 40 метров от северо-восточного угла (это будет начальная точка скетча). После завершения, ваш участок должен быть похож на участок, изображенный на рисунке.

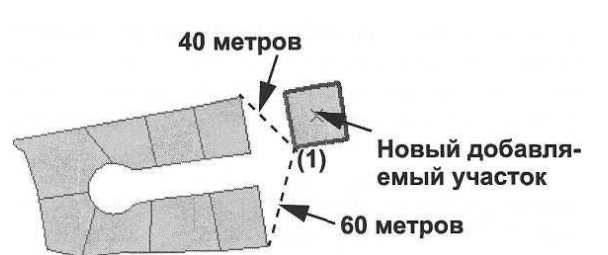

Рисунок 28 – Создание участка, один угол которого находится на расстоянии 60 метров от юго-восточного угла одного участка и на расстоянии 40 метров от северо-восточного угла

Сначала, вы разместите точку (1), показанную на верхнем рисунке, с использованием инструмента Расстояние-Расстояние (Distance-Distance).

▪ Отключите замыкание на *Вершину (Vertex)* и *Ребро (Edge)* для слоя *Lines.*

▪ Включите замыкание на *Вершину (Vertex)* для слоя *SubdivisionParcels.*

К данному моменту вы уже хорошо знаете, как работает окно *Параметры замыкания (Snapping Environment).* Для оставшейся части упражнения вы можете оставить окно *Параметры замыкания (Snapping Environment)* открытым или закрыть его, в зависимости от того, что вы предпочитаете.

▪ В качестве *Целевого слоя (Target)* выберите *Subdivision-Parcels.*

▪ Выберите инструмент *Расстояние-Расстояние (Distance-Distance)*

▪ Щелкните на северо-восточном углу участка.

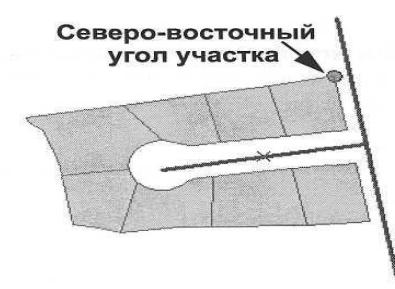

Рисунок 29 – Северо-восточный угол участка

Инструмент Расстояние-Расстояние (Distance-Distance) позволяет вам задавать расстояния с помощью курсора мыши или путем ввода точного расстояния. Если вы выберете опцию определения расстояния с использованием мыши, расстояние отображается в области сообщений АгсМар в нижнем левом углу приложения.

В этом шаге вы введете точное расстояние. Позволяют вам ввести точное расстояние клавиши R и D (радиус и расстояние) на клавиатуре.

Нажмите R на клавиатуре.

- $\blacksquare$  Наберите 40 и нажмите Enter.
- Нажмите на юго-восточный угол участка.

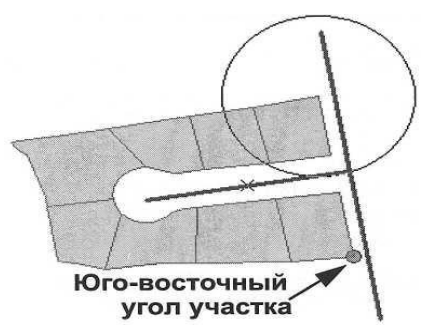

Рисунок 30 – Юго-восточный угол участка

- **Нажмите D на клавиатуре.**
- $\blacksquare$  Наберите 60 и щелкните Enter.

После того, как в инструменте Расстояние-Расстояние заданы два расстояния, необходимо выбрать наиболее подходящее положение.

▪ Щелкните на точке к востоку от участков.

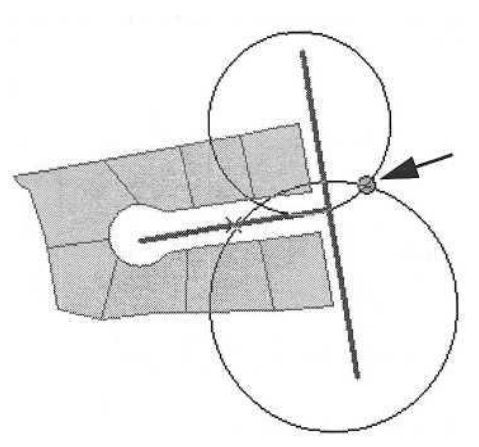

Рисунок 31 – Точка к востоку от участков

▪ Щелкните на кнопке *Инструмент Скетч (Sketch Tool)*

▪ Используя только что приобретенный опыт, добавьте сегмент длиной 28 метров, параллельный водопроводу, проходящему вдоль улицы.

Подсказка: до того, как вы зададите длину линии, нужно определить, что линия должна быть параллельна водопроводу.

▪ Добавьте северную границу участка, перпендикулярную последнему сегменту (любой длины; рекомендуется 30).

▪ Воспользовавшись тем же методом, что и выше, добавьте восточную границу участка, перпендикулярную последнему сегменту (любой длины; рекомендуется 28).

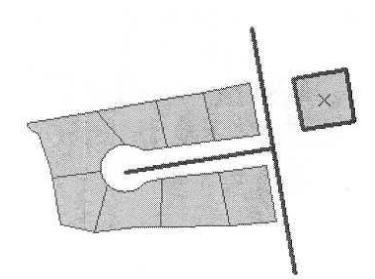

Рисунок 32 – Добавление восточной границы участка, перпендикулярно последнему сегменту

▪ Щелкните правой кнопкой мыши и выберите опцию *Завершить скетч (Finish Sketch).*

▪ Из меню *Редактор (Editor)* выберите опцию *Завершить редактирование (Stop Editing);* в ответ на подсказку сохранить изменения (Save Edits) нажмите *Да (Yes).*

▪ Из меню *Файл (File) ArcMap* выберите опцию *Сохранить как (Save As).*

▪ Сохраните свой документ карты в папке *C:\Student\igisl\Map\_Documents* и назовите его ЕхО7.

■ Закройте *АгсМар*.

## **3.14А Создание нового точечного класса пространственных объектов в ArcCatalog**

До настоящего момента, для работы с геометрией полигональных и линейных объектов вы использовали инструменты редактирования. Далее, вы научитесь добавлять точечные объекты. Для этого вам нужно создать новый пустой класс объектов в ArcCatalog. Затем вы добавите его на карту, а потом создадите в нем новые объекты.

- Откройте *ArcCatalog*.
- Если нужно, перейдите к персональной базе геоданных

*С: \Student\igisl \Subdivision.mdb.*

▪ Щелкните правой кнопкой мыши на базе геоданных *Subdivision.mdb* и

выберите последовательно опции *Новый (New) > Класс пространственных объектов (Feature Class).*

**• Наберите Hydrants в качестве имени нового класса про**странственных объектов, затем нажмите Далее *(Next).*

▪ Нажмите *Далее,* чтобы принять значение, предложенное по умолчанию для *Ключевого слова конфигурации (Configuration Keyword).*

▪ В диалоге определения поля щелкните на поле *SHAPE.*

▪ В окне *Свойства поля (Field Properties)* щелкните на значении *Polygon (Полигон),* чтобы открыть ниспадающий список.

▪ Выберите тип геометрии *Point (Точка).*

**• Нажмите на кнопке с** *троеточием*, расположенной справа от окна *Пространственная привязка (Spatial Reference) - Неизвестна (Unknown)*

▪ Щелкните на кнопке *Импорт (Import)* в окне *Свойства пространственной*

*привязки (Spatial Reference Properties).*

▪ Если нужно, перейдите к базе геоданных *C:\Student\igisl\Subdivision.mdb* и

выберите класс объектов *SubdivisionParcels.*

▪ Нажмите *Добавить (Add).*

Обратите внимание, что информация о пространственной привязке существующего класса объектов *Subdivision Parcels* была присвоена вашему новому классу *Hydrants.*

▪ Нажмите *ОК* в диалоге *Свойства пространственной привязки (Spatial Reference Properties).*

Вы только что определили тип геометрии и пространственную привязку для данных в новом классе пространственных объектов. Далее, вы добавите единственное поле атрибута, в данном случае, с текстовым типом данных. Выберите пустое окно ниже поля *"SHAPE"* в столбце *Имя поля (FieldNames).* Введите Pressure.

▪ В ниспадающем списке *Тип данных (Data Type)* выберите *Текст (Text)* в качестве типа данных в поле.

▪ В разделе *Свойства поля (Field Properties)* измените предлагаемую по умолчанию длину текстового поля на 12.

▪ Нажмите *Готово (Finish)* в диалоге *Новый класс пространственных объектов (New Feature Class).*

▪ Если нужно, щелкните правой кнопкой мыши на имени персональной базы

геоданных *Subdivision.mdb* и выберите опцию *Обновить (Refresh),* чтобы

убедиться, что новый класс объектов *Hydrant* был успешно добавлен.

■ Выйдите из *ArcCatalog*.

## **3.15А Создание новых объектов в Классе пространственных объектов**

Теперь, после того, как вы создали новый пустой класс пространственных объектов, вам нужно добавить в него новые точечные объекты. В этом шаге, вы научитесь добавлять точечные объекты вручную, с использованием инструмента *Скетч (Sketch)* и точного размещения объектов с использованием функции *Абсолютные координаты X,Y(AbsoluteX,Y).*

■ Запустите *ArcMap*.

▪ В диалоге запуска *(Startup Dialog)* выберите документ *ExO7.mxd,* созданный вами в предпоследнем шаге.

▪ Щелкните на кнопке *Добавить данные (Add Data)* и перейдите к: персональной базе геоданных *C:\Student\igisl\Subdivision.mdb.*

▪ Выберите *Hydrants* и нажмите *Добавить (Add).*

▪ В меню *Редактор (Editor)* выберите опцию *Начать редактирование (Start Editing).*

▪ Определите *Параметры замыкания (Snapping Environment)* таким образом, чтобы отметки стояли только в трех окошках для слоя *Lines.*

▪ Убедитесь, что в качестве *Целевого слоя (Target)* определен слой *Hydrants.*

▪ Выберите инструмент *Скетч (Sketch)* и добавьте новые гидранты на трех концах водопровода. Вы можете добавить их в любом порядке.

▪ Щелкните правой кнопкой мыши, чтобы открыть контекстное меню инструмента *Скетч (Sketch)* и выберите опцию *Абсолютные координаты X, Y (Absolute XJ).*

▪ В диалоговом окне *Абсолютные координаты X, Y (Abso* $lute X, Y$ ) введите

483200И 3765600.

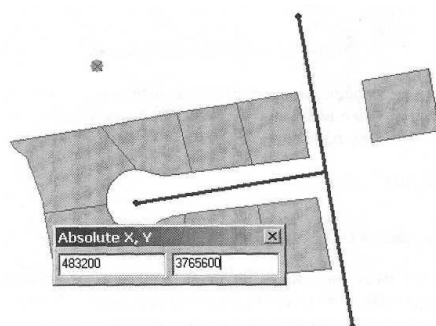

Рисунок 33 – Диалоговое окно Абсолютные координаты X, Y (Absolute X, Y)

■ Нажмите Enter.

Итак, вы узнали о двух способах добавления точечных данных в новый класс пространственных объектов.

▪ В меню *Редактор (Editor)* выберите опцию *Сохранить изменения (Save Edits).*

▪ Из меню *Редактор (Editor)* выберите опцию *Завершить редактирование (Stop Editing).*

■ Выйдите из приложения *ArcMap*; не сохраняйте изменения, внесенные вами в документ карты.

В этом упражнении вы научились задавать параметры замыкания при редактировании. С помощью инструмента Скетч и применением некоторых опций скетча: Параллельно (Parallel), Перпендикулярно (Perpendicular), Длина (Length) и Абсолютные координаты XY (Absolute X,Y), вы создали объекты полигон, линия и точка. Вы воспользовались также инструментом Расстояние-Расстояние (Distance-Distance) для создания новых объектов, кроме того создали новый пустой класс пространственных объектов в ArcCatalog.

## **3.1Б Добавление атрибутивного поля.**

В этом шаге вы добавите поле в таблицу атрибутов класса SubdisvisionParcels, a позже вы внесете в него значения, применив Калькулятор поля (Field Calculator).

▪ Запустите *ArcCatalog* и перейдите к базе геоданных *C:\Student\igisl\Subdivision.mdb.*

▪ Щелкните правой кнопкой мыши на классе простран-

ственных объектов *SubdivisionParcels* и выберите опцию *Свойства (Properties).*

▪ В диалоге *Свойства класса пространственных объектов (Feature Class Properties)* щелкните на закладке *Поля (Fields).*

▪ Щелкните на строке ниже поля *Shape\_Area* и наберите LandValue в качестве *Имени поля (Field Name).*

▪ Для *Типа данных (Data Type)* выберите *Double (двойной точности).*

▪ Убедитесь, что свойство поля *Разрешить нулевые значения (Allow NULL values)* определено как *Да (Yes).*

 $\blacksquare$  Нажмите *ОК*.

▪ Теперь просмотрите таблицу для класса объектов *SubdivisionParcels.*

Обратите внимание, что в таблице есть новое поле *LandValue.*

Далее, вы воспользуетесь АгсМар, чтобы добавить значения для этого поля.

## **3.2Б Запуск ArcMap и загрузка данных**

В этом шаге вы добавите класс пространственных объектов SubdivisionParcels в новый документ карты.

▪ Запустите *АгсМар с Новой пустой картой (A new empty map).*

▪ В *ArcCatalog* перейдите к классу пространственных объектов

*SubdivisionParcels* из персональной базы геоданных *Subdivision* и перетащите его на свою новую карту.

▪ В *АrсМар* щелкните правой кнопкой мыши на слое *SubdivisionParcels* и выберите опцию *Открыть таблицу атрибутов (Open Attribute Table).*

Обратите внимание, что в поле LANDUSE нет значений и что в поле LandValue все значения - <Null>. Сначала, за одну операцию, вы внесете значения в поле LandValue, используя Калькулятор поля (Field Calculator). Позже вы познакомитесь с другим методом, при котором отдельные значения атрибутов в поле LANDUSE будут обновляться в редакторе Атрибутов (Attributes editor) панели инструментов Редактор (Editor).

## **3.3Б Открытие Калькулятора поля (Field Calculator)**

В этом шаге вы воспользуетесь Калькулятором поля (Field Calculator) для заполнения значениями поля LandValue в слое SubdivisionParcels.

▪ Если нужно, снимите выделение выбранных записей, нажав на кнопку *Опции (Options)* и выбрав опцию *Очистить выборку (Clear Selection).*

Обратите внимание, что поле LandValue имеет значение <Null> для всех участков. Вы заполните это поле значениями в следующем шаге. Сначала, вы откроете сеанс редактирования.

▪ На панели инструментов *Редактор (Editor),* в меню *Редактор (Editor)* выберите опцию *Начать редактирование (Start Editing).*

▪ В таблице *Attributes of SubdivisionParcels (Атрибуты SubdivisionParcels),* щелкните правой кнопкой мыши на поле *LandValue* и выберите опцию *Вычислить значения (Calculate Values).* Отобразится Калькулятор поля (Field Calculator).

## **3.4Б Создание выражения**

Стоимость каждого участка зависит от его размера и рассчитывается, исходя из цены пятьдесят долларов за квадратный метр. Чтобы вычислить стоимость каждого участка, вы умножите площадь каждого участка на 50. Площадь каждого участка хранится в поле Shape\_Area.

▪ В списке *Поля (Fields)* выберите *Shape\_Area.*

Поле будет добавлено в окно выражения.

▪ Нажмите на кнопке *Умножить (Multiply)* (\*) справа от окна выражения.

▪ Щелкните в окне выражения, добавьте пробел и наберите 50.

▪ Нажмите *ОК,* чтобы обновить поле *LandValue.*

ArcMap вычисляет новые значения для каждой записи в поле LandValue и обновляет таблицу атрибутов.

▪ Закройте таблицу атрибутов слоя *SubdivisionParcels.*

▪ В меню *Редактор (Editor)* выберите опцию *Сохранить изменения (Save Edits).*

В этом шаге вы воспользовались Калькулятором поля

(Field Calculator) для вычисления одной операцией значений поля LandValue. Далее, вы поэкспериментируете с другим методом - методом индивидуального обновления значений атрибутов.

## **3.5Б Выбор нескольких участков**

В этом шаге вы воспользуетесь Редактором атрибутов (Attributes editor), вызываемым с панели инструментов Редактор, чтобы внести значения в поле LANDUSE в слое SubdivisionParcels. Сначала, вы выберете участки, атрибуты которых вы хотите изучить.

■ Нажмите на кнопке *Редактировать (Edit)* 

▪ Удерживая клавишу shift, щелкните на трех участках в верхней левой части карты (отмеченных звездочкой \* на нижнем рисунке), чтобы выбрать их.

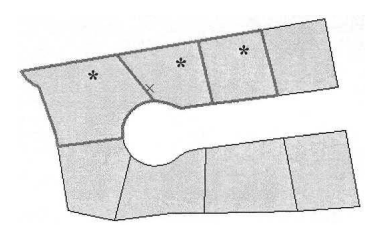

Рисунок 34 – Выбор нескольких участков

## **3.6Б Просмотр атрибутов выбранного участка**

Далее, вы откроете Редактор атрибутов (Attributes editor) для обновления отдельных значений поля LANDUSE.

▪ На панели *Редактор (Editor)* щелкните на кнопке *Атрибуты (Attributes)* Откроется Редактор атрибутов (Attributes editor).

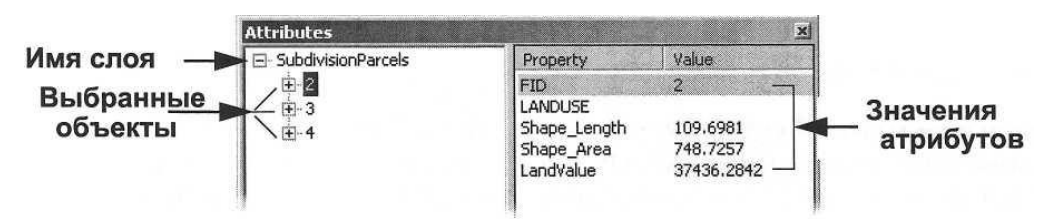

Рисунок 35 – Просмотр атрибутов выбранного участка

Редактор атрибутов отображает атрибуты выбранных участков. Щелчок на номере атрибута на левой панели обновляет панель справа и отображает атрибуты выбранного участка.

## **3.7Б Изучение атрибутивных значений**

В этом шаге вы изучите значения атрибутов.

▪ Щелкните на одном из объектов на левой панели Редактора атрибутов.

Обратите внимание, что объект подсвечен на изображении. Изучите его атрибуты.

▪ Удерживая клавишу shift, щелкните на трех участках в верхней левой части карты (отмеченных звездочкой \* на нижнем рисунке), чтобы выбрать их.

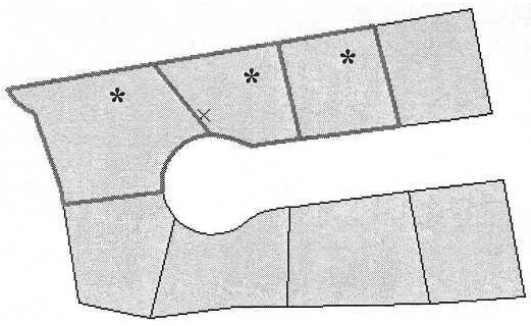

Рисунок 36 – Изучение атрибутивных значений

▪ Щелкните еще на одном объекте в Редакторе атрибутов.

Обратите внимание, что все значения для поля LANDUSE выбранных участков -пробелы. Вы добавите эти значения в следующем шаге.

## **3.8Б Присвоение кода землепользования участку**

В этом шаге, для трех выбранных участков вы введете в поле LANDUSE коды землепользования.

▪ В левой части панели редактора *Атрибутов* щелкните на участке с номером *2.*

▪ В редакторе *Атрибутов* щелкните на ячейке в столбце *Value (Значение)* для *свойства LANDUSE,* наберите RES (ОТ "residential" - "жилой) и нажмите Enter.

Поле LANDUSE будет обновлено, и в него будет добавлено введенное вами значение. Первое отображаемое поле, указанное на левой панели, также покажет обновленное значение.

### **3.9Б Копирование и вставка атрибутов**

Вы можете также скопировать и вставить значения атрибутов из одного объекта в другой.

▪ Для участка номер *2* выделите значение для *LANDUSE,*  щелкните правой кнопкой мыши, и выберите опцию *Копировать (Сору).*

▪ Щелкните правой кнопкой мыши в области значения для поля *LANDUSE* для другого участка и нажмите *Вставить (Paste).*

Значение LANDUSE было изменено для участка номер 4.

### **3.10Б Присвоение атрибутов всем выбранным объектам**

Иногда вам нужно присвоить одно и то же значение атрибута нескольким выбранным участкам за одну операцию с использованием Редактора атрибутов.

▪ Нажмите *SubdivisionParcels* на левой панели Редактора атрибутов.

▪ Найдите в столбце *Свойство (Property)* поле *LANDUSE* и в столбце *Значение (Value)* наберите СОМ и нажмите Enter.

Атрибуты всех выбранных участков будут заменены в поле LANDUSE на значение СОМ.

▪ Убедитесь, что все объекты имеют значение в поле *LANDUSE* равное *СОМ,* выбрав каждый из объектов в *Редакторе атрибутов (Attributes* editor).

▪ Закройте *Редактор атрибутов.*

▪

## **3.11Б Сохранение изменений и выход из ArcMap**

▪ Нажмите *Редактор (Editor)* и выберите опцию *Сохранить изменения (Save Edits).*

▪ Нажмите *Редактор (Editor)* и выберите опцию *Завершить редактирование (Stop Editing).*

**• Выйдите из** *ArcMap* без сохранения документа карты.

В этом упражнении вы познакомились с двумя способами обновления атрибутов поля в своем классе пространственных объектов. Один из них использует Калькулятор поля (Field Calculator), второй - Редактор атрибутов (Attributes editor).

## **Задание на лабораторную работу**

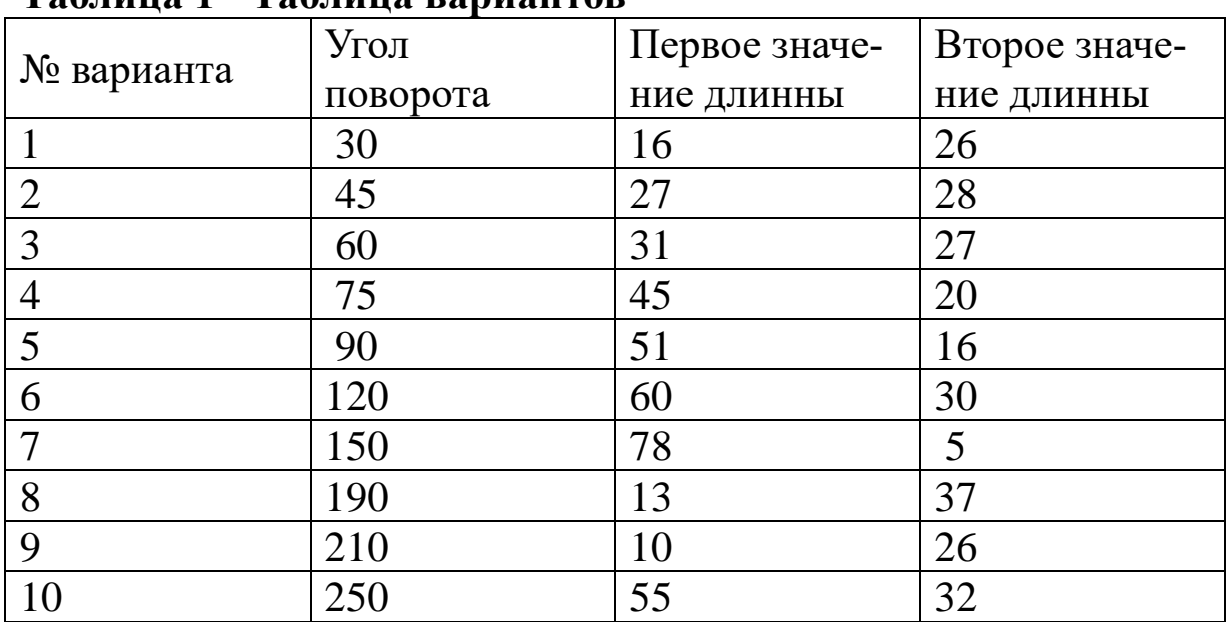

### **Таблица 1− Таблица вариантов**

### **Контрольные вопросы и задания**

1.Чтобы использовать Калькулятор поля (Field Calculator), вы должны находиться в сеансе редактирования. (Да/Нет)

2.Чтобы начать редактировать пространственный объект, вы должны сначала выбрать его с помощью Инструмента Скетч, (Да/Нет)

3.Список задач контролирует, какие функции может выполнять Инструмент Скетч. (Да/Нет)

4.Вы можете сохранять редакторские правки в процессе редактирования или в конце сеанса редактирования. (Да/Нет)

5. При редактировании скетча вы меняете также исходные данные. (Да/Нет)

6. Все функции редактирования контролируются в панели Инструменты, (Да/Нет)

7. Как вы вызываете контекстное меню Скетча?

8. Почему важно задавать параметры среды замыкания?

9. Вы можете добавить поле в свою таблицу атрибутов в

10. ArcCatalog, когда таблица активна в АгсМар. (Да/Нет)

11. Чтобы использовать Калькулятор поля (Field Calculator), вы должны находиться в сеансе редактирования. (Да/Нет)

12. Чтобы начать редактировать пространственный объект,

вы должны сначала выбрать его с помощью Инструмента Скетч, (Да/Нет)

13. Список задач контролирует, какие функции может выполнять Инструмент Скетч. (Да/Нет)

14. Вы можете сохранять редакторские правки в процессе редактирования или в конце сеанса редактирования. (Да/Нет)

15. При редактировании скетча вы меняете также исходные данные. (Да/Нет)

## **Библиографический список**

1. Геоинформационные системы : учебное пособие / авт. сост. О. Л. Гиниятуллина, Т. А. Хорошева. – Кемерово : Кемеровский государственный университет, 2018. – 122 с. – Режим доступа: https://biblioclub.ru/index.php?page=book&id=573536 . – Текст : электронный.

2. Лебедев, С. В. Пространственное ГИС-моделирование геоэкологических объектов в ArcGIS : учебник / С. В. Лебедев, Е. М. Нестеров ; Российский государственный педагогический университет им. А. И. Герцена. – Санкт-Петербург : Российский государственный педагогический университет им. А.И. Герцена (РГПУ), 2018. – 280 с. – Режим доступа: https://biblioclub.ru/index.php?page=book&id=577800. – Текст : электронный.

3. Андронов, В. Г. Построение космических макетных снимков земной поверхности : учебное пособие для студентов вузов, обуч. по направлениям подготовки 11.03.02, 11.04.02 "Инфокоммуникационные технологии и системы связи", 11.03.03, 11.04.03 "Конструирование и технологии электронных средств" / В. Г. Андронов ; Юго-Зап. гос. ун-т. - Курск : ЮЗГУ, 2018. - 158 с. - Текст: электронный.

4. Новые технологии дистанционного зондирования Земли из космоса : практическое пособие / В. В. Груздов, Ю. В. Колковский, А. В. Криштопов, А. И. Кудря. – Москва : Техносфера, 2019. – 482 с. – Режим доступа: https://biblioclub.ru/index.php?page=book&id=597084. – Текст : электронный.

**Лабораторная работа №6. Работа с данными, имеющими пространственную привязку в ГИС**

## **1 Цель лабораторной работы**

Изучение влияния на пространственные данные - особенно, за счет искажения свойств формы, площади, расстояния и направления, также исследование свойств проекций некоторых данных из учебной базы данных, и использование инструментов проектирования в ArcToolbox для перепроецирования шейпфайла.

## *Задание*

1. Изучите в пункте 2.1. что такое пространственная привязка.

2. Изучите в пункте 2.2. системы координат.

3. Изучите в пункте 2.3 что такое датумы, и для чего они нужны.

4. Изучите в пункте 2.4. что такое проекции, их типы и искажения при проекциях.

5. Выполните упражнений 3.1-3.5 в пункте 3 для усвоения теоретических материалов.

6. Ответьте на контрольные вопросы и сформируйте таблицу ответов.

### *Содержание отчета*

− титульный лист;

− задание;

− основные этапы выполнения лабораторной работы;

− таблица ответов на контрольные вопросы.

### **2 Основные понятия 2.1 Пространственная привязка**

Что такое пространственная привязка? Это когда данные имеют привязку к поверхности земли.

♦ Географические (геодезические) системы координат.

♦ Картографические проекции (проекционные системы координат).

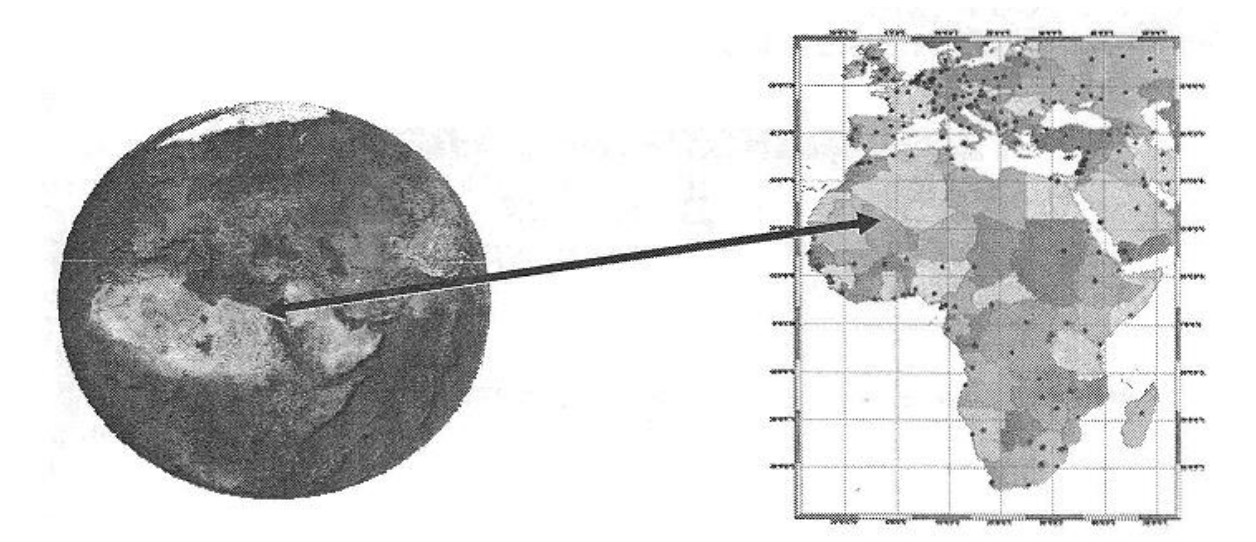

Рисунок 1 – Пространственная привязка

## **2.1.1 Привязка местоположений объектов**

♦ Положение объектов на земле привязано к датуму.

♦ При разных датумах координаты одного и того же объекта будут различаться.

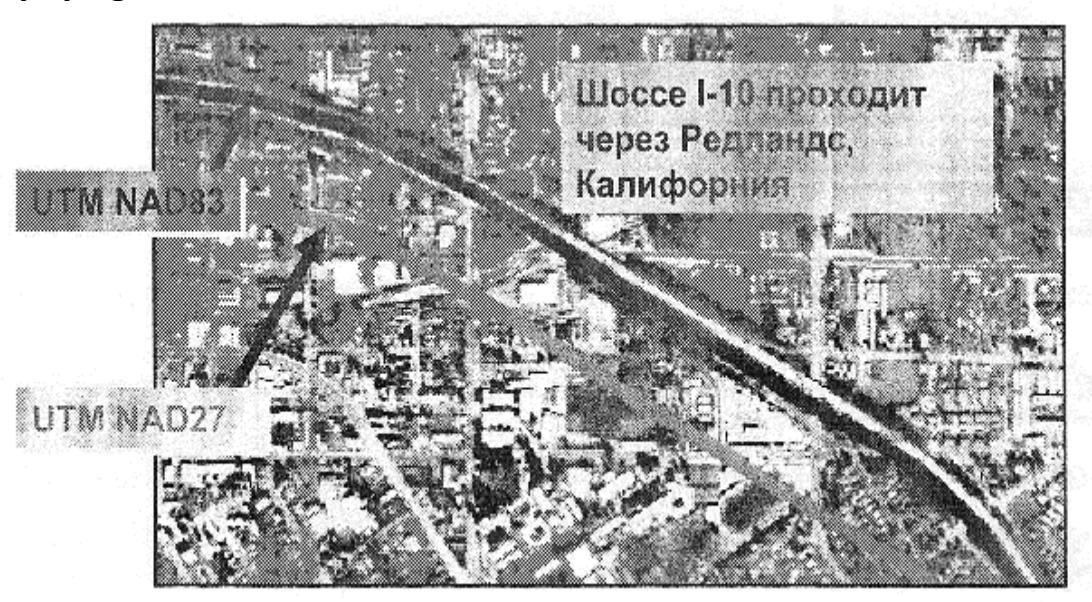

Рисунок 2 – Привязка местоположений объектов

2.2 Система координат.

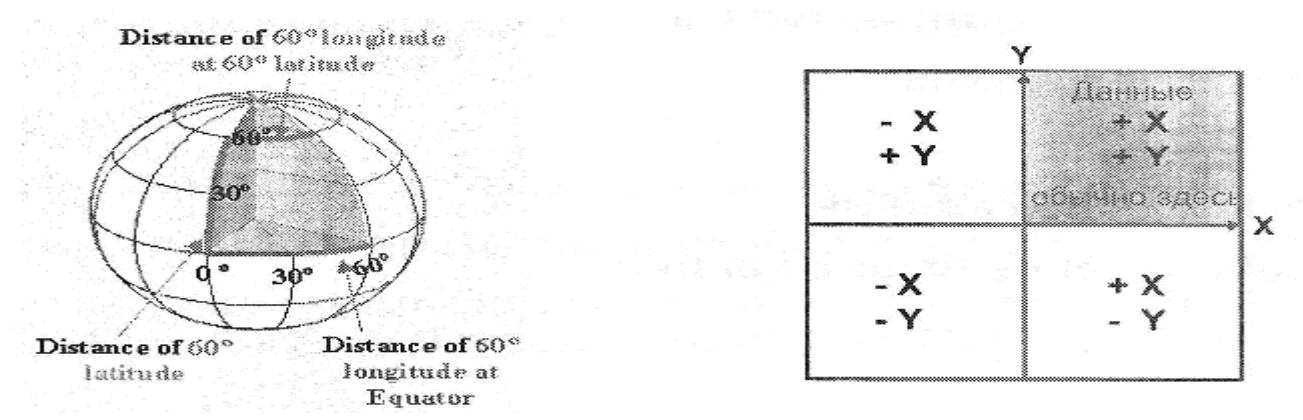

Рисунок 3 – Примеры системы координат

- ♦ Географическая система координат.
- ♦Декартова (прямоугольная)

система координат.

♦ Расстояние по широте и долготе не

являются постоянными на поверхности

♦Измерение длин и земли.

углов единообразны.

## **2.2.1 Компоненты системы координат**

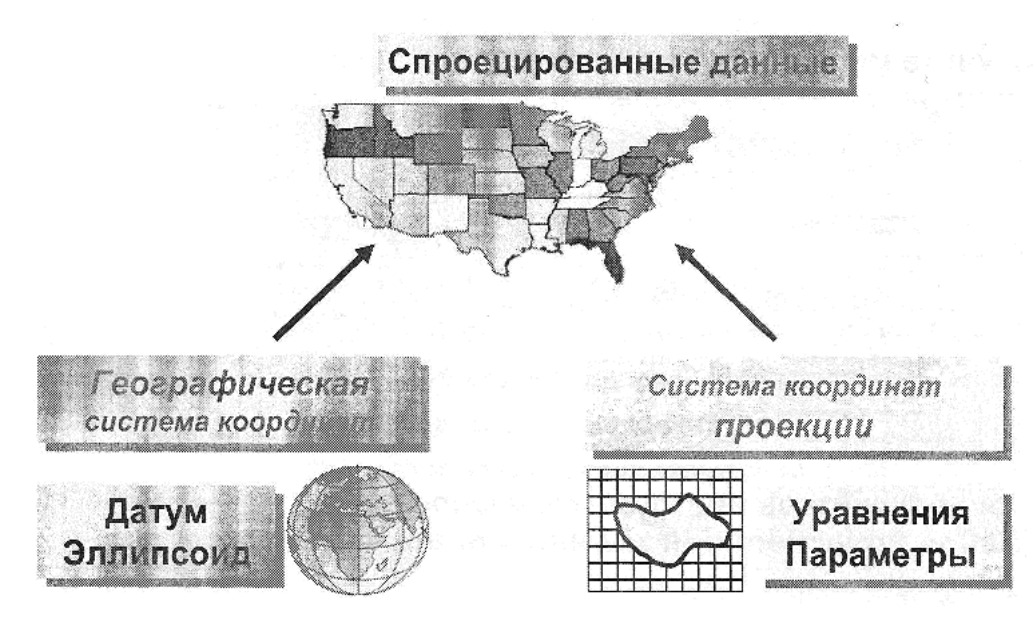

Рисунок 4 – Компоненты системы координат

## **2.3 Датумы и преобразования между ними**

**♦** Система отсчета для определения местоположения на поверхности Земли.

♦ Измерения соотносятся с геодезическим центром и моде-

#### лью эллипсоида.

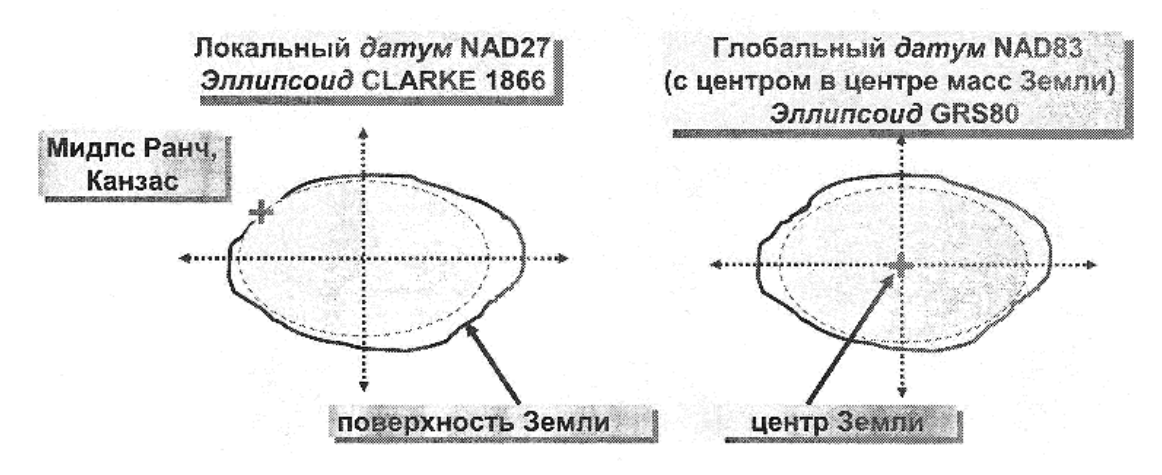

Рисунок 5 – Датумы и преобразования между ними

## **2.4 Проекции и искажения**

2.4.1 Картографические проекции*.*

♦ Картографические проекции позволяют отобразить поверхность Земли на плоскости.

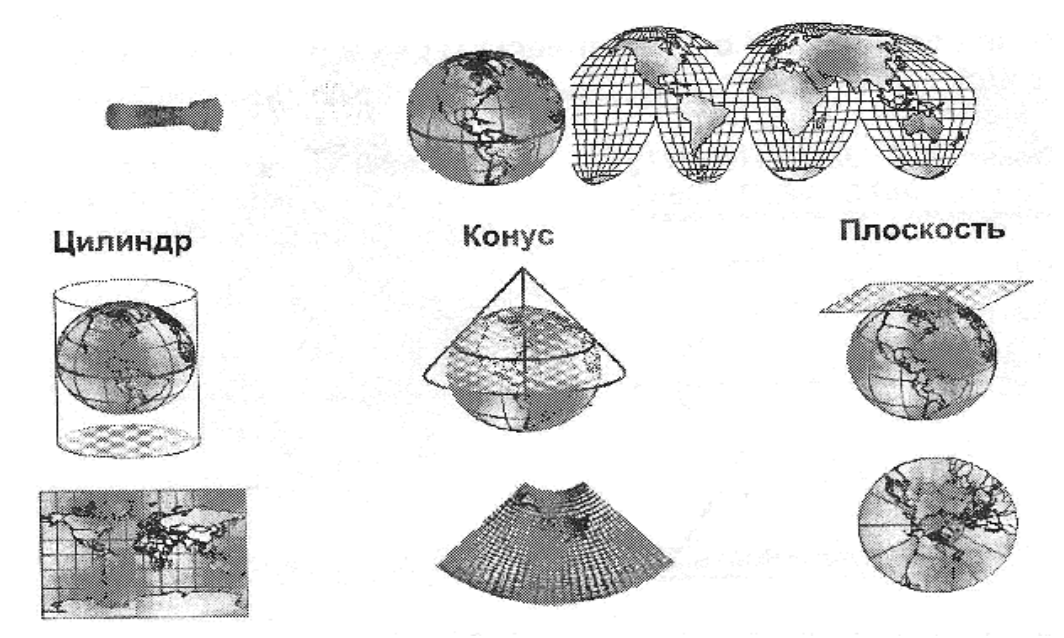

Рисунок 6 – Картографические проекции

2.4.2 Искажения в проекциях.

♦ Искажения неизбежны и зависят от типа проекции.

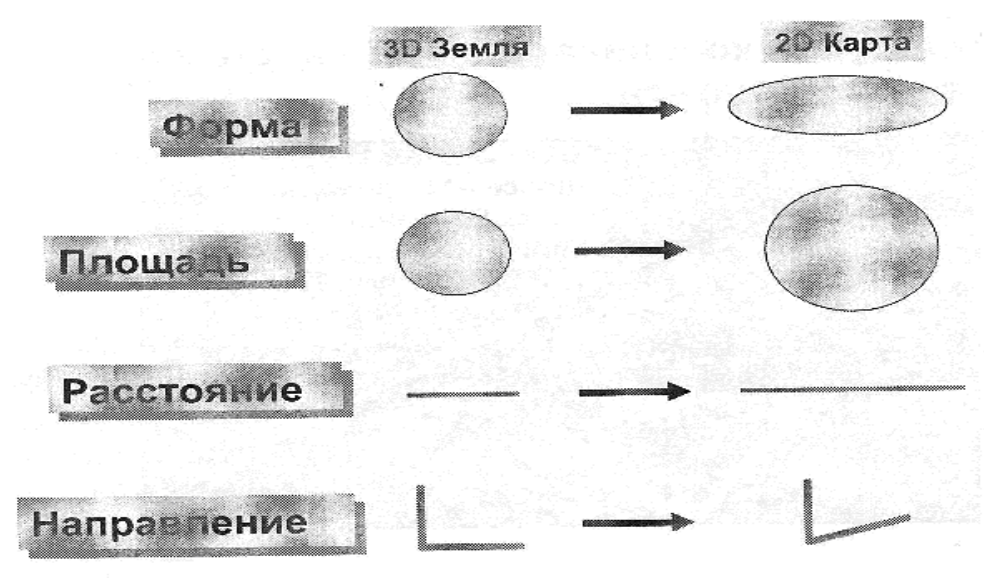

Рисунок 7 – Искажения в проекциях

## 2.4.3 Типы проекций

♦ Обычно классифицируются по пространственной характеристике, которую они сохраняют:

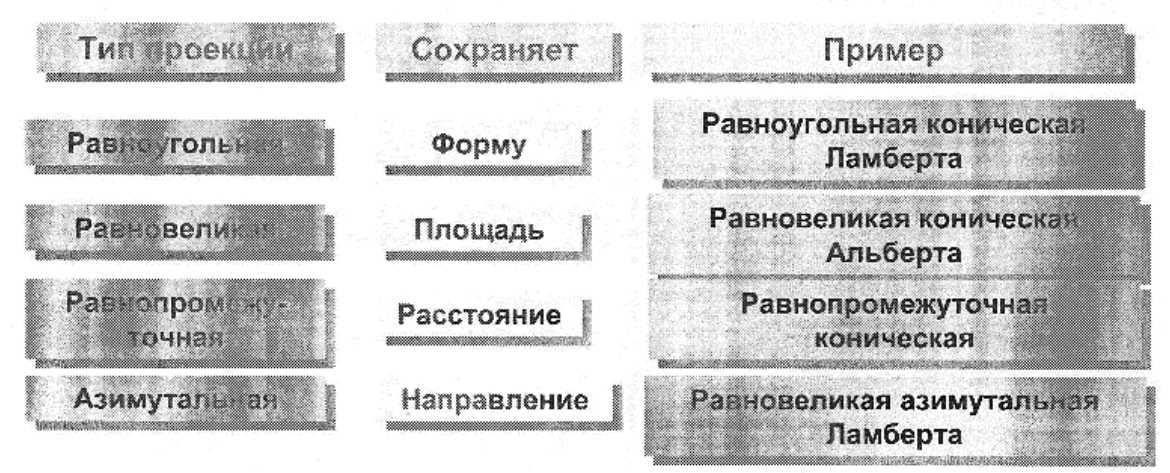

Рисунок 8 – Типы проекций

2.4.4 Хранение информации о проекции

♦ Многие форматы пространственных данных хранят параметры проекции вместе с данными.

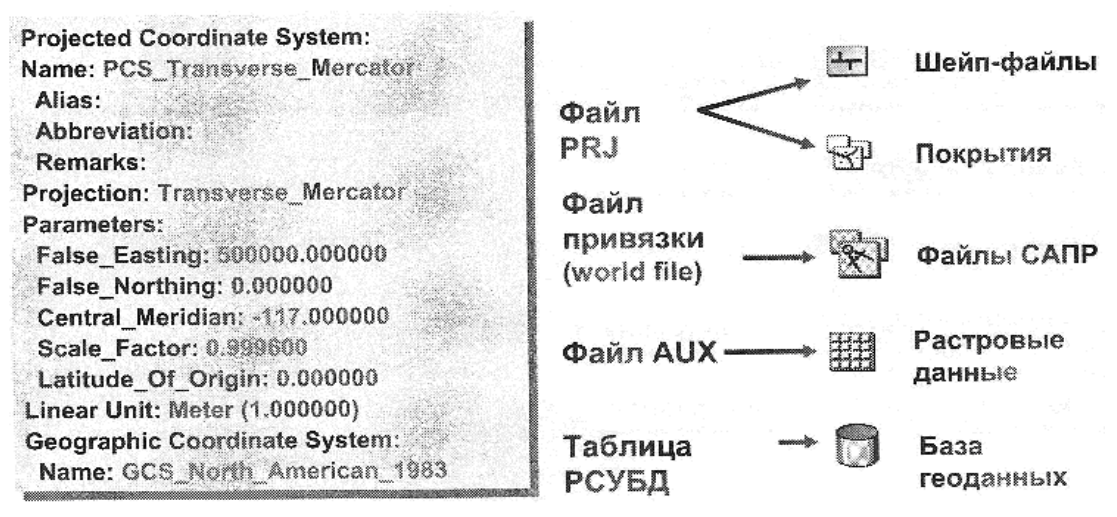

Рисунок 9 – Хранение информации о проекции

2.4.5 Просмотр информации о проекции

♦ Изучите метаданные или свойства класса пространственных объектов.

♦ Воспользуйтесь инструментом Определить проекцию (Define Projection) для задания проекции.

♦ Создайте новый файл .PRJ.

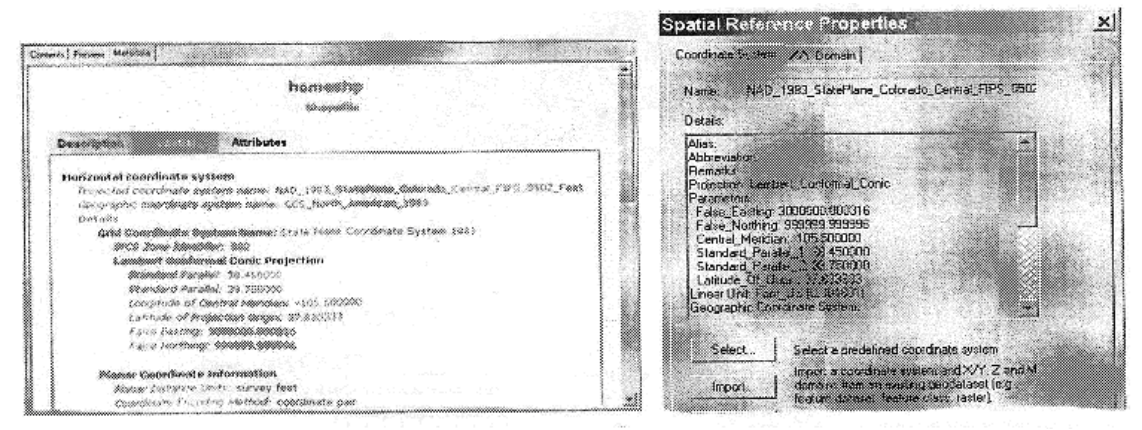

Рисунок 10 – Просмотр информации о проекции

2.4.6 Проекции в ArcMap

- ♦ Большое количество поддерживаемых проекций.
- ♦ Готовые файлы с описанием проекции.

♦ Поддержка в ArcMap функции перепроицирования «на лету».

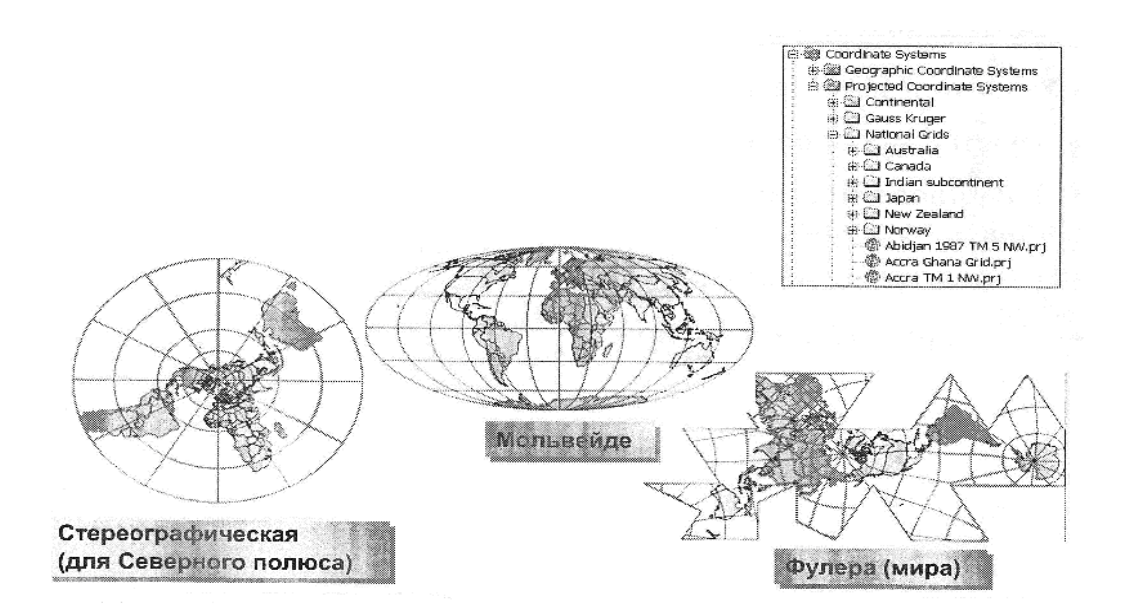

Рисунок 11 – Проекции в ArcMap

2.4.7 Изменение проекций

**♦** Измените проекцию для отображения объектов (или координат).

♦ Используйте инструмент Project (Проецировать) из набора инструментов

Управления данными в ArcToolbox.

- ♦ Входная проекция должна быть определена.
- ♦ Выберете из существующих систем координат

♦ Импортируйте систему координат из существующего набора данных.

♦ Создайте свою собственную проекцию.

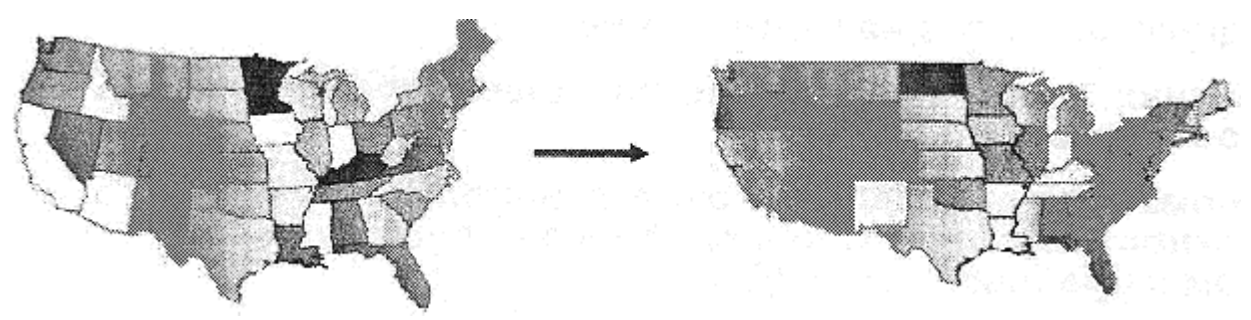

Рисунок 12 – Изменение проекций

## **3 Методические указания по выполнению задания 3.1 Определение и задание масштаба карты**

Сначала, вы запустите АгсМар, откроете существующий

документ карты и добавите слои, которые вам понадобятся в этом упражнении.

Запустите АгсМар, выберите опцию открыть Существующую карту (An existing map), затем нажмите ОК.

Перейдите к папке [C:\Student\igisl\Map\\_documents.](../../../../../../Student/igisl/Map_documents)

Дважды щелкните на документе карты exjprojections.mxd.

Выбранные объекты городов и стран мира будут показаны в АгсМар в произвольном масштабе, который позволяет полностью показать их в области отображения АгсМар.

Масштаб отображается на Стандартной панели инструментов. Ваш масштаб может отличаться от того, который показан на рисунке. Он зависит от размера окна приложения АгсМар.

Отображаемый масштаб говорит вам о том, что одна единица на карте (например, метр, фут, миля) сответствует в приведенном здесь примере 224845,815 тех же самых единиц на поверхности земли.

Далее вы измените масштаб карты путем ввода масштаба.

▪ Щелкните на графе где выставлен масштаб и введите там значение масштаба согласно номера Вашего варианта из таблицы вариантов.

Обратите внимание, что при вводе значения в окне масштаба оно автоматически воспринимается как правая часть выражения масштаба.

▪ Щелкните на кнопке Полный экстент (Full Extent).

Вы можете также видеть координаты курсора на панели состояния АгсМар. Координаты местоположения отображаются в правой части панели состояния. Значения даны в единицах карты (т.е., координаты, в которых хранятся ваши данные, или в которые они спроектированы). Страны мира и выбранные города отображаются с использованием проекции мира Plate Carree, в которой в качестве линейных единиц измерения использованы метры; следовательно, координаты отображаются в метрах.

**ПРИМЕЧАНИЕ:** Если отображаемые на панели состояния координаты даны в единицах, отличных от метров, вы можете задать, чтобы они отображались в метрах. Щелкните правой кнопкой мыши на фрейме данных Слои (Layers) и последовательно выберите Свойства (Properties) > Общие (General). В качестве Единиц отображения (Units Display) выберите Метры (Meters).

▪ Чтобы убедиться, что выбрана проекция *World\_Plate Carree*, щелкните правой кнопкой мыши на *фрейме данных Layers (Слои)* и выберите последовательно *Свойства (Properties) > Системы координат (Coordinate System).*

**!**Если вы получите предупреждение, что система координат отличается от проекции некоторых из источников данных карты, отметьте опцию Больше не показывать это окно в данном сеансе

(Don't warn me again In this session) и нажмите Да (YES). (Некоторые из слоев в этом документе были спроектированы на лету в АгсМар из других систем координат).

▪ Подвигайте курсором по изображению и обратите внимание, как меняются координаты.

## **3.2 Изучение влияния проекции карты на расстояние**

Проектирование пространственных данных обычно приводит к искажению по крайней мере одного из пространственных свойств - формы, площади, расстояния и направления. Чтобы продемонстрировать, как проекции могут искажать пространственные свойства, такие как расстояние, вы измерите расстояние между двумя африканскими городами (Тунис (Тунис) и Кейп-Таун (Южная Африка)) в двух различных проекциях. Сначала, нужно увеличить интересующую вас область.

• Нажмите на кнопке Увеличить (Zoom In).

▪ Щелкните и растяните прямоугольник вокруг Африки и убедитесь, что и Тунис, и Кейп-Таун отображаются на карте.

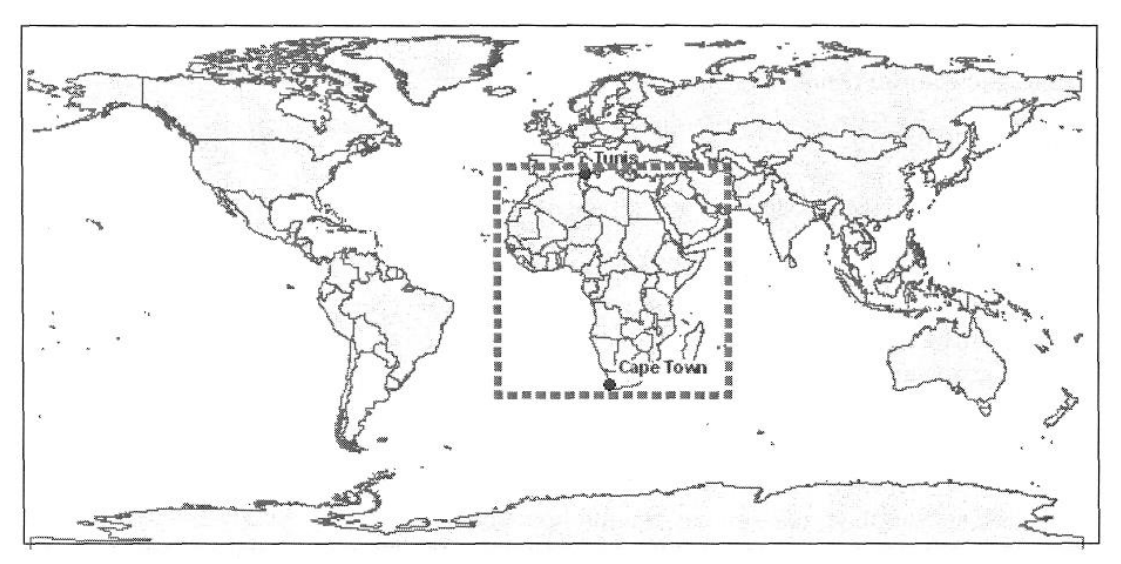

Рисунок 13 – Тунис и Кейп-Таун отображаются на карте
**• Щелкните на инструменте Измерить (Measure).** 

▪ Щелкните сначала в точке, где расположен Тунис, а затем дважды щелкните на месте Кейп-Тауна, чтобы измерить расстояние между двумя городами.

Расстояние отображается в левой части панели состояния. Ваш результат должен быть примерно равен 8 000 километрам (1 километр = 1,000 метров). Не волнуйтесь, если ваш результат несколько отличается. Теперь вы измените проекцию и снова измерите расстояние.

• В Таблице содержания (Table of Contents) щелкните правой кнопкой мыши на фрейме данных Слои(Layers); затем выберите опцию Свойства (Properties).

▪ Щелкните на закладке Система координат (Coordinate System).

▪ В разделе Выберите систему координат (Select a coordinate system) щелкните на папке Предопределенные (Predefined), чтобы развернуть ее.

▪ Щелкните на папке Спроектированные системы координат (Projected Coordinate Systems), чтобы развернуть ее.

 $\blacksquare$  Щелкните на папке Мир (World).

▪ Выберите Behrmann (world) (проекция Бермана для карт мира).

 $\blacksquare$  Нажмите Применить (Apply).

• Щелкните на закладке Общие (General).

▪ В качестве единиц Отображения (Display) выберите Километры (Kilometers).

 $\blacksquare$  Нажмите ОК.

▪ Еще раз измерьте расстояние между Тунисом и Кейп-Тауном.

Новое расстояние должно составлять порядка 8500 км, что на 500 км отличается от предыдущего результата. Если вы планируете полет на самолете между этими двумя городами, насколько важно, как вы думаете, будет выбрать правильную проекцию для вашей карты?

# **3.3 Изучение влияния проекции карты на форму**

В этом шаге вы увидите, как при изменении проекции меня-

ется форма объектов. Чтобы увидеть это более наглядно, вы спроектируете слой, содержащий круглые улыбающиеся рожицы. Круглые формы позволяют легче различить искажения. Начните с того, что вернитесь к проекции Plate Саггее.

▪ В Таблице содержания снимите отметку со слоя Выбранные города (Selected cities), чтобы отключить его.

▪ Нажмите на кнопке Полный экстент (Full Extent), чтобы вернуться к полному экстенту всех слоев.

▪ Щелкните правой кнопкой мыши на фрейме данных Слои (Layers) и выберите Свойства (Properties).

**• Щелкните на закладке Система координат (Coordinate** System).

▪ В разделе Выберите систему координат (Select a coordinate system) откройте папку Предопределенные (Predefined).

▪ Щелкните на папке Спроектированные системы координат (Projected Coordinate Systems).

 $\blacksquare$  Откройте папку World (Мир).

• Выберите Plate Carree (world) (проекция Plate Carree для мира).

 $\blacksquare$  Нажмите ОК.

Далее, добавьте круглую улыбающуюся рожицу на свою карту.

▪ В Таблице содержания (Table of Contents) поставьте отметку рядом со слоем Circles, чтобы отобразить его.

Теперь выберите последовательно несколько проекций и изучите искажения кругов.

▪ Дважды щелкните на фрейме данных Слои (Layers), чтобы открыть диалоговое окно Свойства фрейма данных (Data Frame Properties).

▪ Щелкните на закладке Система координат (Coordinate System).

▪ В разделе Выберите систему координат (Select a coordinate system) щелкните на папке Предопределенные (Predefined).

▪ Щелкните на папке Спроектированные системы координат (Projected Coordinate Systems).

 $\blacksquare$  Откройте папку World (Мир).

▪ Выберите Miller Cylindrical (world) (Цилиндрическая проекция Миллера для мира).

 $\blacksquare$  Нажмите ОК.

Обратите внимание, что рожицы вдоль экватора кажутся менее искаженными, чем те, что расположены севернее и южнее. Поработайте еще с парой проекций, чтобы увидеть, как они искажают форму лиц. Интересные результаты можно получить с помощью проекций Мольвейде (Mollweide (world)) и Равнопромежуточной конической (Equidistant Conic (world)) для мира. Вы можете также поэкспериментировать с измерением расстояний, чтобы посмотреть, искажаются ли форма и расстояния в одной проекции. В ходе эксперимента понаблюдайте, где искажения минимальны, и где они увеличиваются для каждой проекции. Также попытайтесь представить, для каких приложений подходит та или иная конкретная проекция.

• После завершения этих экспериментов закройте АгсМар без сохранения изменений.

## 3.4 Изучение данных по Редландсу

• Запустите ArcCatalog.

• Перейдите к папке C:\Student\igisl\Redlands.

• Выберите покрытие mastercov и просмотрите его географию.

Покрытие mastercov хранит полигон с границей города Редландса в подходящей проекции, выбранной для вашей учебной базы данных. Информацию о проекции можно просмотреть в металанных.

• Щелкните на закладке Метаданные (Metadata), чтобы активизировать вид Метаданных (Metadata view).

• Щелкните на закладке Spatial (Пространственная информация).

• Щелкните на разделе Детали (Details), чтобы просмотреть информацию о горизонтальной системе координат и изучить информацию, отображаемую для покрытия mastercov.

Поперечная проекция Меркатора (Universal Transverse Mercator или UTM) делит земной шар на шестьдесят зон, каждая из которых охватывает шесть градусов по долготе. Каждая зона имеет свой собственный центральный меридиан. Редландс попадает как раз в середину зоны Zone 11 North (11 Северная). UTM была выбрана в качестве стандартной проекции для данных по Редландсу, используемых в этом курсе обучения.

### 3.5 Перепроецирование шейп-файла

Хотя для приведения в соответствие системы координат, выбранной для отображения слоев во фрейме данных, приложение AгсМар способно выполнить перепроецирование данных «на лету», иногда будет нужно физически перепроецировать данные в новую систему координат. Возможно вы получили данные от другого агентства, которое использует систему координат, отличающуюся от той, что применяется в вашей организации. Вы хотите спроецировать новые данные таким образом, чтобы они соответствовали имеющимся у вас данным перед их включением в вашу базу данных. Многие методы пространственного анализа в ArcGIS предполагают, что данные из различных слоев должны иметь одну и ту же систему координат.

Для того, чтобы перепроецировать данные из начального стандарта в стандарт, подходящий для чтения в АгсМар, необходимо воспользоваться модулем ArcToolbox. ArcToolbox используется для преобразования данных и геообработки.

ArcToolbox содержит обширный набор функций геообработки, включая инструменты для:

- управления данными,
- конвертации данных,
- обработки покрытий,
- векторного анализа,
- геокодирования,

- статистического анализа.

Выйдите из ArcCatalog без сохранения.

#### Задание на лабораторную работу

| № варианта | Масштаб   |
|------------|-----------|
|            | 50000000  |
|            | 70000000  |
|            | 100000000 |
|            | 120000000 |
|            | 150000000 |
|            | 180000000 |

Таблина 1 – Таблина вариантов

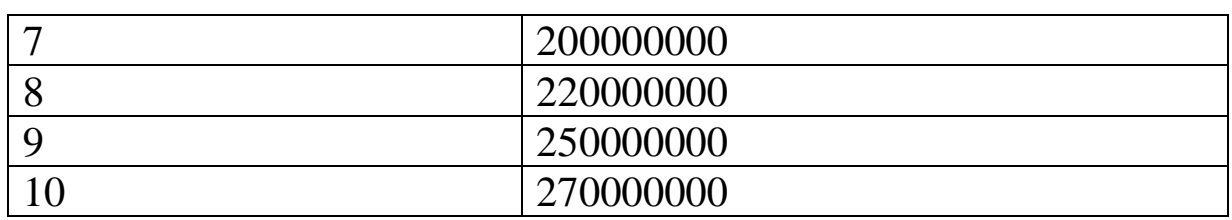

#### **Контрольные вопросы и задания**

1. Выбор датума может оказывать значительное влияние на значение координат объектов на карте? (Да/Нет)

2. Измерения, выполненные в географической системе координат, единообразны? (Да/Нет)

3. Крупномасштабные карты отражают небольшие участки на поверхности Земли и являются более подробными, чем мелкомасштабные карты? (Да/Нет)

4. Что из перечисленного не относится к основным типам картографической проекции?

А) цилиндрическая проекция

Б) проекция на плоскость

В) сферическая проекция

Г) коническая проекция

5. Какая проекция используется для хранения координат покрытия mastercov?

6. Каковы единицы измерения расстояния на плоскости (единицы измерения)?

7. Какие виды операций возможны при использовании ArcToolbox?

#### **Библиографический список**

1. Геоинформационные системы : учебное пособие / авт. сост. О. Л. Гиниятуллина, Т. А. Хорошева. – Кемерово : Кемеровский государственный университет, 2018. – 122 с. – Режим доступа: https://biblioclub.ru/index.php?page=book&id=573536 . – Текст : электронный.

2. Лебедев, С. В. Пространственное ГИС-моделирование геоэкологических объектов в ArcGIS : учебник / С. В. Лебедев, Е. М. Нестеров ; Российский государственный педагогический университет им. А. И. Герцена. – Санкт-Петербург : Российский государственный педагогический университет им. А.И. Герцена (РГПУ), 2018. – 280 с. – Режим доступа: https://biblioclub.ru/index.php?page=book&id=577800. – Текст : электронный.

3. Андронов, В. Г. Построение космических макетных снимков земной поверхности : учебное пособие для студентов вузов, обуч. по направлениям подготовки 11.03.02, 11.04.02 "Инфокоммуникационные технологии и системы связи", 11.03.03, 11.04.03 "Конструирование и технологии электронных средств" / В. Г. Андронов ; Юго-Зап. гос. ун-т. - Курск : ЮЗГУ, 2018. - 158 с. - Текст: электронный.

4. Новые технологии дистанционного зондирования Земли из космоса : практическое пособие / В. В. Груздов, Ю. В. Колковский, А. В. Криштопов, А. И. Кудря. – Москва : Техносфера, 2019. – 482 с. – Режим доступа: https://biblioclub.ru/index.php?page=book&id=597084. – Текст : электронный.